# advancity

# PERCULUS+

# **EĞİTMEN KULLANIM KILAVUZU**

### EĞİTMEN KULLANIM KILAVUZU

### **İÇİNDEKİLER**

 $\bullet$ 

<span id="page-1-0"></span>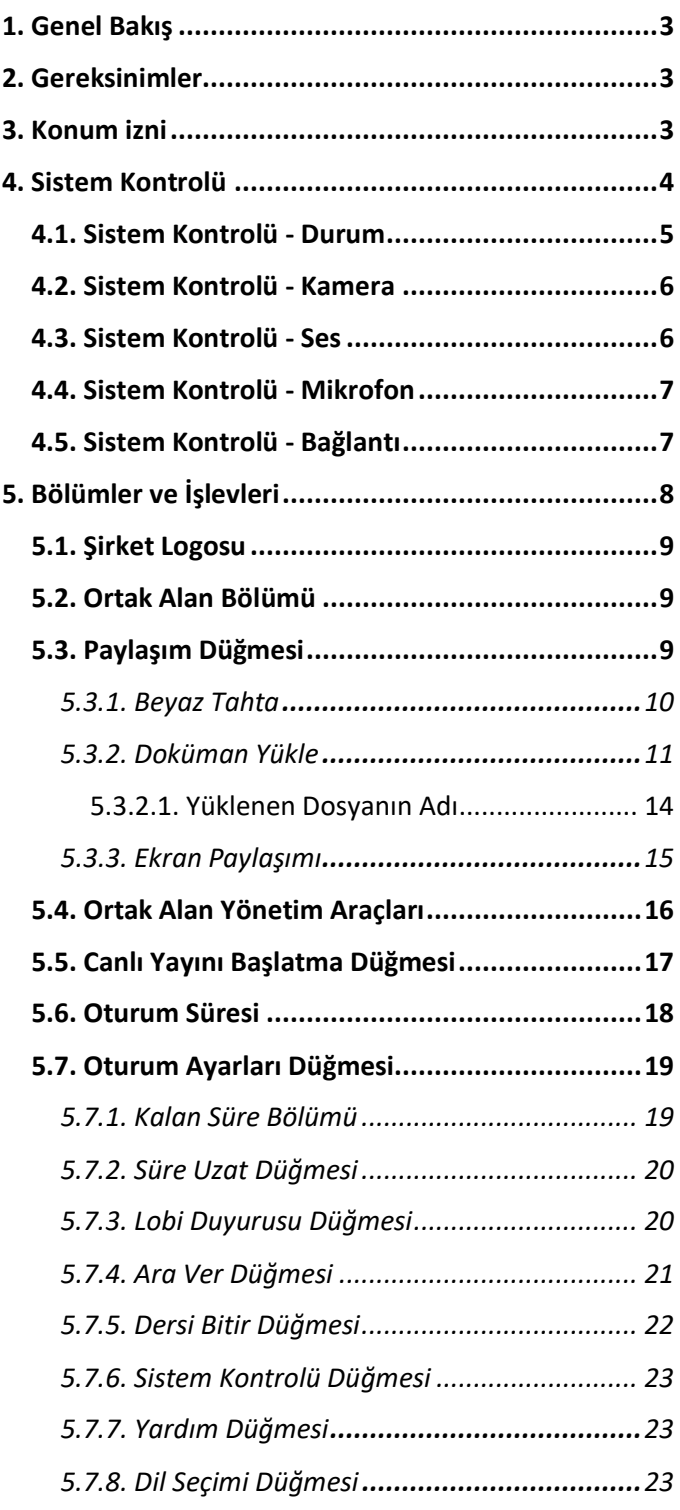

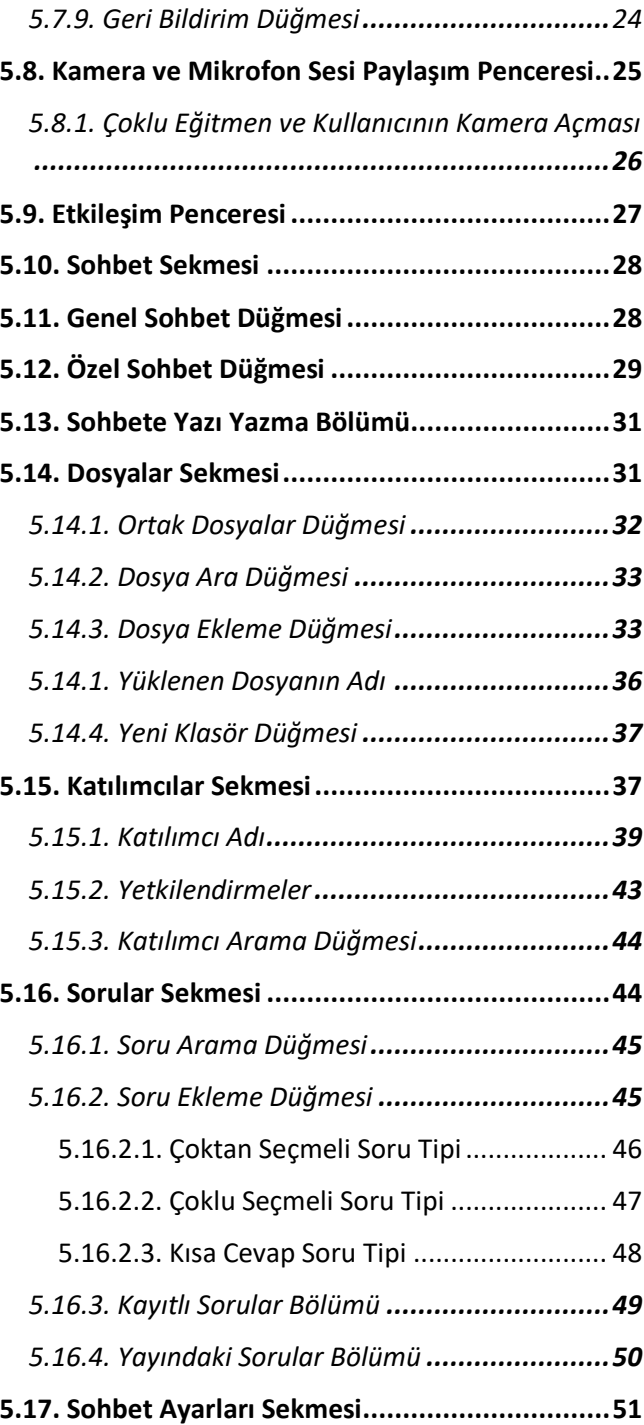

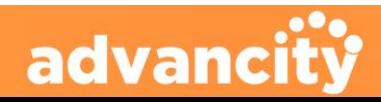

### **PERCULUS+**

### EĞİTMEN KULLANIM KILAVUZU

### <span id="page-2-0"></span>**1. Genel Bakış**

 Perculus Plus, bilgisayar ve mobil cihazlar üzerinden uzaktan canlı eğitim ve toplantı yapılmasını sağlayan sanal sınıf platformudur.

Perculus Plus ile yapılabilecekler:

- Canlı video ve ses akışı,
- Ekran paylaşımı,
- Doküman ve sunum paylaşımı,
- Paylaşılan belgeler üzerinde çizim ve metin araçlarını canlı kullanabilme,
- Video paylaşımı,
- Genel ve özel mesajlaşma,
- Mini anket ve test soruları yayınlayabilme

 Yapılan oturumlar kaydedilir ve sonrasında katılımcılar bu oturum kayıtlarına ulaşabilir.

### <span id="page-2-1"></span>**2. Gereksinimler**

Perculus Plus'ı eğitmen ya da oturum yöneticisi olarak kullanmak için gerekenler şunlardır:

- Bir internet tarayıcısı
	- ➢ Windows, Mac ya da Linux işletim sistemine sahip masaüstü cihazlar ve Android işletim sistemine sahip mobil cihazlar için Google Chrome
	- ➢ IOS 12.0 işletim sistemine sahip Apple cihazlar (IPhone ve IPad) için Safari
- Yükleme ve indirme işlemi için en az 1 Mbit/sn bant genişliği olmalıdır.
- Sorunsuz çalışan bir bilgisayar ya da mobil cihaz (Android ve IOS)
- Web kamera (Oturumda kamera kullanılacaksa)
- Mikrofon (Oturumda mikrofon kullanılacaksa)
- Ekran paylaşımı yapabilmek için Google Chrome tarayıcısına Perculus ekran paylaşımı uzantısının eklenmesi (Google web mağazadan indirilebilir.)

### <span id="page-2-2"></span>**3. Konum izni**

Perculus Plus uygulamasına giriş yapıldığında sol üst tarafta çıkan Google Chrome izin penceresinden konumunuzu bilme izin isteğinde izin ver düğmesine tıklayarak izin verilir.

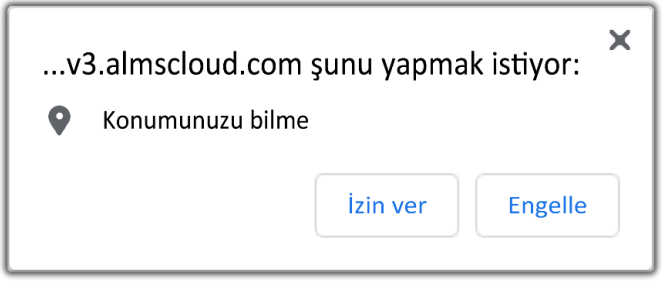

advanci

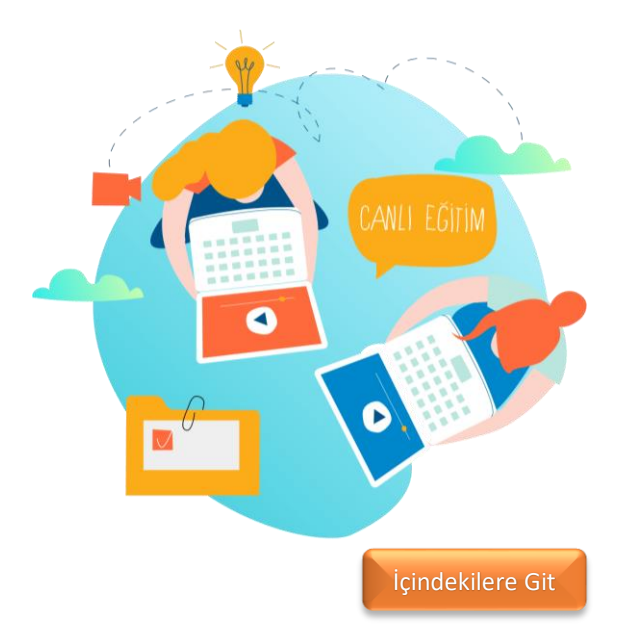

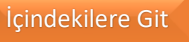

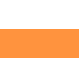

### <span id="page-3-0"></span>**4. Sistem Kontrolü**

'Sistem Kontrolü' oturum için gerekli sistem gereksinimlerinin doğru çalışıp çalışmadığının kontrolü için kullanılır.

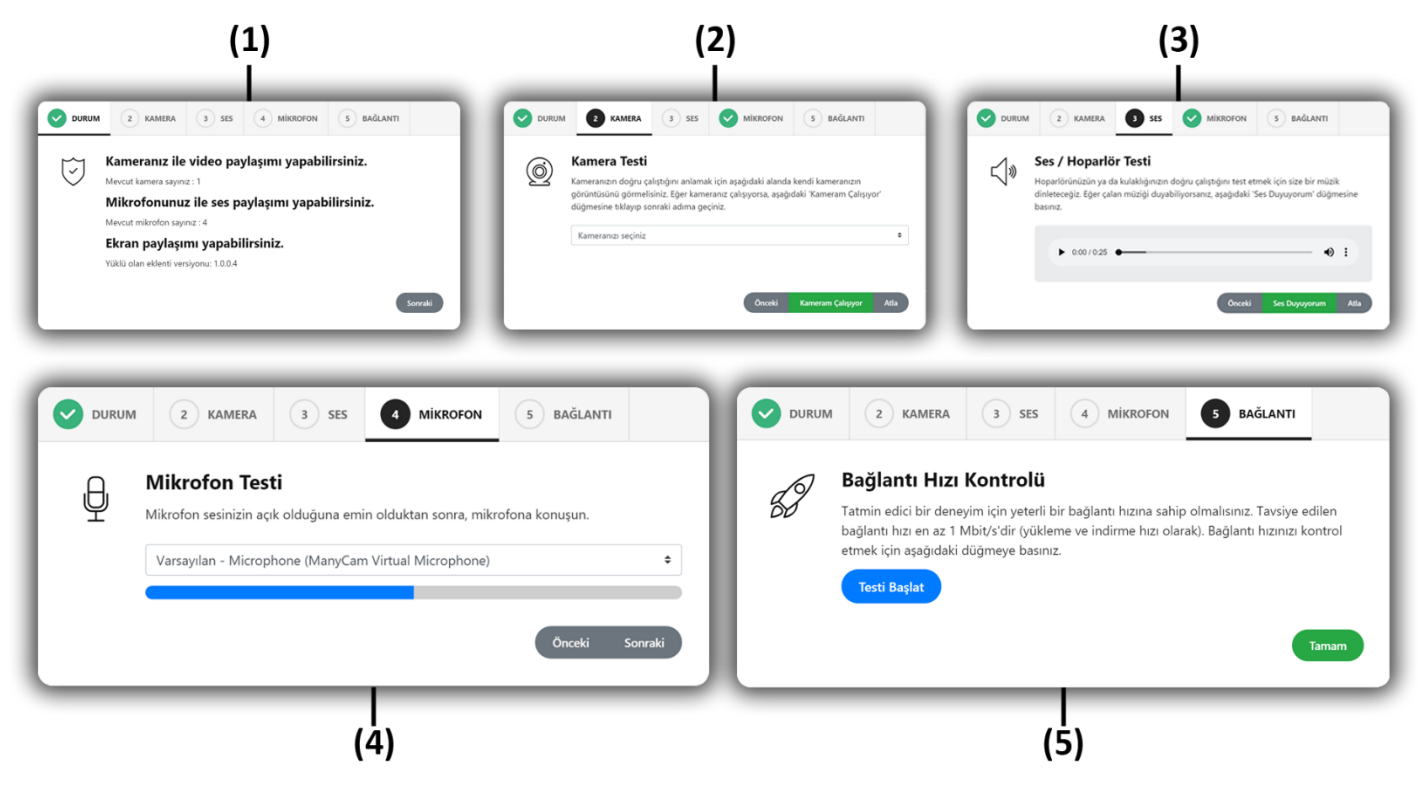

#### **(1) DURUM**

Durum bölümü oturum esnasında hangi özellikleri kullanabileceğinin bilgisinin bulunduğu bölümdür.

#### **(2) KAMERA**

Kamera bölümü bilgisayarda bulunan mevcut kameraların listesinin bulunduğu ve kameranın çalışıp çalışmadığı test edilebilecek bölümdür.

#### **(3) SES**

Ses bölümü hoparlörden ses gelip gelmediğinin test edildiği bölümdür.

#### **(4) MİKROFON**

Mikrofon bölümü bilgisayarda bulunan mevcut mikrofonların listesinin bulunduğu ve çalışıp çalışmadığının test edildiği bölümdür.

#### **(5) BAĞLANTI**

Bağlantı bölümü bilgisayarın internet bağlantısının durumunun test edildiği bölümdür.

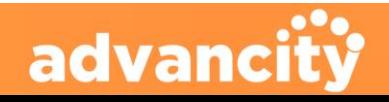

### <span id="page-4-0"></span>4.1. Sistem Kontrolü - Durum

**PERCULUS+** 

Sistem Kontrolü - Durum bölümünde Perculus Plus'ta oturum açılması için gerekli olan kamera, mikrofon ve ekran paylaşımı durumu gözden geçirilir ve kullanıcıya geri dönüt verilir.

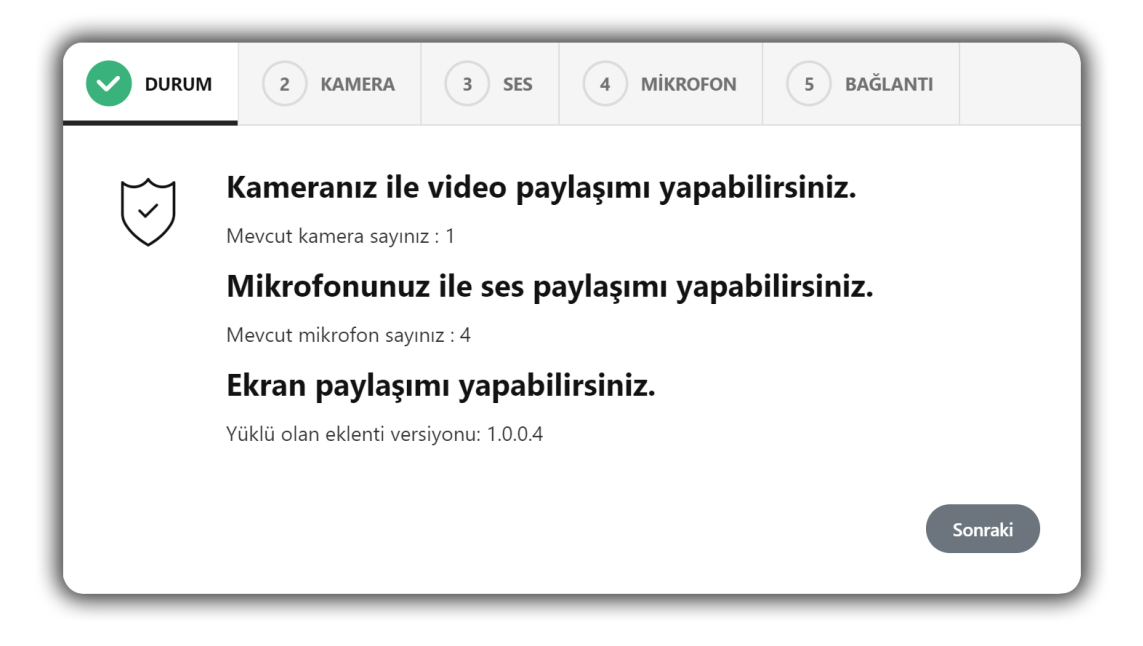

• **Kameranız ile video paylaşımı yapabilirsiniz.** Mevcut kamera sayınız: 1

Bilgisayarda mevcutta bir veya daha fazla kamera bulunuyorsa bu geri bildirim alınır. Sisteme bağlı bir veya daha fazla kamera var anlamına gelir. Mevcut kamera sayısı da burada bilgi olarak yer alır.

• **Mikrofonunuz ile ses paylaşımı yapabilirsiniz.** Mevcut mikrofon sayısı: 4

Bilgisayarda mevcutta bir veya daha fazla mikrofon bulunuyorsa bu geri bildirim alınır. Sisteme bağlı bir veya daha fazla mikrofon var anlamına gelir. Mevcut mikrofon sayısı da burada bilgi olarak yer alır.

• **Ekran Paylaşımı Yapabilirsiniz.**

Yüklü olan eklenti versiyonu: 1.0.0.4

Ekran paylaşımı yapabilmek için gereken Google Chrome eklentisinin Google Chrome'e eklenip eklenmediğinin bilgisi yer alır. Google Chrome'a Perculus Plus eklentisi eklemek için aşağıdaki bağlantıya gidebilirsiniz.<https://chrome.google.com/webstore/search/perculus>

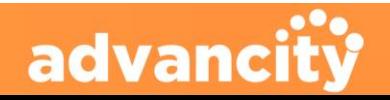

### <span id="page-5-0"></span>4.2. Sistem Kontrolü - Kamera

**PERCULUS+** 

Kamera testi ile kameranın doğru çalıştığını anlamak için "KAMERA" bölümünde bulunan "Kameranızı seçininiz" menüsüne girip mevcut kamerayı seçtikten sonra kamera sorunsuz çalışıyorsa kamera bölümü açılır ve bilgisayarınızın monitöründe kendinizi görebilirsiniz.

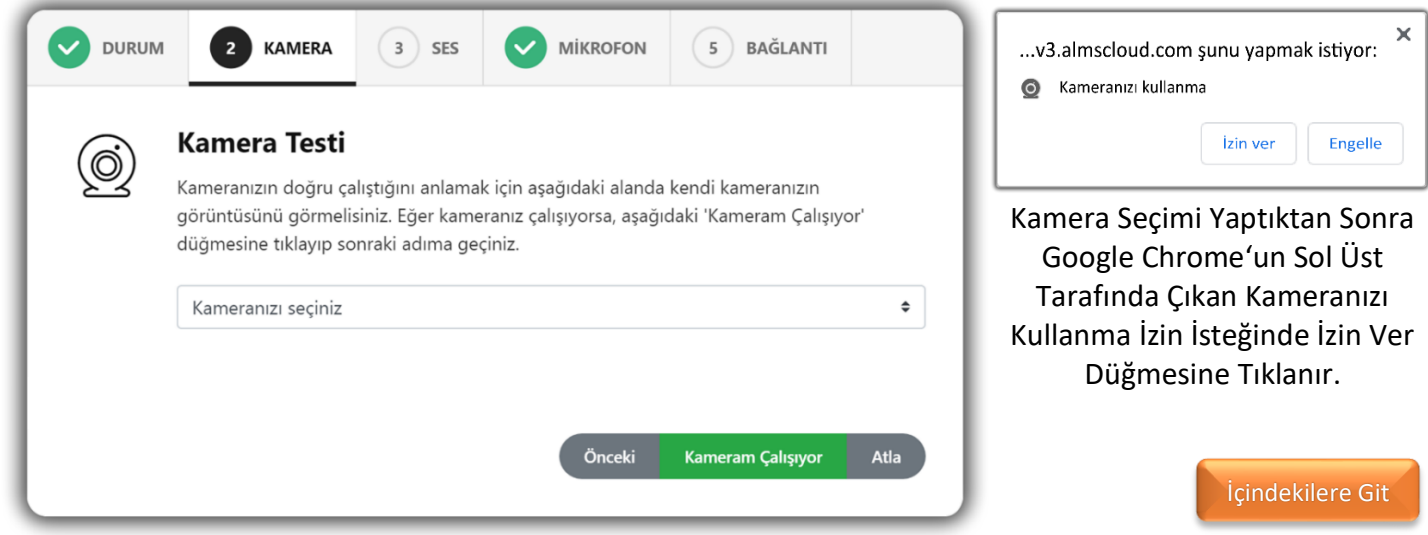

### <span id="page-5-1"></span>4.3. Sistem Kontrolü - Ses

Ses bölümü bilgisayara bağlı hoparlör veya kulaklıktan ses gelip gelmediğinin test edebildiği bölümdür. Ekranda bulunan oynat düğmesine tıklayarak hoparlör kontrolü gerçekleştirilebilir.

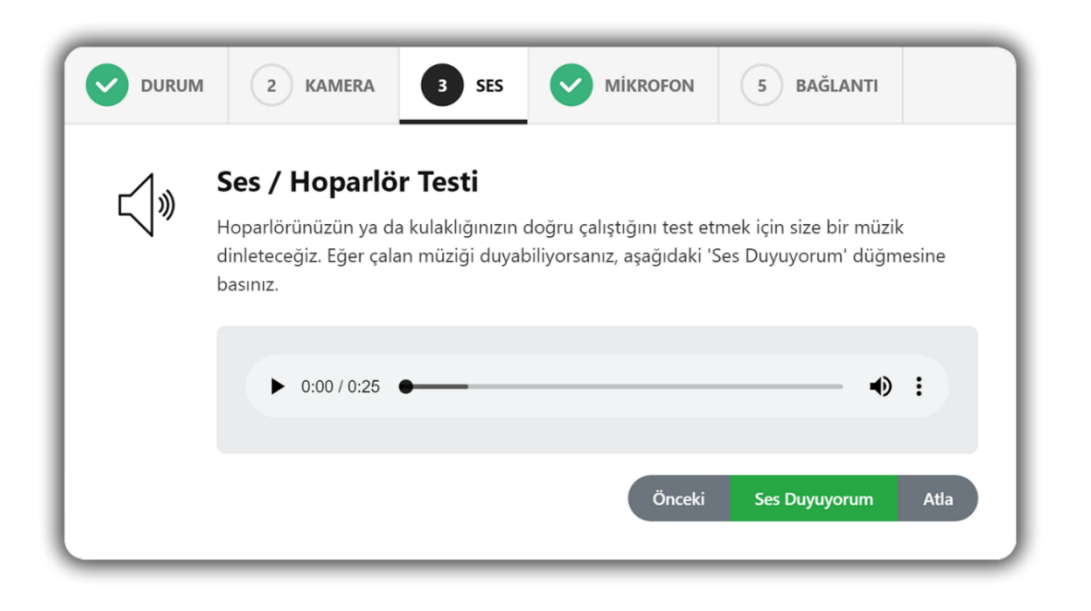

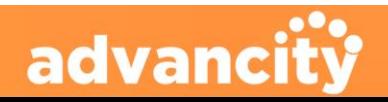

### <span id="page-6-0"></span>4.4. Sistem Kontrolü - Mikrofon

**PERCULUS+** 

Mikrofon bölümünde bilgisayarda bulunan mevcut mikrofonların listesi bulunur. Doğru mikrofonu seçerek doğru çalışıp çalışmadığı test yapılarak anlaşılabilir.

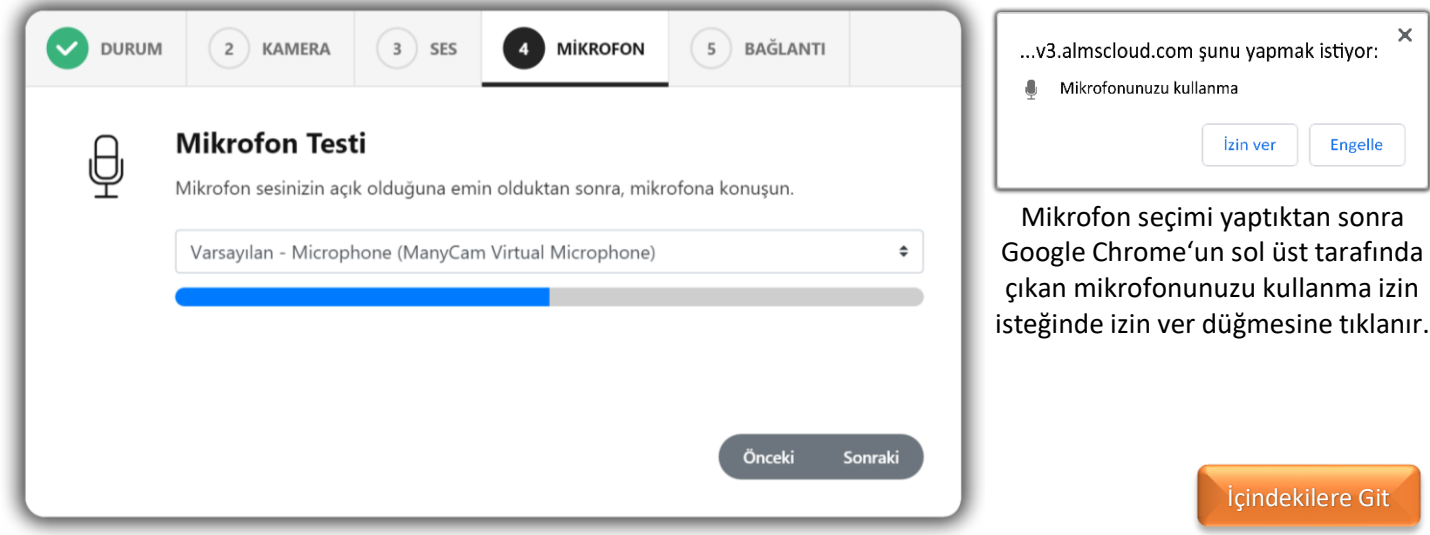

### <span id="page-6-1"></span>4.5. Sistem Kontrolü - Bağlantı

Bağlantı bölümünde bilgisayarın mevcut internet bağlantısı test edilebilir. Yükleme ve indirme hızı olarak tavsiye edilen bağlantı hızı en az 1 Mbit/s'dir.

Bağlantı hızını kontrol etmek için ekranda bulunan "Testi Başlat" düğmesine tıklayarak testi başlatabilir. Test sonrasında bilgisayarın yükleme ve indirme hızının ne kadar olduğu öğrenilebilir.

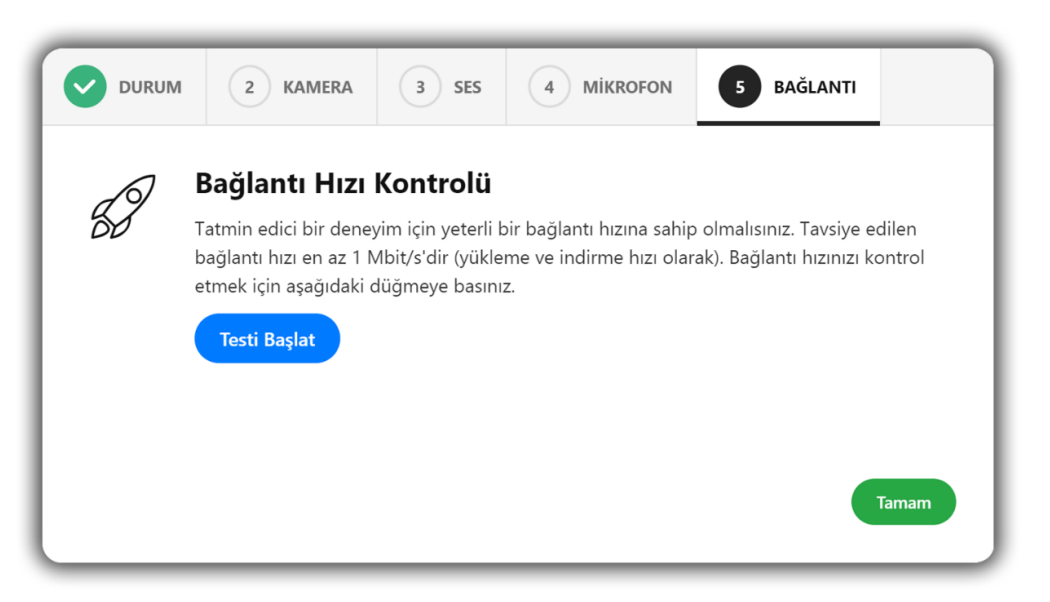

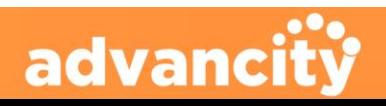

### <span id="page-7-0"></span>**5. Bölümler ve İşlevleri**

**PERCULUS+** 

Perculus Plus oturumuna başladığımız zaman karşımıza gelen görünüm üzerinde bulunan menüler ve işlevlerine ayrıntılı olarak değineceğiz.

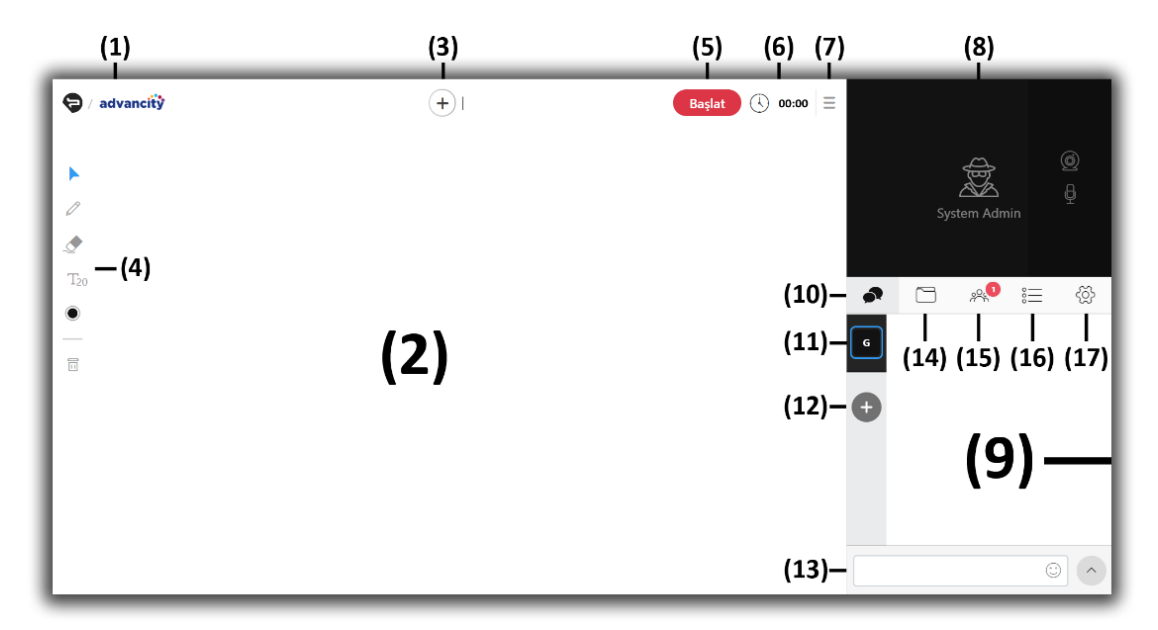

#### **(1) [Şirket Logosu](#page-8-3)**

Şirket logosu bu bölümde görüntülenir.

#### **(2) Ortak Alan Bölümü**

Eğitimcinin üzerinde ders anlattığı bölümdür.

#### **(3) [Paylaşım](#page-8-2) Düğmesi**

Ortak alanda görüntülenecek görüntünün (Beyaz tahta, doküman veya ekran paylaşımı) eklendiği düğmedir.

### **(4) Ortak Alan Yönetim Araçları**

Ortak alan yönetim araçları ortak alan üzerinde düzenlemeler yapmayı sağlar.

#### **(5) Canlı Yayını [Başlatma Düğmesi](#page-16-0)**

Oturumun tüm katılımcılara açılmasını sağlayan düğmedir.

#### **(6) [Oturum Süresi](#page-17-0)**

Oturum başlama saatinden sonra geçen süre bu bölümde gösterilir.

#### **(10) Sohbet Sekmesi**

Sohbet sekesi düğmesi sohbetin görüntülendiği, sohbete yazı gönderildiği ve özel sohbet bölümleri oluşturulabildiği bölümdür.

#### **(11) Genel Sohbet Düğmesi**

Genel sohbet düğmesinin tüm katılımcıların sohbete dahil olabildiği bölümdür.

#### **(12) Özel Sohbet Düğmesi**

Özel sohbet düğmesi katılımcılar ve yetkililerle özel sohbet bölümü oluşturmaya yarayan düğmedir.

#### **(13) Sohbete Yazı Yazma Bölümü**

Sohbet görüntüleme penceresinde görünecek yazıların yazılıp gönderildiği bölümdür.

#### **(14) Dosyalar Sekmesi**

Oturumda kullanılacak dosyaların önceden yüklenip hazır olması için kullanılır.

#### **(15) Katılımcılar Sekmesi**

Mevcut Katılımcıların görüntülendiği, kamera ve mikrofon yetkisinin verilebildiği sekmedir.

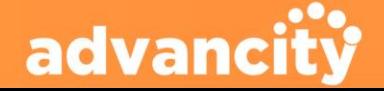

#### **(7) [Oturum Ayarları Düğmesi](#page-18-0)** Oturum ile ilgili ayarların görüntülendiği

düğmedir.

**(8) [Kamera ve Mikrofon Sesi](#page-24-0) Paylaşım Penceresi** Eğitimci ve eğitimcinin kullanıcılara yetki vermesi ile kameralarını açtıkları ve görüntülendikleri penceredir.

#### **(9) Etkileşim Penceresi**

**PERCULUS+** 

Sohbet, Dosyalar, Katılımcılar, Sorular ve ayarların görüntülendiği bölümdür.

### <span id="page-8-3"></span><span id="page-8-0"></span>5.1. Şirket Logosu

#### **(16) Sorular Sekmesi**

Katılımcılar anlık olarak soru hazırlayıp cevaplatılabildiği sekmedir.

#### **(17) Sohbet Ayarları Sekmesi**

Sohbet bölümü ile ilgili ayarların bulunduğu sekmedir.

[İçindekilere Git](#page-1-0)

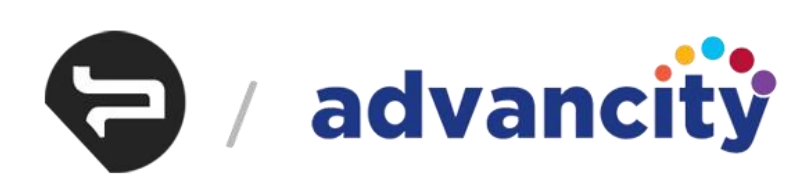

Şirket logosu sol üstte bulunan bölümde görüntülenir.

[İçindekilere Git](#page-1-0)

[İçindekilere Git](#page-1-0)

### <span id="page-8-1"></span>5.2. Ortak Alan Bölümü

Ortak alan bölümü; eğitmenin ders içerisinde kullanacağı Beyaz Tahta, Resim (jpeg, png), Video (mp4), Ses (mp3), Doküman (pdf) ve Ekran Paylaşımı (Ekranınızın Tamamı, Uygulama Penceresi, Chrome sekmesi) yaptığı ve kullanıcıların gözlemlediği bölümdür.

Ekran paylaşımı hariç tüm paylaşımlar üzerinde 'Ortak Alan Yönetim Araçları' kullanılarak yazı yazma, kalem aracı gibi araçlar ile vurgulama işlemleri gerçekleştirilebilir.

Ders içerisindeki eğitim ile ilgili tüm faaliyetler bu bölümde gerçekleşir. Bir kullanıcı bu 'Ortak Alan Bölümü' üzerinde işlemler gerçekleştirebileceği gibi, birden fazla kullanıcı da ortak alan üzerinde yetkilendirmeye sahip olup işlemler gerçekleştirebilir.

### <span id="page-8-2"></span>5.3. Paylaşım Düğmesi

Paylaşım düğmesi ortak alanda görüntülenecek olan görüntünün seçilmesini sağlayan düğmedir.

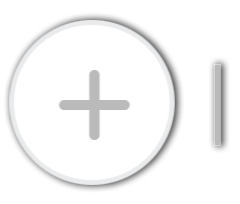

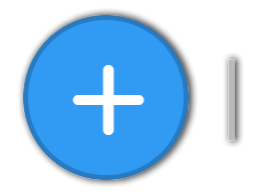

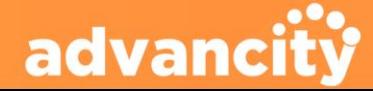

**PERCULUS+** 

EĞİTMEN KULLANIM KILAVUZU

Paylaşım Düğmesinin Normal Görüntüsü Fare ile Paylaşım Düğmesinin Üzerine Gelindiğinde

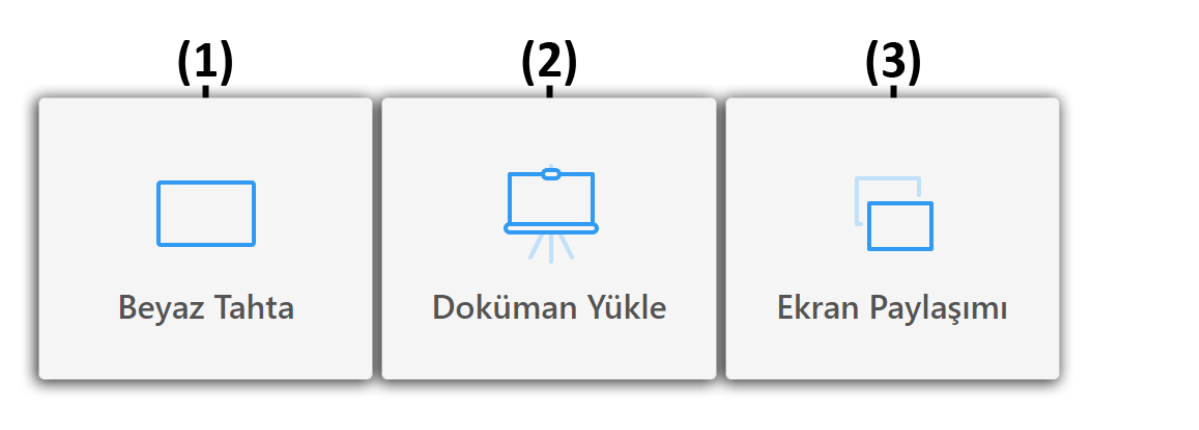

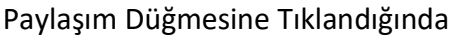

[İçindekilere Git](#page-1-0)

### <span id="page-9-0"></span>5.3.1. Beyaz Tahta

'Beyaz Tahta' eğitimcinin ortak alanı katılımcılar ile etkili kullanabilmesi için tasarlanmıştır. Beyaz tahta üzerinde kalem ve  $T_{20}$  aracını kullanarak katılımcılar arasında beyin fırtınası yapılabilir.

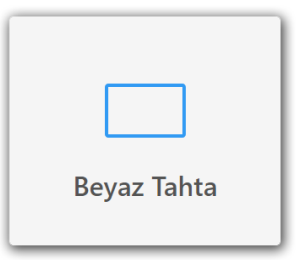

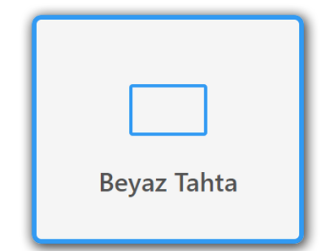

Beyaz Tahtanın Normal Görüntüsü Fare ile Beyaz Tahtanın Üzerine Gelindiğinde

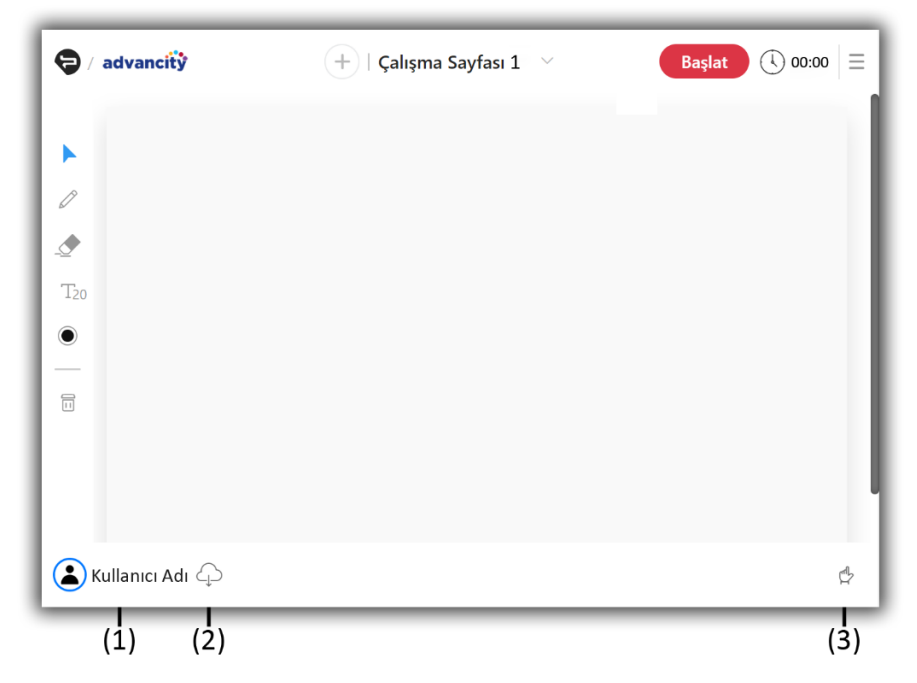

Beyaz Tahta tıklandığında ekrana çalışma alanı açılır ve tıklanabilir yeni düğmeler eklenir.

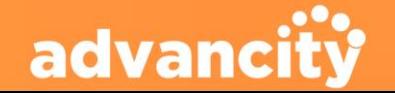

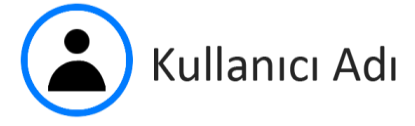

**(1) Kullanıcı Adı:** Mevcut kullanıcının adının yazıldığı bölüm.

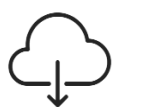

**PERCULUS+** 

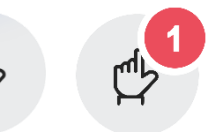

<span id="page-10-1"></span>**(2) Bulut Düğmesi:** Ekranda yapılan değişiklikleri kaydedilip bilgisayara indirmenizi sağlar.

**(3) El Düğmesi:** Katılımcı oturumda söz almak istediğinde el düğmesinden söz verilir.

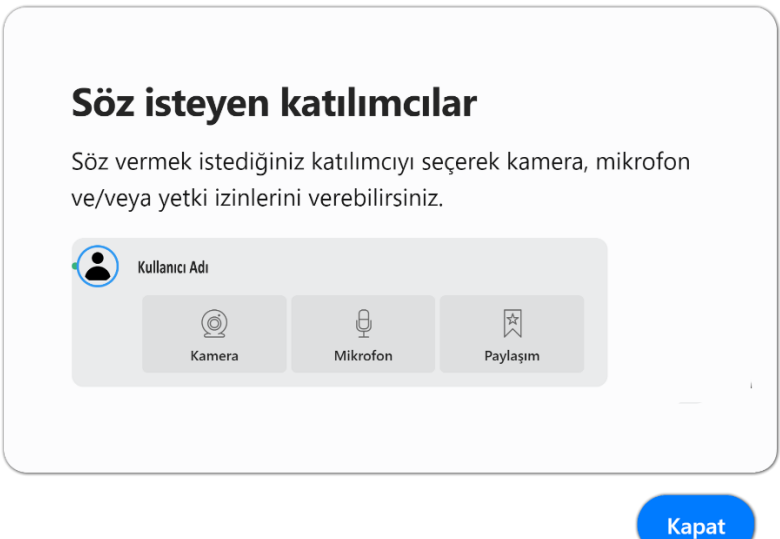

Kullanıcılar el düğmesine tıklayarak ders esnasında söz isteyebilir. Oturum eğitmeni el düğmesine tıklayarak derste söz isteyen katılımcıların listesini görebilir. Katılımcı adının üzerine tıklandığında kamera, mikrofon ve paylaşım yetkisi verilip, katılımcıların oturuma katkıda bulunması sağlanabilir.

### <span id="page-10-0"></span>5.3.2. Doküman Yükle

'Doküman Yükle' ile bilgisayarınızda bulunan doküman ve video yüklemede sadece **pdf**, **jpeg**, **png**, **mp4** (video) ve **mp3** (ses) uzantılı dosya yüklemeye izin verilmektedir. Eğer bir MS Ofis belgesi (Word, Excel veya Powerpoint) paylaşmak istenirse bu dosyayı önce pdf biçemine çevrilmesi gerekmektedir.

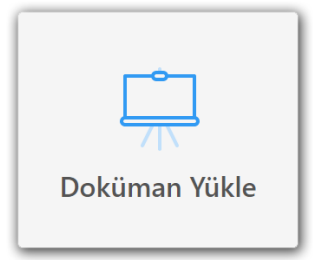

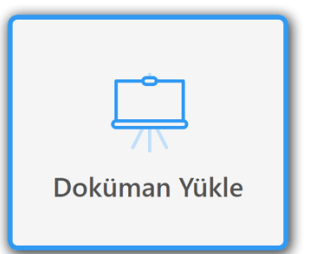

Doküman Yükle'nin Normal Görüntüsü Fare ile Doküman Yükle Üzerine Gelindiğinde

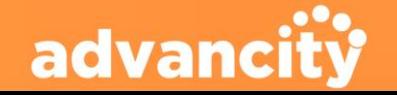

### **PERCULUS+**

### EĞİTMEN KULLANIM KILAVUZU

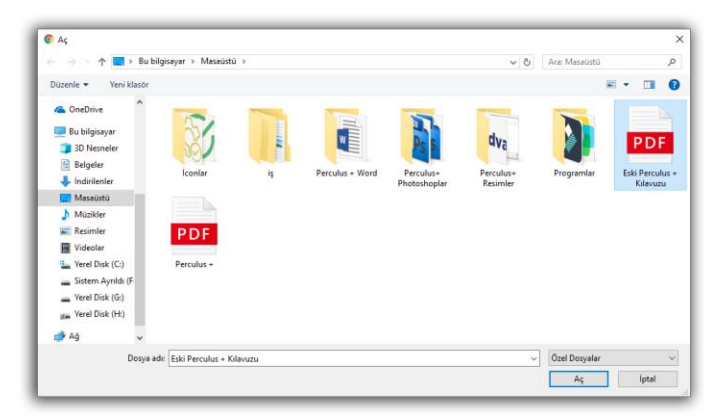

Doküman Yükle tıklandığında 'Aç' penceresi açılır ve bilgisayardan açılmak istenen doküman seçilerek açılır.

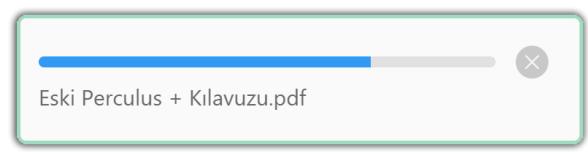

'Aç' düğmesi tıklandıktan sonra ekranın sağ altında dosyanın yüklenme durumu görüntülenir.

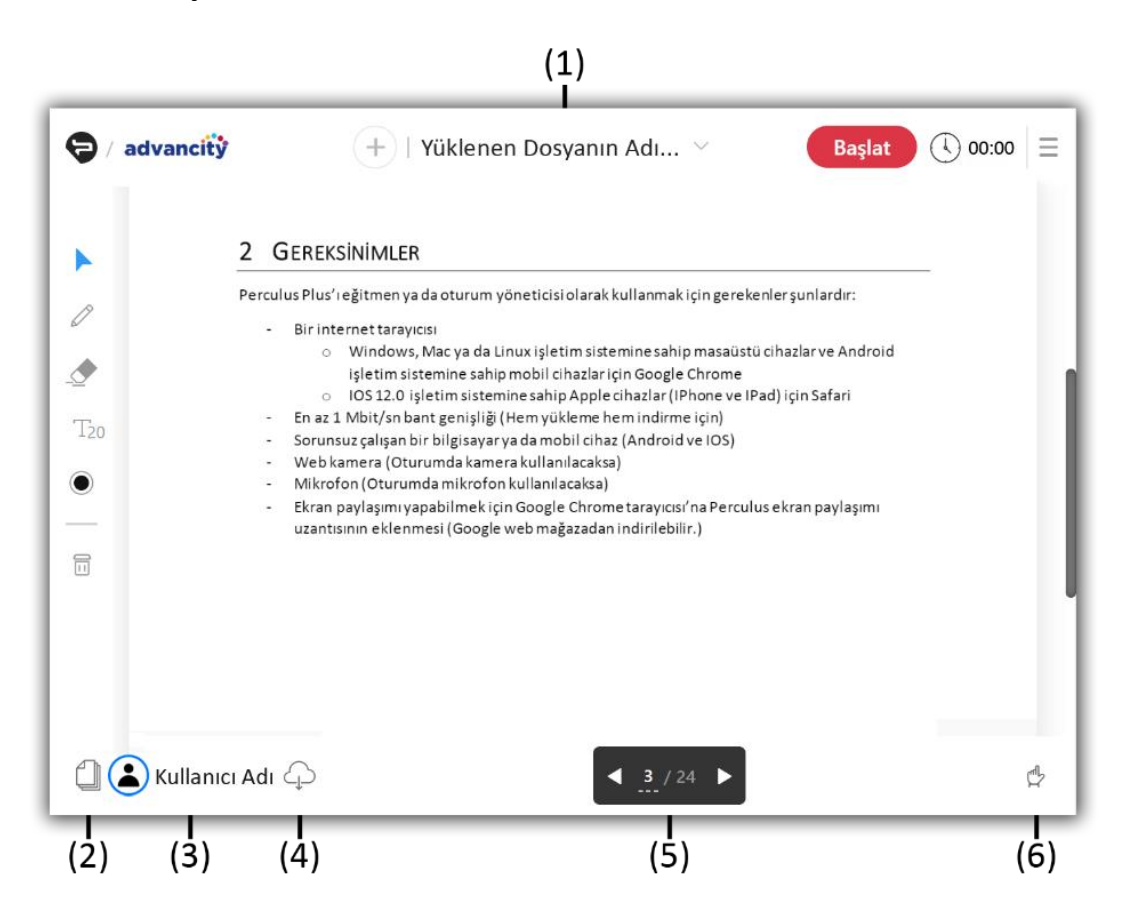

Doküman seçilip 'Aç' düğmesi tıklandıktan sonra doküman yüklenerek 'Ortak Alan Bölümü'nde gösterimi yapılır.

#### **(1) Yüklenen Dosyanın Adı**

'Dosya Yükle' fonksiyonunu kullanarak dosya yüklendiğinde 'Paylaşım Düğmesi'nin sağına yüklenen dosyanın adı gelir. Yüklenen dosyanın adının yazıldığı kısma tıklandığı zaman o ana kadar açılmış Ekran Paylaşımı, Beyaz Tahtalar ve Dokümanlar bu kısımda listelenir.

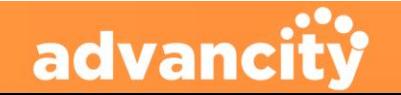

### EĞİTMEN KULLANIM KILAVUZU

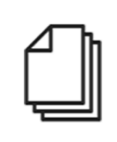

#### **(2) Dokümandaki Sayfaları Gör**

Tıklandığında ekranın sağına yeni bir bölüm açılır ve mevcuttaki dokümanın sayfalarını sıralı bir şekilde görüntülenir.

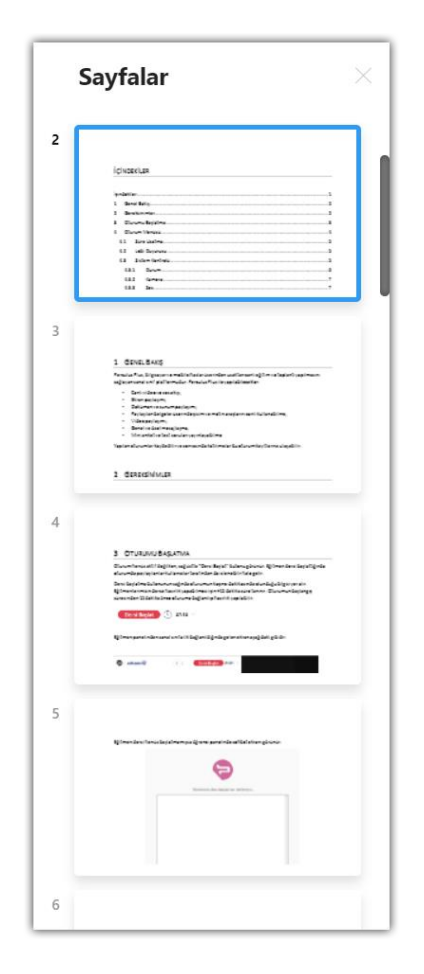

#### Söz isteyen katılımcılar Söz vermek istediğiniz katılımcıyı seçerek kamera, mikrofon ve/veya yetki izinlerini verebilirsiniz. Kullanıcı Adı  $\theta$ 図  $\odot$ Mikrofor Paylaşım Kamer

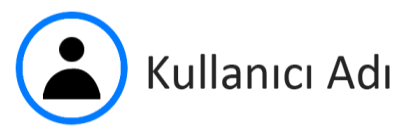

#### **(3) Kullanıcı Adı**

Mevcut kullanıcının adının yazıldığı bölüm.

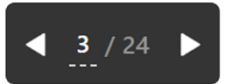

#### **(4) Doküman Sayfa Kontrolü**

Bu kısımda eklenen dokümanın sayfa sayısı, sayfa numarası, önceki ve sonraki sayfa geçiş düğmeleri bulunur.

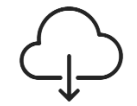

#### **(5) Bulut Düğmesi**

Ekranda yapılan değişiklikleri kaydedilip bilgisayara indirmenizi sağlar.

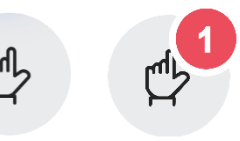

#### **(6) El Düğmesi**

Katılımcı oturumda söz almak istediğinde el düğmesinden söz verilir. Söz almak isteyen kişi sayısı parmak işaretinin üstünde belirir.

Kullanıcılar el düğmesine tıklayarak ders esnasında söz isteyebilir. Oturum eğitmeni el düğmesine tıklayarak derste söz isteyen katılımcıların listesini görebilir. Katılımcı adının üzerine tıklandığında kamera, mikrofon ve paylaşım yetkisi verilip, katılımcıların oturuma katkıda bulunması sağlanabilir.

[İçindekilere Git](#page-1-0)

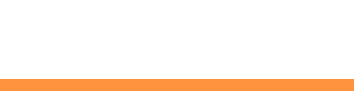

Kapat

### <span id="page-13-0"></span>5.3.2.1. Yüklenen Dosyanın Adı

**PERCULUS+** 

Yüklenen dosyanın adına tıkladığımız zaman bir menü açılır. Bu menüde çalışma dokümanları listelenir. Listelenen dokümanların adının üzerine fare ile gelindiğinde dosya adının sağında çıkan çöp kutusu simgesine tıklayarak silme işlemi gerçekleştirilebilir.

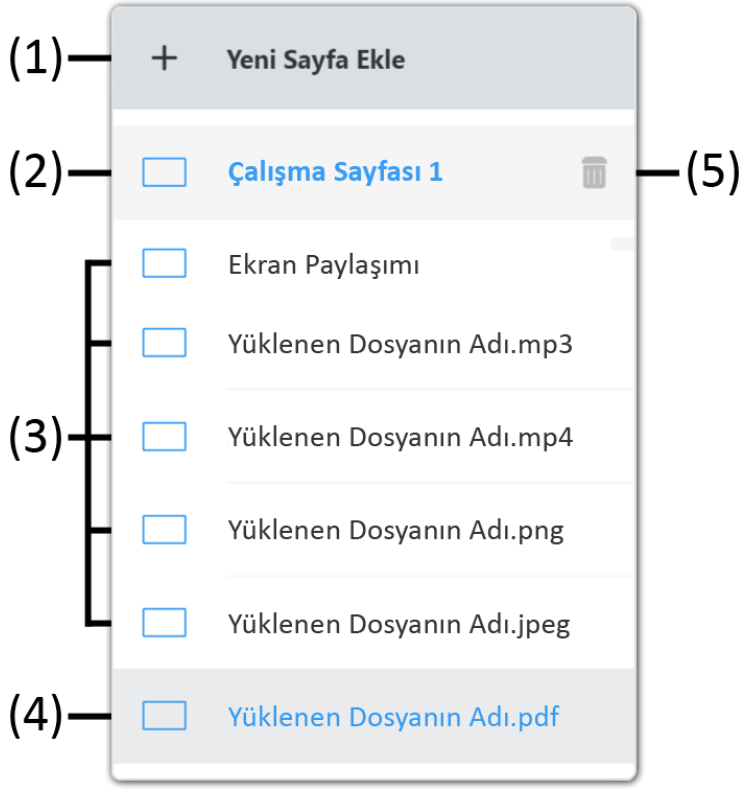

#### **(1) Yeni Sayfa Ekle Düğmesi**

'Yeni Sayfa Ekle' düğmesine tıklandığı zaman yeni bir Çalışma Sayfası (Beyaz Tahta) eklenir.

**(2) Dosya Adlarının Üzerine Gelindiğinde** Eklenmiş Doküman, Beyaz Tahta ve Ekran Paylaşımlarının fare ile üzerine gelindiğinde eklenen dosyanın rengi maviye döner ve sağ tarafında çöp kutusu simgesi çıkar.

#### **(3) Yüklenen Dosyalar**

'Paylaşım Düğmesi'ne tıklanarak veya 'Dosyalar Sekmesi' kullanılarak yüklenen dosyalar bu bölümde listelenir.

#### **(4) Ekranda Açık Olan Doküman**

'Ortak Alan' bölümünde açık olan tüm katılımcıların aktif olarak gördüğü dokümanın ismi açık mavi renkte gösterilir.

#### **(5) Çöp Kutusu**

Yüklenene dosyanın fare ile adının üzerine gelindiğinde dosya adının sağ tarafında çıkan çöp kutusuna tıklayarak dosya çalışma dokümanları arasından silinebilir.

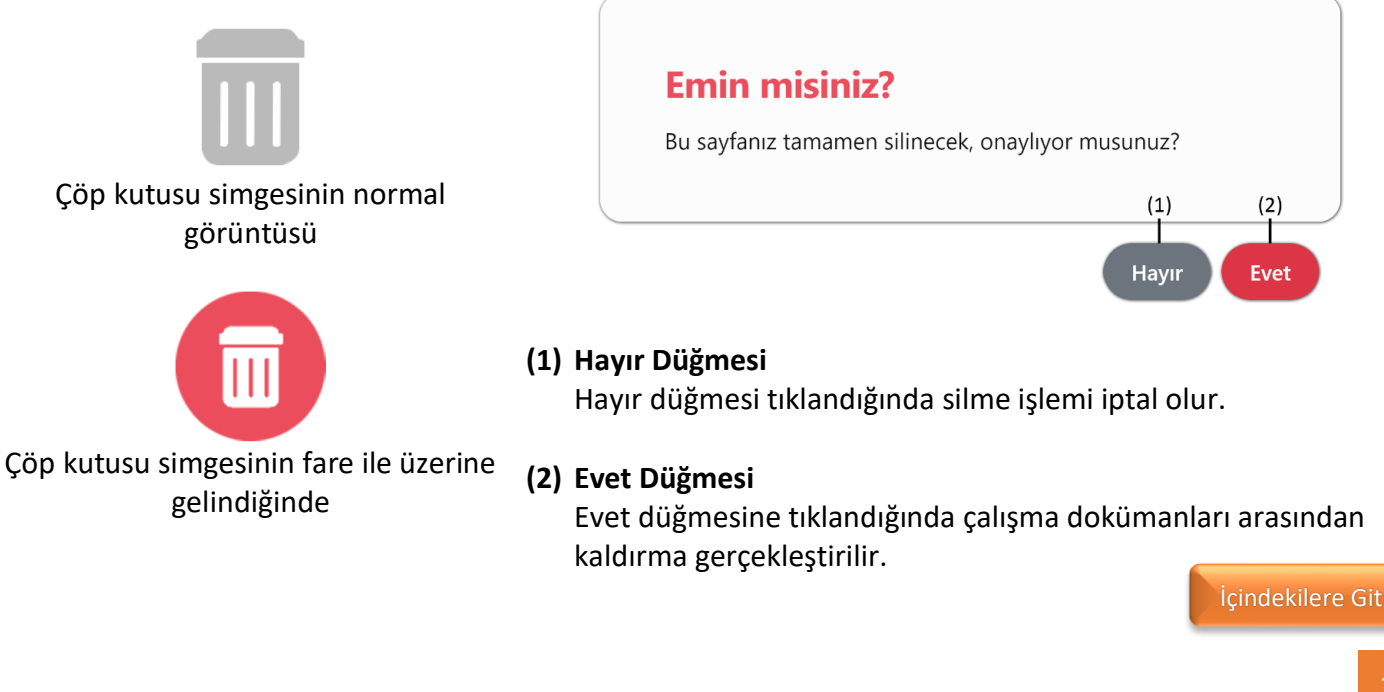

advanc

### <span id="page-14-0"></span>5.3.3. Ekran Paylaşımı

**PERCULUS+** 

'Ekran Paylaşımı' düğmesine tıklandığında ekrana bir pencere açılır. Bu pencerede 'Ekranınızın Tamamı', 'Uygulama Penceresi', 'Chrome Sekmesi' seçeneklerinden birini seçerek 'Paylaş' düğmesi tıklanarak seçilen paylaşılmak istenen ekran 'Ortak Alan Bölümü'nde paylaşılmaya başlanır.

Paylaşım sırasında 'Sesi Paylaş' kutucuğu işaretlenmiş ise Chrome tarafında bilgisayarınızın sesi veya Chrome üzerinde oynatılan ses ve videoların sesi kısılmış olabilir. Oturuma devam etmeden önce chrome ve bilgisayarınızın ses ayarlarını kontrol ederek devam edilmelidir.

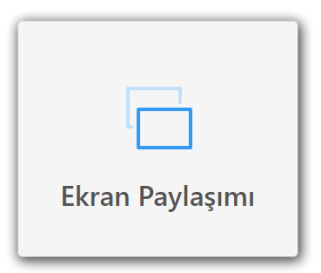

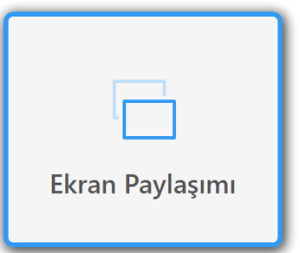

#### Ekran Paylaşımı'nın Normal Görüntüsü Fare ile Ekran Paylaşımı Üzerine Gelindiğinde

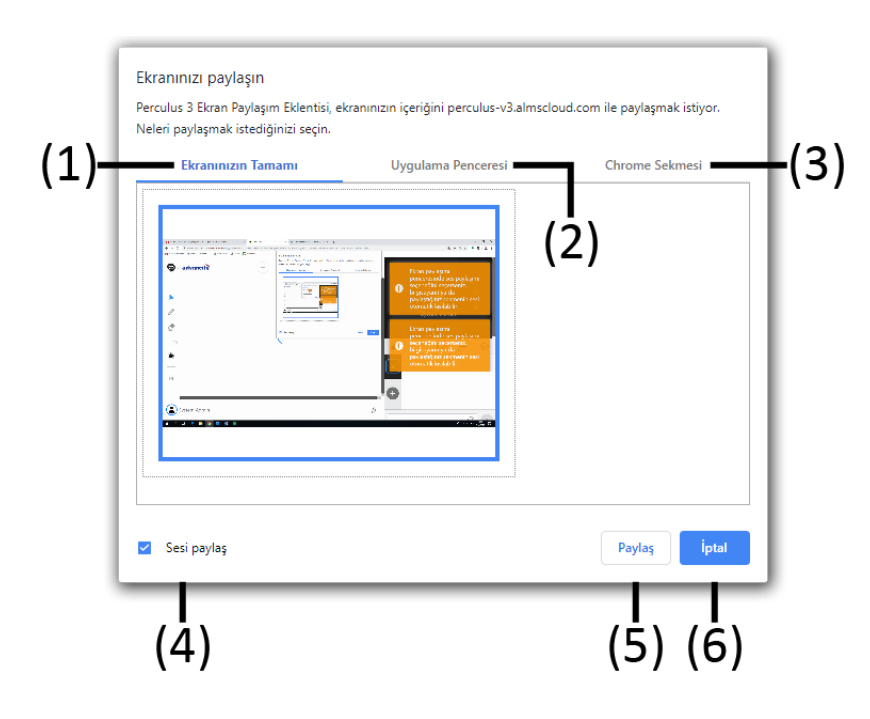

Ekran Paylaşımı tıklandığında ekranın orta üst kısmında hangi ekran paylaşılmak isteniyorsa seçim yapılmalı ve paylaş düğmesi tıklanmalıdır.

Ekran paylaşımı penceresinde ses paylaşımı seçeneğini seçerseniz, Ø bilgisayarın ya da paylaştığınız sekmenin sesi otomatik kısılabilir. Ekran Paylaşımı'na tıklandığı zaman ekranın

sağ üst köşesine uyarı mesajı gelir. Paylaşılan ekranın sesinin kısılabilir. Bu mesaj oturumun katılımcılarına giden ses için dikkat edilmelidir.

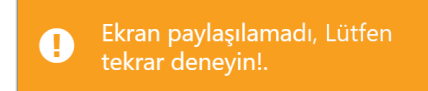

Ekran Paylaşımı gerçekleştirmeden iptal ederseniz ya da bir sorundan dolayı ekran paylaşımı gerçekleşmezse ekranın sağ üst köşesine bu uyarı gelir.

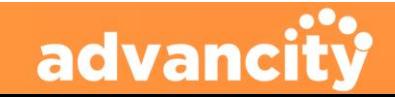

### **PERCULUS+**

### EĞİTMEN KULLANIM KILAVUZU

#### **(1) Ekranınızın Tamamı**

Mevcutta bulunan ekranın tamamı ortak alanda paylaşılabilir. Birden fazla ekran (monitör) mevcutsa aralarından seçim yapılabilir.

#### **(2) Uygulama Penceresi**

Bilgisayarda açılan uygulamalar arasından istenilen uygulama seçilip sadece uygulama ekranı paylaşılabilir.

#### **(3) Chrome Sekmesi**

Chrome tarayıcısında mevcutta açık sekmelerden istenilen sekme ortak alanda paylaşılabilir.

#### **(4) Sesi Paylaş Onay Kutusu**

Onay kutusu işaretli olduğu durumda bilgisayardaki ses oturuma paylaşılır. (Ses paylaşımı bilgisayar veya uygulamanın sesini kısabilir.

Bilgisayarın veya uygulamanın sesini kontrol edilip oturuma devam edilmelidir.) Onay kutusu işaretli değilse ekran paylaşımında ses paylaşılmaz.

#### **(5) Paylaş Düğmesi**

Paylaş düğmesi tıklandığında ekran görüntüsü oturumun ortak alanında paylaşılmaya başlanır.

#### **(6) İptal Düğmesi**

İptal düğmesine basarak ekran paylaşımı penceresinden çıkılır ve ekran paylaşımı gerçekleşmez.

[İçindekilere Git](#page-1-0)

### <span id="page-15-0"></span>5.4. Ortak Alan Yönetim Araçları

Ortak alan yönetim araçları ortak alana eklenen 'Beyaz Tahta', 'Doküman (pdf)' ve 'Resim (jpeg, png)' dosyaları üzerinde vurgulamalar yapmak, beyin fırtınası yapmak, önemli notlar almak gibi işlemler için kullanılır.

İmleç aracına tıklayarak diğer ortak alan yönetim Araçlarının etkisinden çıkılır.

Kalem aracını kullanarak ortak alandaki görselin üzerinde çizimler yapılabilir.

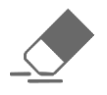

Silgi aracını kullanarak ekran üzerine çizilmiş ve yazılmış yazıların kısım kısım silinmesi sağlanabilir.

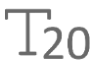

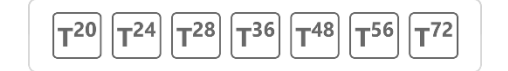

T<sup>20</sup> aracını kullanarak istenilen noktaya klavyeden yazı yazılabilir. (Text – Metin) – (20 – 24 Boyutlar)

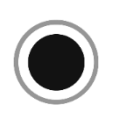

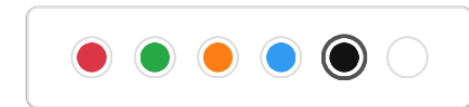

Renkler aracına tıklanarak açılan renkler penceresinden bir renk seçilir. Seçilen renk kalem ve  $T_{20}$  aracı ile yapılacak işlemlerin rengi seçilmiş olur.

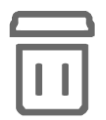

Çöp Kutusu Simgesine tıklayarak 'Kalem Aracı' ve 'T<sub>20</sub>' aracı ile yapılan değişiklikleri tümü silinir.

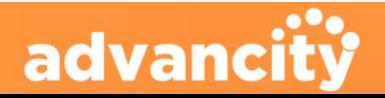

### <span id="page-16-0"></span>5.5. Canlı Yayını Başlatma Düğmesi

**PERCULUS+** 

Canlı yayın başlatma düğmesi ekranın sağ üstünde bulunan ['Kamera ve Mikrofon Sesi Paylaşım](#page-24-0)  [Penceresi](#page-24-0)'nin sol tarafında yer alır. Canlı yayın başlatma düğmesi eğitmen yayını başlatana kadar sürekli yanıp söner. Oturumu başlatmak için gereken hazırlıklar yapıldıktan sonra 'Canlı Yayın Başlatma' düğmesine tıklanır.

Oturum tüm katılımcılara açılır ve eğitmenin oturuma sunduğu '[Beyaz Tahta](#page-9-0)', ['Doküman Yükle'](#page-10-1)den yüklenmiş bir doküman, ['Ekran Paylaşımı'](#page-13-0), 'Dosyalar' Sekmesi bölümünden seçilmiş dokümanla yayın başlatılabilir veya ortak alan boş şekilde de oturum başlatılabilir. Eğitmen isterse oturum başlatmadan önce kamera ve mikrofonu kapalı başlayabilir veya kamera ve mikrofon açık bir şekilde oturum başlatılabilir.

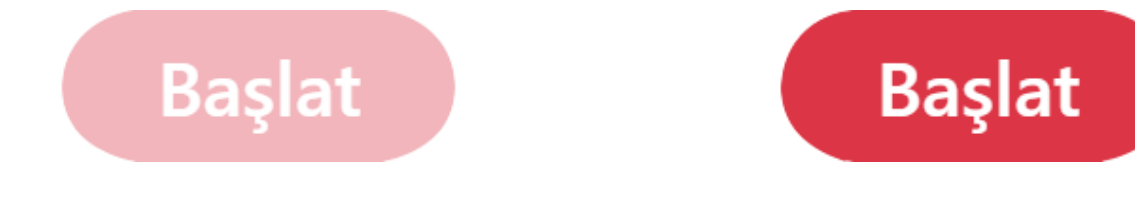

Canlı Yayın Başlatma Düğmesi söndü. Canlı Yayın Başlatma Düğmesi yandı.

Ders başlatıldıktan sonra derse mola verilmek istendiğinde 'Başlat' düğmesinin olduğu bölüme 'Ara Ver' bölümü gelir. 'Ara Ver' Düğmesine tıklandığında 'Ara Verme Zamanı' penceresi gelir. Gerekli duyuruyu yazıldıktan sonra, 'Derse Ara Ver' düğmesi tıklanarak derse ara verilmiş olunur.

**Ara Ver** 

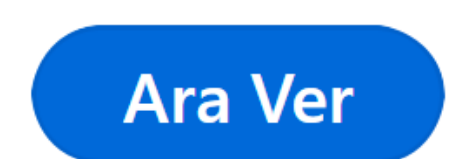

Ara Ver düğmesinin normal görüntüsü Ara Ver düğmesinin fare ile üzerine gelindiğinde

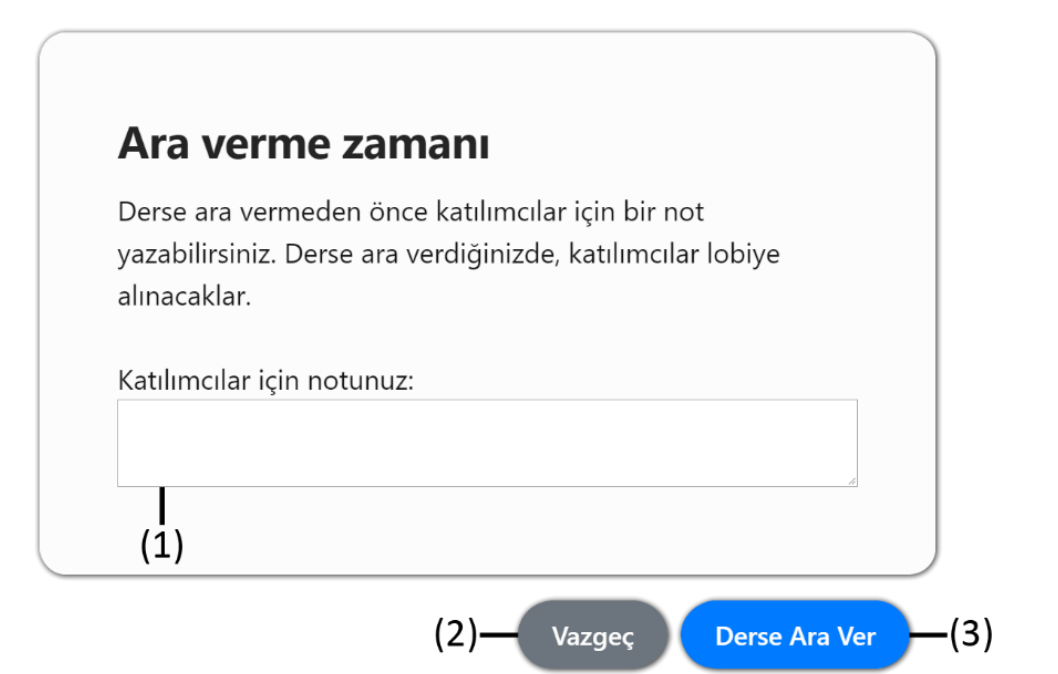

'Ara Ver' Düğmesi tıklandığında ekrana gelecek pencere

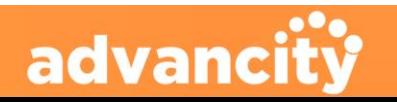

### **PERCULUS+**

### EĞİTMEN KULLANIM KILAVUZU

#### **(1) Katılımcılar İçin Notunuz**

Ara verdiğinde katılımcılara gösterilecek bilgi mesajı bu kutucuğa yazılmalıdır. (300 karakterlik yazı yazılabilir.)

#### **(2) Vazgeç Düğmesi**

Vazgeç Düğmesi tıklandığında 'Ara Ver' işlemi iptal edilecek ve oturum devam edecektir.

#### **(3) Derse Ara Ver Düğmesi**

'Derse Ara Ver' düğmesi tıklandığında katılımcılar bekleme odasına alınır ve derse ara verilmiş olur.

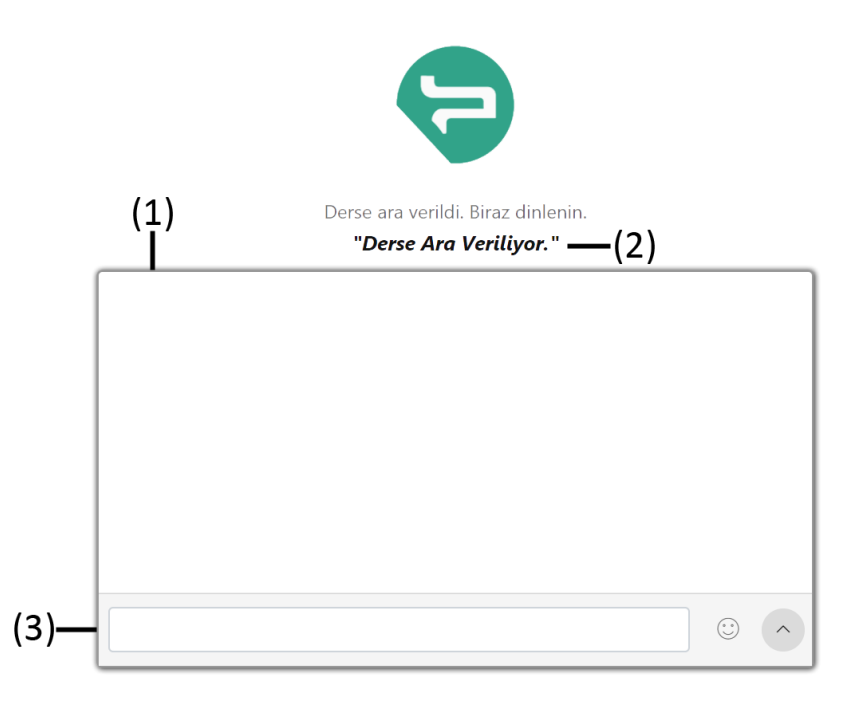

Derse Ara Ver düğmesi tıklandığında katılımcı ekranda eğitimci mesajı ve sohbet bölümünü görüntüler.

#### **(1) Sohbet Görüntüleme Penceresi**

Yazılan yazıların görüntülendiği penceredir.

#### **(3) Sohbete Yazı Yazma Bölümü**

#### **(2) Eğitimci Mesajı**

Eğitimcinin 'Katılımcılar İçin Notunuz' bölümüne yazdığı yazı

Sohbet görüntüleme penceresinde görünecek yazıların yazılıp gönderildiği bölümdür.

[İçindekilere Git](#page-1-0)

### <span id="page-17-0"></span>5.6. Oturum Süresi

Oturumun başlama saatinden sonra sistem otomatik olarak zaman saymaya başlar. Oturum süresi oturumun bitiş zamanına kadar devam eder. Oturumu süresi uzatıldığında Oturum süresi zaman saymaya devam edecektir.

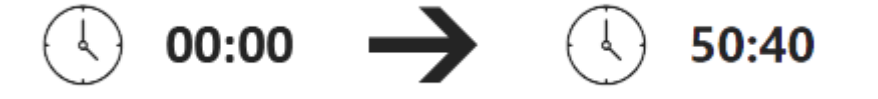

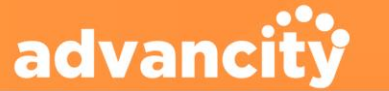

### <span id="page-18-0"></span>5.7. Oturum Ayarları Düğmesi

**PERCULUS+** 

Ekranın sağ üst tarafında bulunan ['Kamera ve Mikrofon Sesi Paylaşım Penceresi'](#page-24-0) ve 'Oturum Süresi' arasında bulunan üst üste paralel çizgiler 'Oturum Ayarları düğmesi' olarak kullanılır. Tıklandığında oturum ile ilgili ayarlar sayfası görüntülenir.

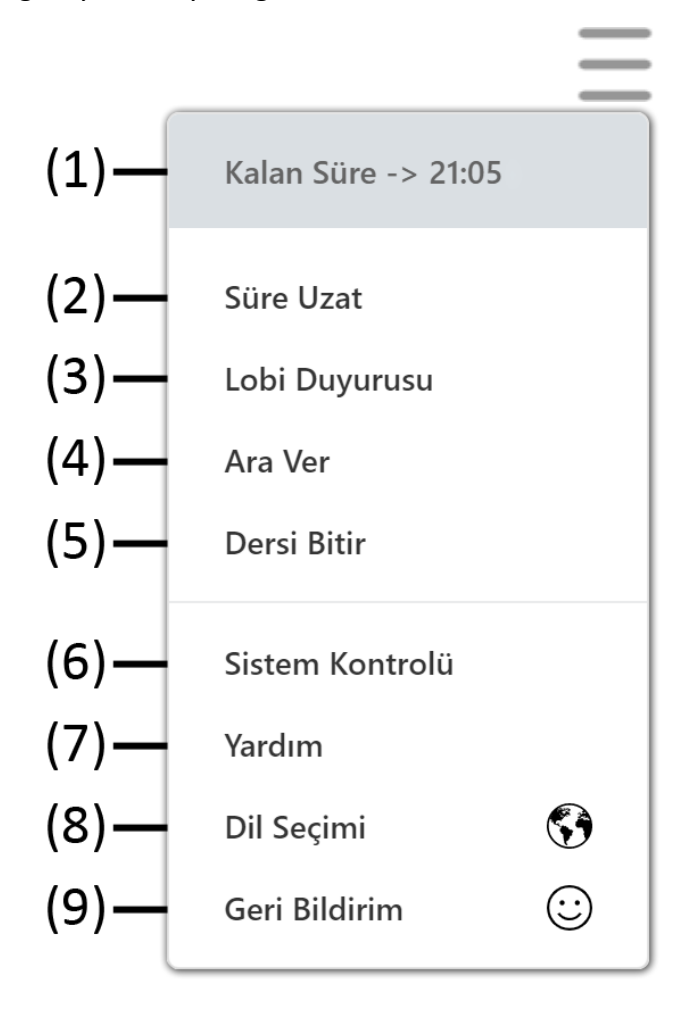

#### **(7) Yardım Düğmesi**

Yardım düğmesi mevcut kullanıcının oturum konusunda yardım alabileceği kullanım kılavuzuna ulaşmak için kullanılır.

#### **(9) Geri Bildirim Düğmesi**

Geri Bildirim düğmesi kullanıcı oturumdan memnuniyet durumunu oylamak ve yorum eklemek için kullanır.

### <span id="page-18-1"></span>5.7.1. Kalan Süre Bölümü

Kalan Süre bölümü turumun başlama saatinden itibaren geriye saymaya başlayan ve oturumu ne zaman biteceğini gösteren bölümdür.

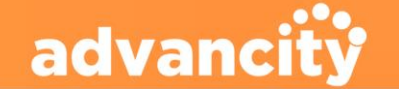

#### Oturum Ayarları Düğmesi

#### **(1) Kalan Süre Bölümü**

Mevcut oturumu ne kadar süre sonra biteceği bu bölümde yazılır.

#### **(2) Süre Uzat Düğmesi**

Süre Uzat düğmesine tıklanarak mevcut oturumun süresi uzatılabilir.

#### **(3) Lobi Duyurusu Düğmesi**

Lobi Duyurusu düğmesi lobide bekleyen katılımcılar için bilgi mesajı yazılabilir.

#### **(4) Ara Ver Düğmesi**

Ara Ver düğmesi başlatılan oturuma ara vermek için kullanılır.

#### **(5) Dersi Bitir Düğmesi**

Dersi Bitir düğmesi oturumu sonlandırmak için kullanılır.

#### **(6) Sistem Kontrolü Düğmesi**

Sistem Kontrolü düğmesi oturum için gerekli sistem gereksinimlerinin doğru çalışıp çalışmadığının kontrolü için kullanılır.

#### **(8) Dil Seçimi Düğmesi**

Dil Seçimi düğmesi oturumun dilini değiştirmek için kullanılır.

## Kalan Süre -> 19:19

[İçindekilere Git](#page-1-0)

### <span id="page-19-0"></span>5.7.2. Süre Uzat Düğmesi

**PERCULUS+** 

Her oturumun başlama ve bitiş zamanı vardır. Bitiş zamanı geldiğinde ve oturumun devam etmesi gerekiyorsa 'Süre Uzat' düğmesi kullanılır. 'Süre Uzat' düğmesi tıklandığında 'Süre Uzat' penceresi açılır. 'Süre Uzat' penceresinde bulunan 5, 10, 15, 30, 60 dakikalık süreler seçilerek oturumun süresi uzatılır.

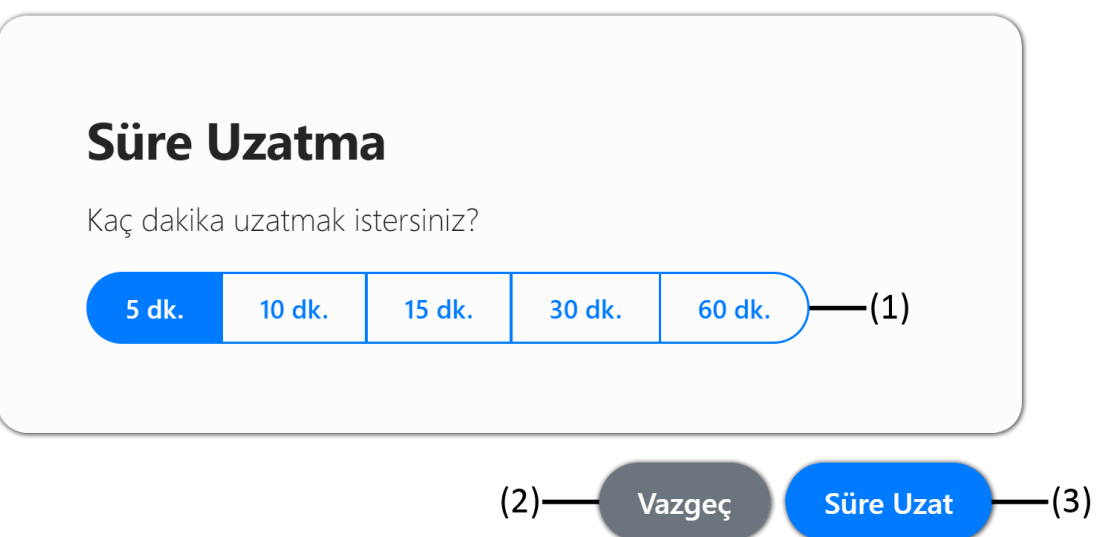

Süre Uzat düğmesine tıklandığında Süre Uzatma Penceresi açılır.

#### **(1) Uzatılabilecek Süre Aralıkları**

Oturumu uzatmak için daha önceden belirlenmiş süreler mevcuttur. Bu süreler 5, 10, 15, 30, 60 dakika olmak üzere beş farklı süre seçeneği bulunmaktadır. Birden fazla kere istenilen dakikada oturumun süresi uzatılabilir. (Örneğin; Oturumun süresini 25 dk. uzatmak istediğimizde bir kere 15 dk. ve bir kere de 10 dk. Oturum süresini arttırıldığında oturumun süresi 25 dk. uzatılmış olur.

#### **(2) Vazgeç Düğmesi**

Vazgeç düğmesi kullanılarak Süre Uzatma işlemi iptal edilebilir.

#### **(3) Süre Uzat Düğmesi**

Uzatılmak istenene dakika seçildikten sonra Süre Uzat düğmesine tıklayarak oturumun süresi uzatılmış olur.

### <span id="page-19-1"></span>5.7.3. Lobi Duyurusu Düğmesi

'Lobi Duyurusu' oturum için Perculus Plus sistemine girmiş ama henüz oturuma katılmamış kullanıcılar için bir duyuru yayınlanarak kullanıcılar oturum hakkında bilgilendirilebilir. Örneğin; Oturuma 5 dakika içerisinde katılmayan katılımcılar derste yok yazılacak gibi bir duyuru mesajı yayımlanabilir.

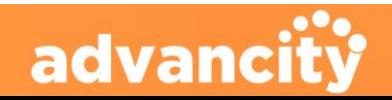

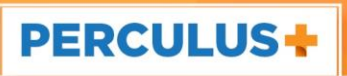

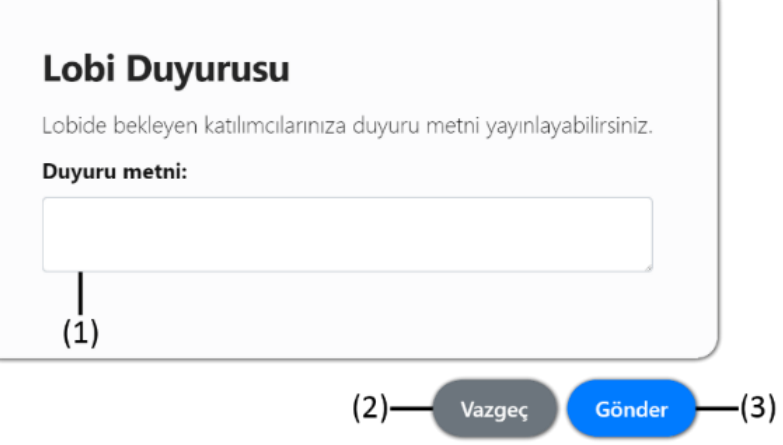

Lobi Duyurusu düğmesine tıklandığında oturuma katılım sağlamamış lobide bekleyen katılımcı için duyuru girilebilir.

#### **(1) Duyuru Metni**

Lobide bekleyen katılımcıların göreceği duyuru metni bu kısma yazılır.

#### **(2) Vazgeç Düğmesi**

Duyuru metni girmekten vazgeçildiğinde vazgeç düğmesine tıklayarak yapılan işlem iptal edilebilir.

#### **(3) Gönder Düğmesi**

Gönder düğmesi tıklandığında 'Duyuru metni' kısmına girilen metin lobide bekleyen kullanıcılarda duyuru olarak görünecektir.

[İçindekilere Git](#page-1-0)

### <span id="page-20-0"></span>5.7.4. Ara Ver Düğmesi

Ders başlatıldıktan sonra derse mola verilmek istendiğinde 'Oturum Ayarları' düğmesinin alt başlıklarından biri olan 'Ara Ver' düğmesine tıklanır. 'Ara Ver' Düğmesine tıklandığında 'Ara Verme Zamanı' penceresi gelir. Gerekli duyuruyu yazıldıktan sonra, 'Derse Ara Ver' düğmesi tıklanarak derse ara verilmiş olunur.

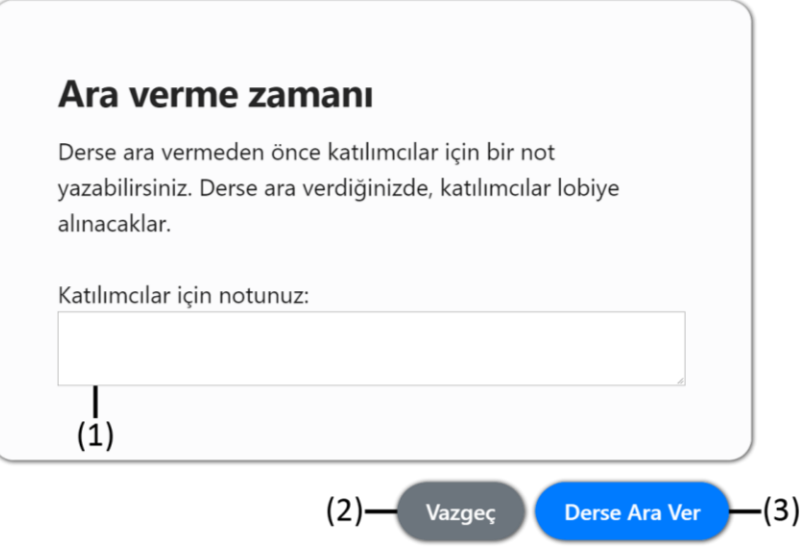

'Ara Ver' Düğmesi tıklandığında ekrana gelecek pencere

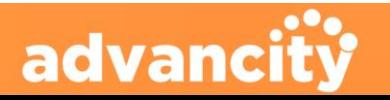

### **PERCULUS+**

### EĞİTMEN KULLANIM KILAVUZU

#### **(1) Katılımcılar İçin Notunuz**

Ara verdiğinde katılımcılara gösterilecek bilgi mesajı bu kutucuğa yazılmalıdır. (300 karakterlik yazı yazılabilir.)

#### **(2) Vazgeç Düğmesi**

Vazgeç Düğmesi tıklandığında 'Ara Ver' işlemi iptal edilecek ve oturum devam edecektir.

#### **(3) Derse Ara Ver Düğmesi**

'Derse Ara Ver' düğmesi tıklandığında katılımcılar bekleme odasına alınır ve derse ara verilmiş olur.

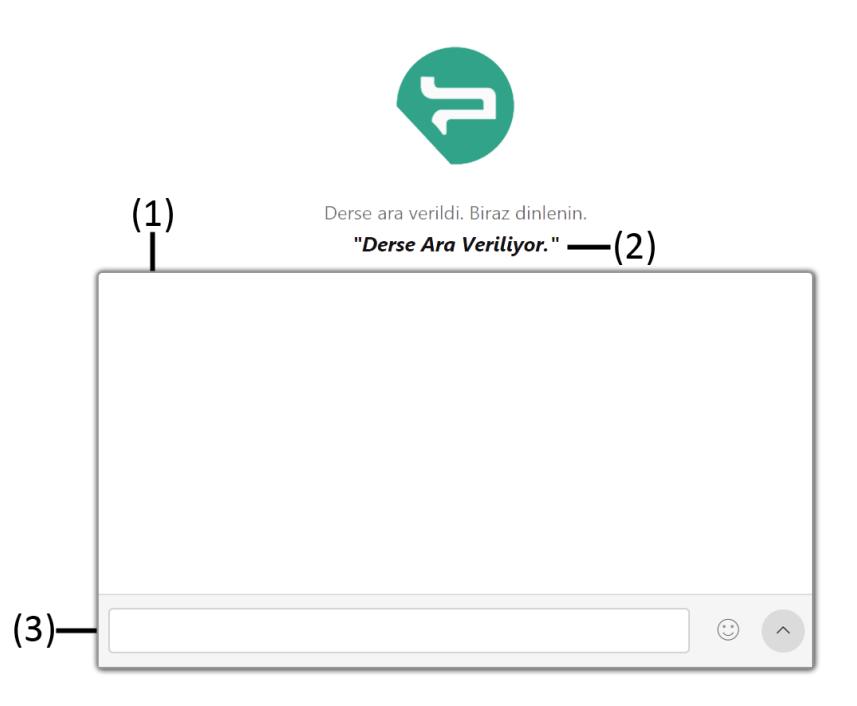

Derse Ara Ver düğmesi tıklandığında katılımcı ekranda eğitimci mesajı ve sohbet bölümünü görüntüler.

#### **(1) Sohbet Görüntüleme Penceresi**

Yazılan yazıların görüntülendiği penceredir.

#### **(2) Eğitimci Mesajı**

Eğitimcinin 'Katılımcılar İçin Notunuz' bölümüne yazdığı yazı

#### **(3) Sohbete Yazı Yazma Bölümü**

Sohbet görüntüleme penceresinde görünecek yazıların yazılıp gönderildiği bölümdür.

[İçindekilere Git](#page-1-0)

### <span id="page-21-0"></span>5.7.5. Dersi Bitir Düğmesi

Dersi Bitir düğmesine tıklandığında Dersi Bitir penceresi karşınıza gelir. Ders bitirilmek istediğinden emin olduktan sonra 'Dersi Bitir' düğmesine tıklanarak ders bitirme işlemi başlatılır. Dersi bitirme işlemi başlatıldıktan 60 saniye sonra oturum sonlandırılır. ([Dersi Bitir penceresinde Dersi Bitir düğmesi tıklandıktan sonra kullanıcının](#page-23-0)  [karşısına 'Geri Bildirim' penceresi gelir. Oylama yapıldıktan sonra 'Gönder' düğmesi tıklanarak 'Geri Bildirim'](#page-23-0)  [gönderilmiş olur. Daha fazla bilgi için Tıklayınız.](#page-23-0))

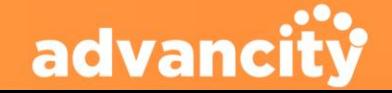

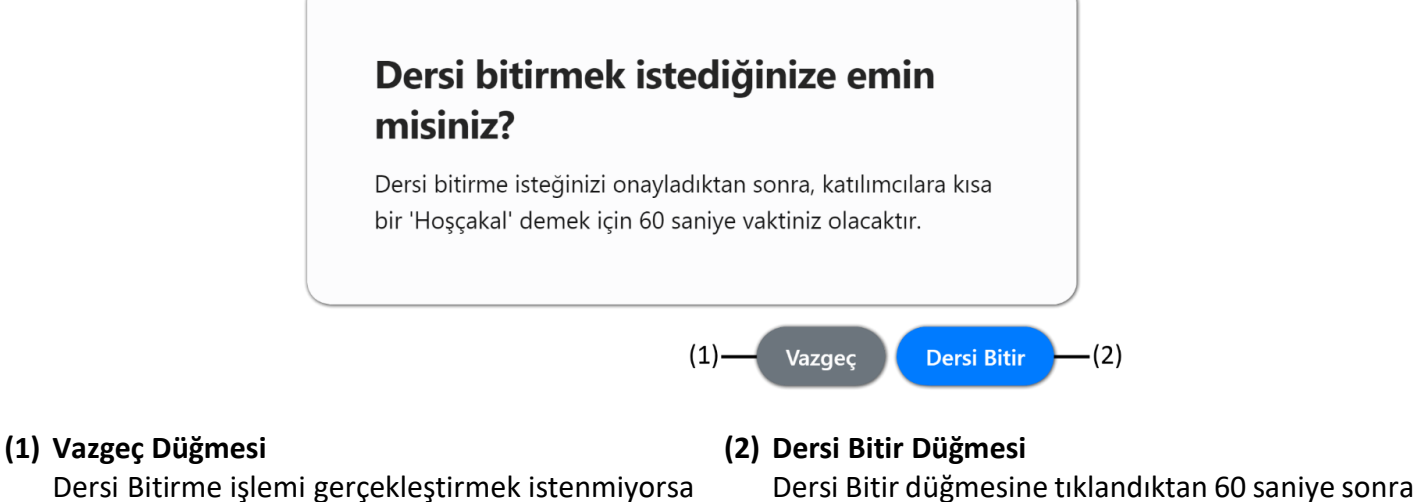

#### Dersi Bitirme işlemi gerçekleştirmek istenmiyorsa 'Vazgeç' düğmesine tıklanır ve 'Dersi Bitir' işlemi iptal olur.

oturum sonlandırılır. [İçindekilere Git](#page-1-0)

[İçindekilere Git](#page-1-0)

[İçindekilere Git](#page-1-0)

### <span id="page-22-0"></span>5.7.6. Sistem Kontrolü Düğmesi

Sistem Kontrolü düğmesi oturum için gerekli sistem gereksinimlerinin doğru çalışıp çalışmadığının kontrolü için kullanılır. ([Daha Fazla Bilgi](#page-3-0) İçin tıklayınız.)

### <span id="page-22-1"></span>5.7.7. Yardım Düğmesi

**PERCULUS+** 

Yardım düğmesi mevcut kullanıcının oturum konusunda yardım alabileceği kullanım kılavuzuna ulaşmak için kullanılır. Yeni sekmede kullanım kılavuzu açılır.

# <span id="page-22-2"></span>5.7.8. Dil Seçimi Düğmesi

'Dil Seçimi' düğmesi ile mevcut kullanıcı Perculus Plus dilini **Türkçe** veya **İngilizce** olarak kullanabilir. 'Dil Seçimi' penceresinden kullanım dilini seçtikten sonra 'Tamam' düğmesine tıklanarak Perculus Plus kullanımına seçilen dil ile devam edilebilir.

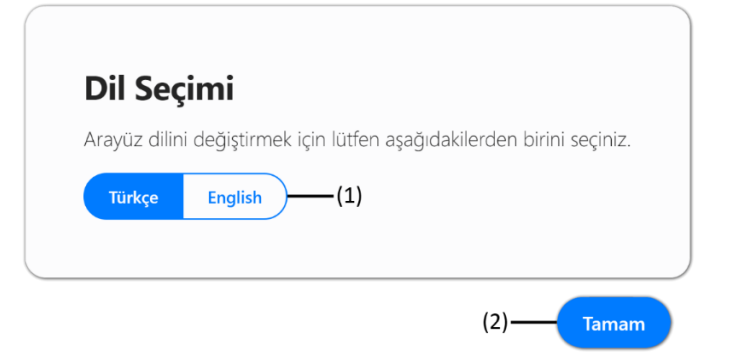

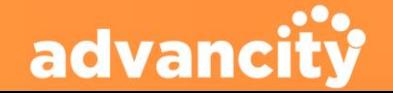

Her kullanıcı kendi ekranında gördüğü kullanım dilini 'Dil Seçimi' düğmesine tıklayarak ayarlayabilir.

#### **(1) Türkçe – English Düğmeleri**

**PERCULUS+** 

Türkçe veya İngilizce düğmelerine tıklandığında kullanım dili tıklanır tıklanmaz değişir.

#### **(2) Tamam Düğmesi**

Tamam düğmesine tıklanarak Dil Seçimi penceresi kapatılmış olur.

[İçindekilere Git](#page-1-0)

### <span id="page-23-0"></span>5.7.9. Geri Bildirim Düğmesi

'Geri Bildirim' düğmesine tıklandığında 'Geri Bildirim' penceresi açılır. Bu pencerede Perculus Plus deneyimine oy verilebilir ve deneyim yorumlanabilir. 'Gönder' düğmesine tıklayarak Perculus Plus deneyimi oylanmış olur.

'[Dersi Bitir](#page-21-0)' işlemi gerçekleştirildiğinde de kullanıcı memnuniyet anketi penceresi açılır. Bu pencereden Perculus Plus deneyimi oylanabilir ve oturum kalitesi hakkında görüş belirtilebilir. 'Gönder' düğmesine tıklanarak yapılan oylama gönderilmiş olur.

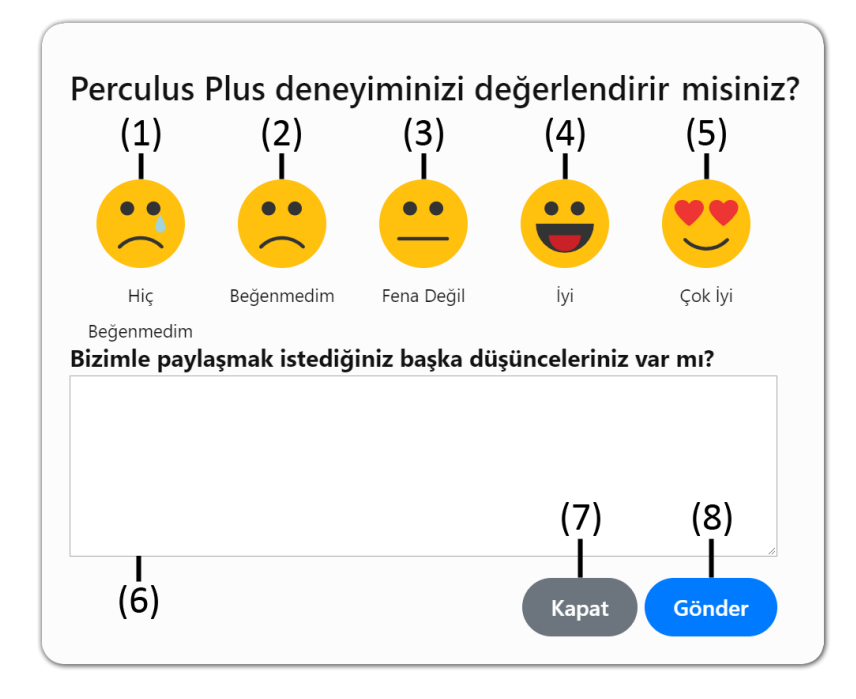

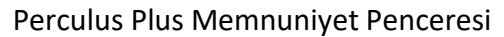

#### **(1) Hiç Beğenmedim Düğmesi**

Oturum deneyimi 'Hiç Beğenmedim' diye düşünüyorsanız. **Ağlayan Mutsuz Surat** emojisi seçilebilir. (Nedenini belirtilirse gerekli geliştirmeler ile sistemi geliştirebiliriz.)

#### **(2) Beğendim Düğmesi**

Oturum deneyimi 'Beğenmedim' diye düşünüyorsanız. **Mutsuz Surat** emojisi seçilebilir. (Nedenini belirtilirse gerekli geliştirmeler ile sistemi geliştirebiliriz.)

#### **(5) Çok İyi Düğmesi**

Oturum deneyimi 'İyi' diye düşünüyorsanız. **Gözü Kalpli Mutlu Surat** emojisi seçilebilir. (Öneri yazılarak sisteme katkı sağlanabilir.)

#### **(6) Yorum Ekleme Alanı**

Öneri ve şikayetler bu alana yazılabilir.

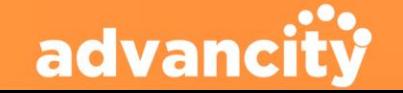

### **PERCULUS+**

### EĞİTMEN KULLANIM KILAVUZU

#### **(3) Fena Değil Düğmesi**

Oturum deneyimi 'Fena Değil' diye düşünüyorsanız. **Tepkisiz Surat** emojisi seçilebilir. (Nedenini belirtilirse gerekli geliştirmeler ile sistemi geliştirebiliriz.)

#### **(4) İyi Düğmesi**

Oturum deneyimi 'İyi' diye düşünüyorsanız. **Sevinçli Surat** emojisi seçilebilir. (Beklentiler belirtilirse gerekli geliştirmeler ile sistemi geliştirebiliriz.)

#### **(7) Kapat Düğmesi**

Kapat düğmesine tıklayarak Geri Bildirim işlemi iptal edilebilir ve Geri Bildirim penceresinden çıkış yapılabilir.

#### **(8) Gönder Düğmesi**

Gönder düğmesine tıklayarak verilen oy ve yorum gönderilmiş olur.

#### [İçindekilere Git](#page-1-0)

### <span id="page-24-0"></span>5.8. Kamera ve Mikrofon Sesi Paylaşım Penceresi

'Kamera ve Mikrofon Sesi Paylaşım Penceresi' ekranın sağ üst köşesinde yer alır. Bilgisayara bağlı bulunan web kamerası ve mikrofon bu pencere üzerinden paylaşıma açılır ve kapatılabilir. İstenirse sadece web kamerası veya mikrofon paylaşıma açılabilir.

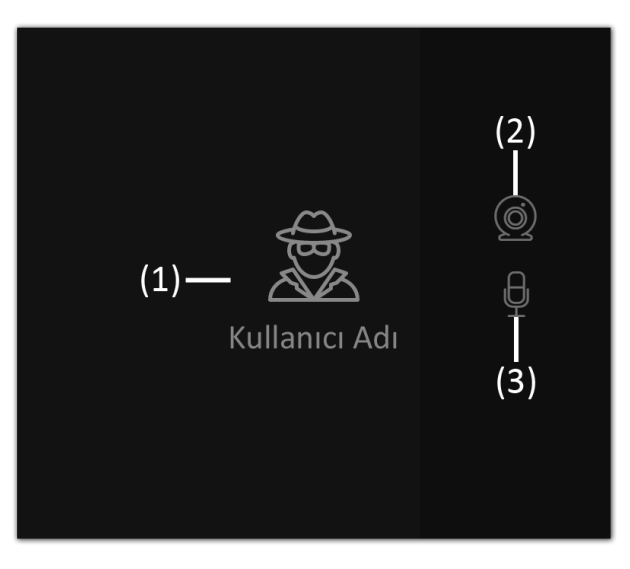

Kapalı kamera görüntüsü

#### **(1) Kullanıcı Adı Bölümü**

Eğitimci web kamerası açmadığında eğitimcinin adı bu bölümde görüntülenir.

#### **(2) Kamera Düğmesi**

Kamera düğmesine tıklayarak web kamera açılabilir ve kapatılabilir.

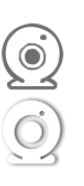

Kamera kapalıyken düğme görüntüsü

Kamera açıkken düğme görüntüsü

#### **(3) Mikrofon Düğmesi**

Mikrofon düğmesine tıklayarak mikrofon açılabilir ve kapatılabilir.

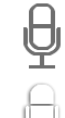

Mikrofon kapalıyken düğme görüntüsü

Mikrofon açıkken düğme görüntüsü

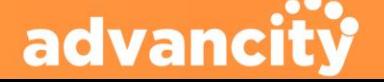

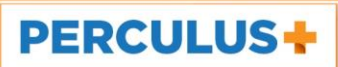

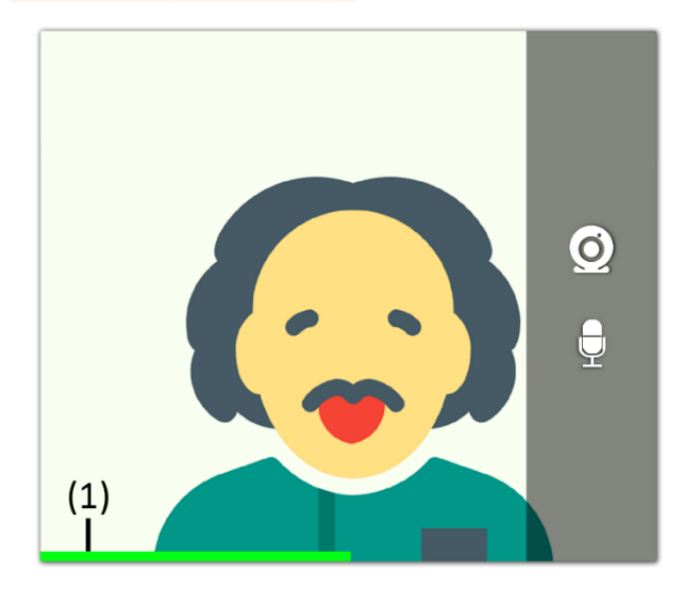

#### **(1) Mikrofon Hassasiyet Barı**

Mikrofon Hassasiyet Barı mikrofondan karşıya ses gittiğini anlaşılmasına yardımcı olur. Eğitimci konuştukça sesin şiddetine göre sağa doğru büyüyüp küçülür.

[İçindekilere Git](#page-1-0)

### <span id="page-25-0"></span>5.8.1. Çoklu Eğitmen ve Kullanıcının Kamera Açması

Perculus Plus uygulamasında oturum esnasında birden fazla eğitmen veya kullanıcı kamera açabilir ve ses aktarımında bulunabilir. Kamera ve ses açan eğitmen ve kullanıcının bir sınırı yoktur.

Sistemin kaldırması ve uygulama görünümü açısından önerilen kamera açılma oranı beştir. Beşten fazla kamera aktarımı durumunda sistem kaldırmayabilir.

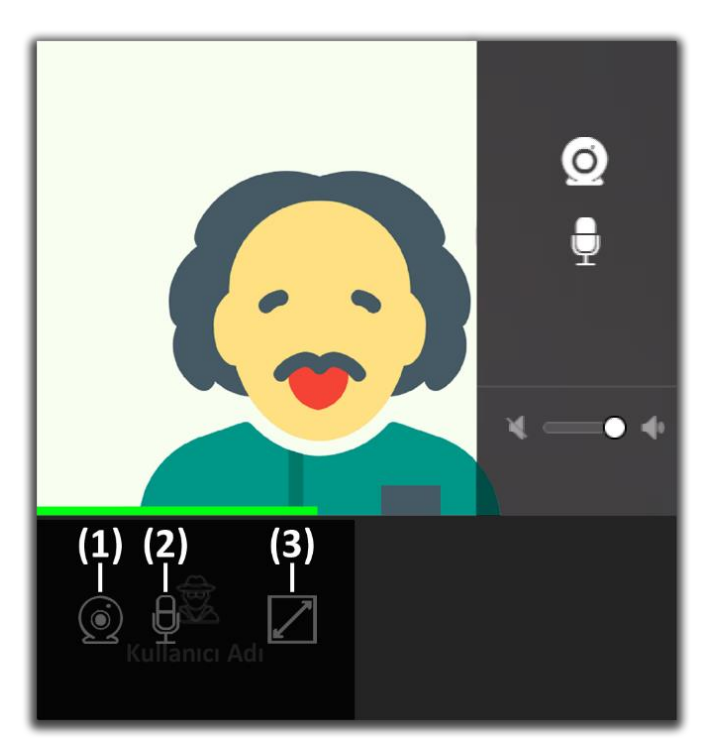

#### **(1) Kamera Düğmesi**

Kamera düğmesine tıklayarak web kamera açılabilir ve kapatılabilir.

#### **(2) Mikrofon Düğmesi**

Mikrofon düğmesine tıklayarak mikrofon açılabilir ve kapatılabilir.

#### **(3) Videoyu Büyüt Düğmesi**

Üst tarafta bulunan büyük kamera görüntüsü yerine konuşmacının kamerası yerleştirilir.

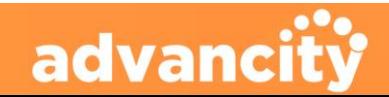

### **PERCULUS+**

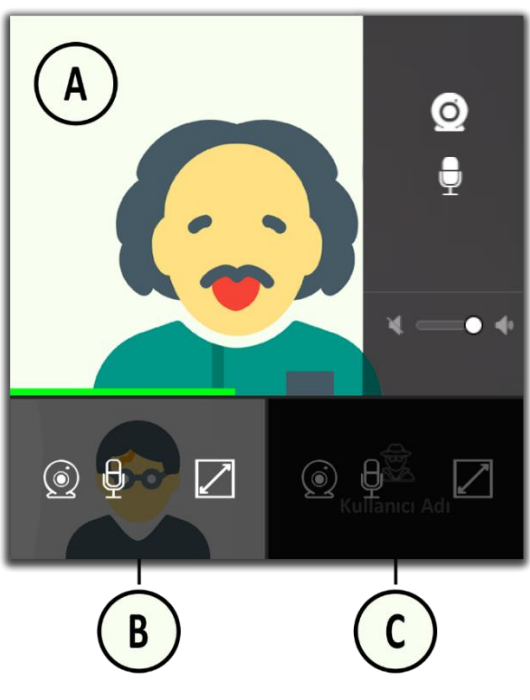

#### **(A) Büyük Kamera Görüntüsü**

Ana konuşmacı büyük kamera görüntüsünde görüntülenir. Tüm konuşmacılar susup herhangi bir konuşmacı konuşmaya başladığında, konuşan konuşmacı büyük kamera görüntüsü bölümünde gösterilir.

#### **(B) İkinci Katılımcı veya Eğitmen Kamerası** Konuşmayan veya ikinci planda konuşan kişi büyük kamera görüntüsünün altında görüntülenir.

**(C) Yeni Katılımcı veya Eğitmen Kamera Açılması** Bir katılımcıya kamera açma izni verildiğinde veya oturuma katılmış diğer eğitmenler kendi ekranlarında kamera açarak video kamera yayınlamaya veya mikrofon sesi yayınlamaya başlayabilir.

[İçindekilere Git](#page-1-0)

### <span id="page-26-0"></span>5.9. Etkileşim Penceresi

Etkileşim penceresinde [Sohbet Sekmesi,](#page-26-0) [Dosyalar Sekmesi,](#page-30-1) [Katılımcılar Sekmesi](#page-36-1), [Sorular Sekmesi](#page-43-1) ve [Sohbet Ayarları Sekmesi](#page-50-0) görüntülendiği bölümdür. Her bir sekmenin görüntülenmesi 'Etkileşim Penceresi'nden sağlanır.

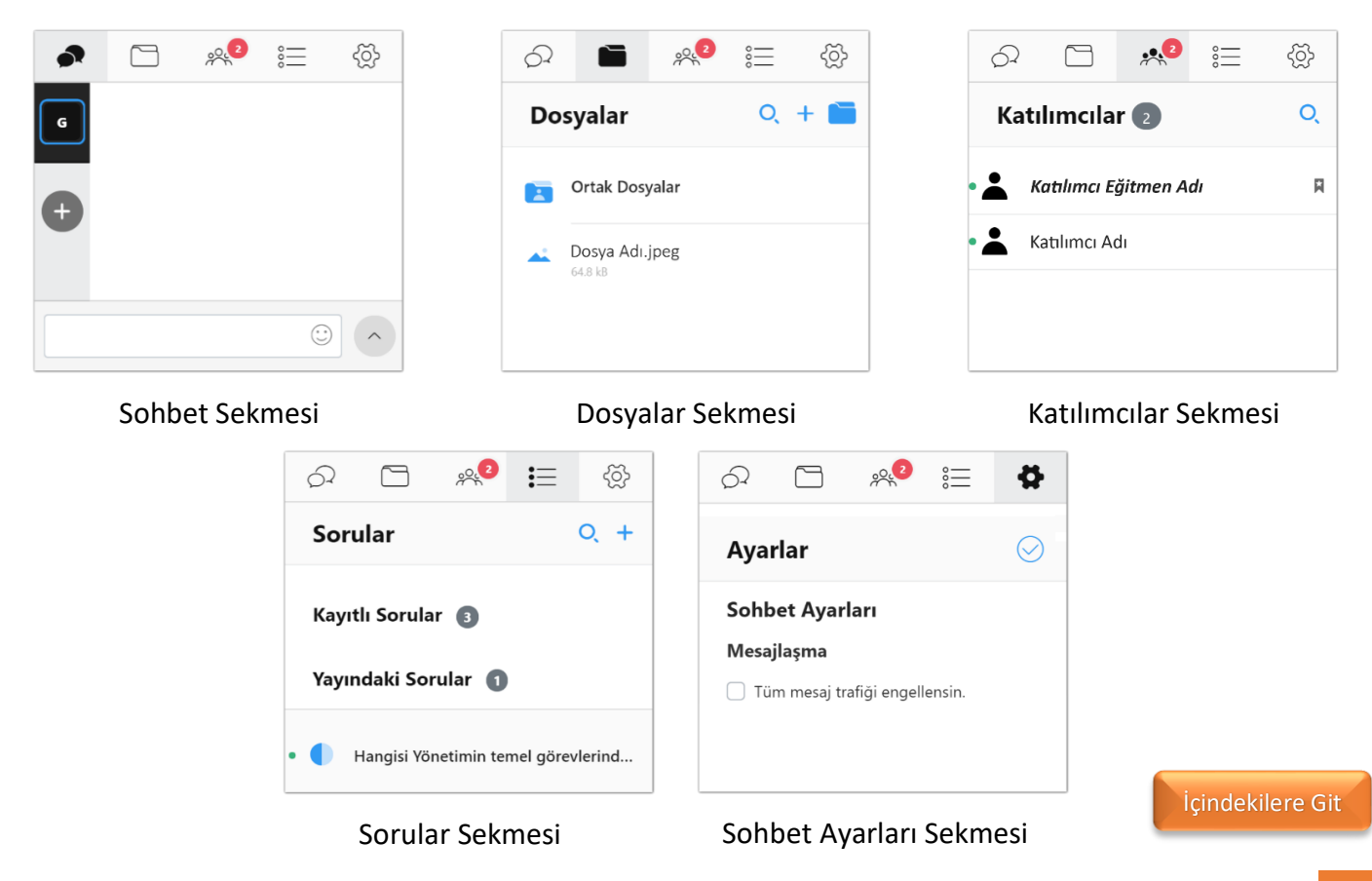

advanci

### <span id="page-27-0"></span>5.10. Sohbet Sekmesi

**PERCULUS+** 

'Sohbet Sekmesi' düğmesi sistemin sabit özelliği olarak seçili olarak gelir. 'Sohbet Görüntüleme Penceresi'nin açar. Sohbette yazılan yazıların görüntülenmesi istenmiyorsa ve sohbete yazı yazılmasının engellenmesi istenmiyorsa sohbet sekmesi düğmesinin sağındaki düğmelerden bir tanesi tıklanabilir.

Sohbet Sekmesi düğmesi pasif durumda iken simge görüntüsü, 'Sohbet Görüntüleme Penceresi' görüntülenmiyor.

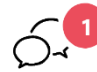

Sohbet sekmesi pasif durumda iken mesaj gönderildiğinde sohbet sekmesi düğmesinin sağ üstünde gelen mesaj sayısı görüntülenir. 'Sohbet Görüntüleme Penceresi' görüntülenmiyor.

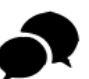

Sohbet Sekmesi düğmesi aktif durumda simge görüntüsü, 'Sohbet Görüntüleme Penceresi' görüntüleniyor.

[İçindekilere Git](#page-1-0)

### <span id="page-27-1"></span>5.11. Genel Sohbet Düğmesi

'Genel Sohbet' düğmesi sistemin sabit özelliği olarak seçili olarak gelir. 'Genel Sohbet' düğmesi aktif olduğu sırada 'Sohbet Görüntüleme Penceresi'nde tüm kullanıcıların sohbete yazdığı yazılar görüntülenir.

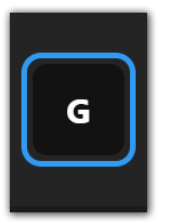

Genel Sohbet aktif durumda 'Sohbet Görüntüleme Penceresi'nde genel sohbetler görüntülenir.

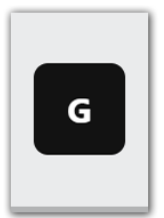

Genel Sohbet pasif durumda 'Sohbet Görüntüleme Penceresi'nde genel sohbetler görüntülenmez.

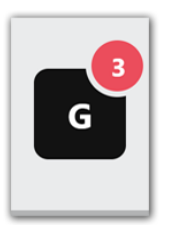

Genel Sohbet pasif durumda iken mesaj gönderildiğinde 'Genel Sohbet' düğmesinin sağ üstünde gelen mesaj sayısı görüntülenir.

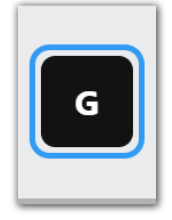

Genel Sohbet pasif durumda iken simgenin üzerine fare ile gelindiğinde görüntülenen görüntü.

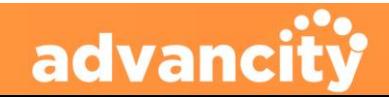

### <span id="page-28-0"></span>5.12. Özel Sohbet Düğmesi

**PERCULUS+** 

'Genel Sohbet' düğmesinin altında bulunan artı simgesine tıklayarak oturuma katılmış katılımcıların isimlerinin sağında bulunan artı simgesine tıklayarak katılımcı ile özel sohbet oluşturulabilir.

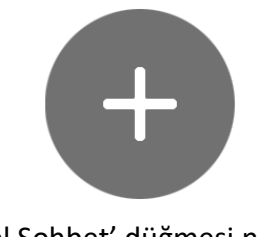

'Özel Sohbet' düğmesi normal görüntüsü

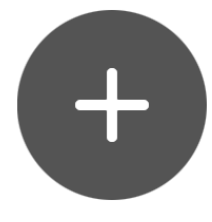

'Özel Sohbet' düğmesi fare ile üzerine gelindiğinde görüntüsü

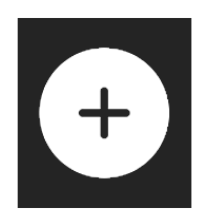

'Özel Sohbet' düğmesi tıklandığında görüntüsü

'Özel Sohbet' düğmesi tıklandığında 'Sohbet Görüntüleme Penceresi' bölümünde oturuma katılmış katılımcılar listelenir. Fare ile listede bulunan katılımcıların üzerine gelindiğinde katılımcının sağ tarafında artı simgesi çıkar. Artı simgesine tıklanarak katılımcı ile özel sohbet başlatılabilir. Ayrıca bulunan bir özellik ile oturumda bulunan tüm yetkililer arasında özel sohbet başlatılabilir.

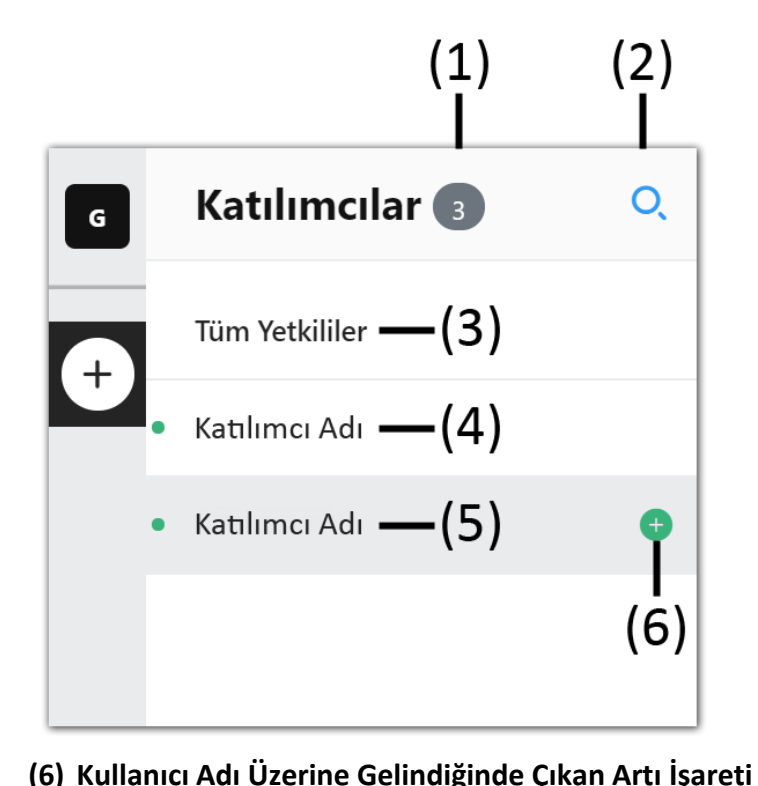

- **(1) Katılımcı Sayısı Göstergesi** Oturuma katılmış kişilerin sayısını gösterir.
- **(2) Katılımcı Arama Düğmesi (Büyüteç simgesi)** Katılımcı Arama düğmesine tıklandığında yazı bölümü açılır. Açılan bölüme katılımcının ismi yazılarak kullanıcı bulunur ve özel sohbet oluşturulur.
- **(3) Tüm Yetkililer Özel Sohbeti** Tüm yetkililer arasında özel sohbet oluşturulabilir.
- **(4) Kullanıcı Adı** Katılımcıların adı alt alta sıralanır.
- **(5) Kullanıcı Adı**

Katılımcıların adı alt alta sıralanır.

Katılımcının üzerine gelindiğinde artı işareti çıkar. Çıkan artı işaretine tıklandığında katılımcı ile özel sohbet sekmesi açılır.

advanci

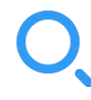

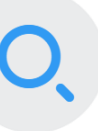

Katılımcı arayın

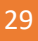

### **PERCULUS+**

### EĞİTMEN KULLANIM KILAVUZU

Kullanıcı arama düğmesinin normal görüntüsü

Kullanıcı arama düğmesinin fare üzerine gelindiğinde görüntüsü

Kullanıcı arama düğmesine tıklandığında 'Kullanıcı Arayın' bölümü gelir. Gelen Bölüme kullanıcı ismi yazılarak arama yapılabilir.

#### $\bullet$ Emre

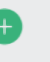

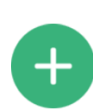

Fare ile kullanıcının üzerine gelindiğinde kullanıcının sağında bulunan artı simgesinin üzerine gelinir.

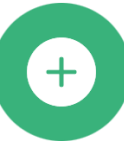

Emre

Kullanıcının sağında bulunan artı simgesinin üzerine gelindiğinde simgenin görüntüsü

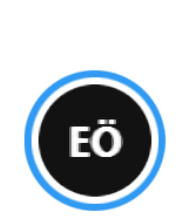

Artı simgesine tıklandığında Genel Sohbet sekmesinin altında Kullanıcının adının ve soyadının baş harfleriyle bir simge oluşturulur. Bu simgeye tıklandığında 'Sohbet Görüntüleme Penceresi' üzerinde kullanıcı ile yetkili arasında özel sohbet bölümü açılır.

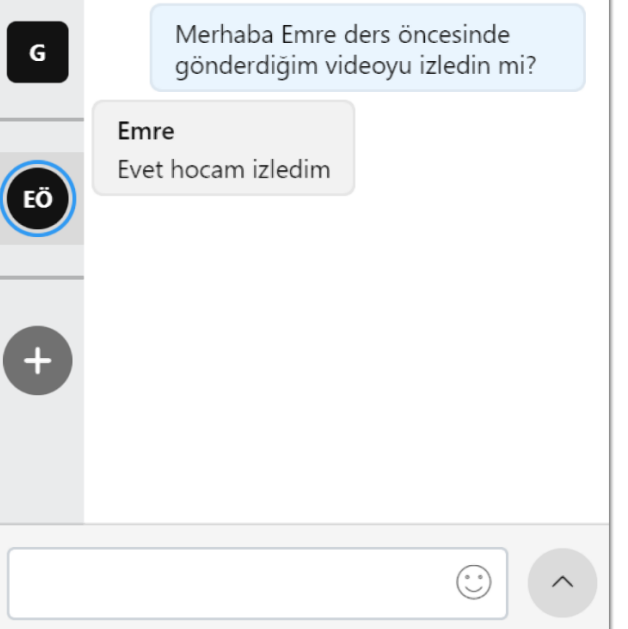

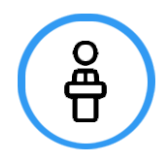

'Tüm Yetkililer' yazısının üzerine gelindiğinde yazının sağında bulunan artıya tıklayarak oturuma katılmış tüm yönetici ve eğitimcilerin bulunduğu yetkililer arasında özel sohbet bölümü açılarak yetkililer özel sohbet edebilir.

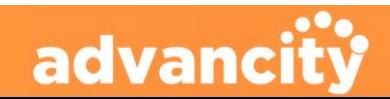

### <span id="page-30-0"></span>5.13. Sohbete Yazı Yazma Bölümü

'Etkileşim Penceresi'nde bulunan 'Sohbet Sekmesi'ne yazı yazmak için sohbete yazı yazma bölümü kullanılır.

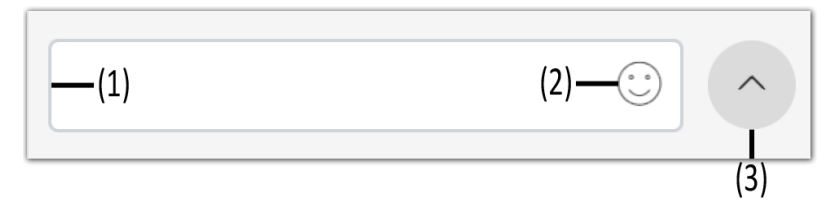

#### **(1) Yazı Yazma Bölümü**

**PERCULUS+** 

Sohbet bölümüne yazı göndermek için yazının yazıldığı bölümdür.

#### **(2) Emoji Düğmesi**

Emoji simgesine tıklayarak yazılan yazıya emoji ifadeleri eklenebilir. Yollanmak istenen emojinin üzerine tıklandığında yazı imlecinin bulunduğu noktaya emoji eklenir.

#### **(3) Mesajı Gönder Düğmesi**

Mesajı gönder düğmesine tıklayarak yazı yazma bölümüne yazılan yazıyı ve eklenen emojiyi sohbete gönderir. Gönderilen mesajlar geri alınmaz.

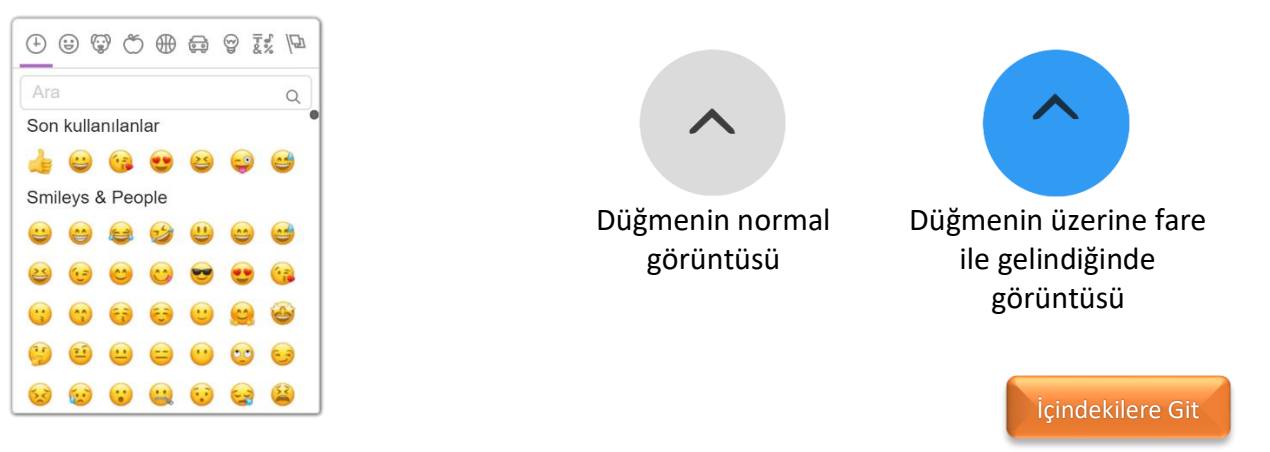

### <span id="page-30-1"></span>5.14. Dosyalar Sekmesi

Oturum esnasında kullanılacak dokümanlar önceden yüklenebilir. Oturumdan önce doküman yüklemek oturum sırasında yaşanabilecek sorunların önüne geçer. Eğitmen; sisteme kendi bilgisayarında dosya yükleyebileceği gibi, sistemde bulunan Ortak Dosyalar içerisinden de dosyalar eklenip kullanılabilir.

Dosya yüklendiğinde, yüklenen dosyalar 'Ortak Dosyalar'ın altında listelenir. Dosyalar sekmesinde yeni klasörler oluşturulabilir. Oluşturulan klasörlerin altına dosyalar yüklenebilir.

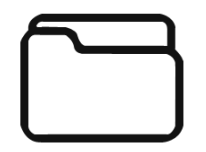

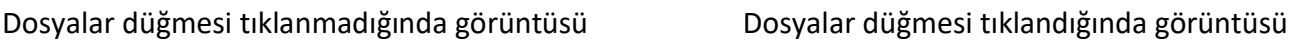

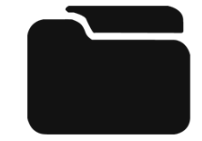

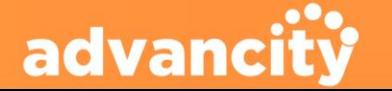

<span id="page-31-0"></span>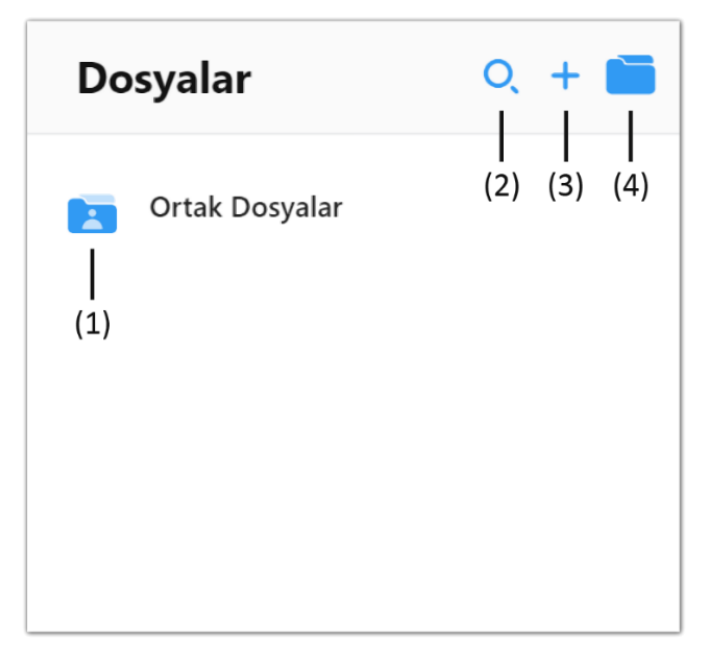

- **(1) Ortak Dosyalar Düğmesi (Kişili Klasör Simgesi)** Ortak Alanda bulunan dosyaları açmak ve ortak alana dosya ekleme için kullanılır.
- **(2) Dosya Ara Düğmesi (Büyüteç Simgesi)** Dosya Ara düğmesine tıklanır daha önce yüklenmiş dosyanın ismi yazılarak dosya aranabilir.
- **(3) Dosya Ekleme Düğmesi (Artı Simgesi)** Dosya Ekleme düğmesine tıklanarak bilgisayarda bulunan dosya sisteme eklenebilir.
- **(4) Yeni Klasör Düğmesi (Klasör Simgesi)** Yeni Klasör düğmesine tıklanarak sisteme yeni klasör tanımlanabilir.

### 5.14.1. Ortak Dosyalar Düğmesi

Ortak Dosyalar düğmesine tıklayarak, eski oturumlar da dahil yöneticilerin ve eğitimcilerin sistemin Ortak Dosyalar bölümüne eklediği dosyalara ulaşılabilir. Ortak Dosyalarda bulunan dosyalar kullanılabilir.

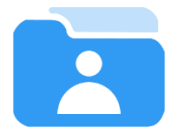

Ortak dosyalar düğmesine tıklayarak eğitimcilerin Ortak Dosyalar klasörüne yüklediği dosyalar görüntülenir.

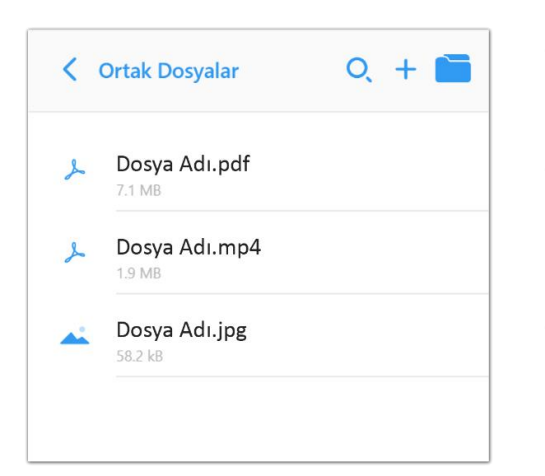

- Ortak Dosyalar düğmesine tıklandığında mevcut oturumda ve daha önceki oturumlarda eklenmiş dosyalar listelenir.
- Bu dosyalar arasından bir dosya açılabilir, dosyalar arasında arama yapılabilir, yeni dosya eklenebilir, ortak dosyalar bölümüne yeni klasör eklenebilir.
- Ortak Dosyalar yazısının sağında bulunan '<' işaretine tıklayarak Dosyalar sekmesine geri dönüş yapılabilir.

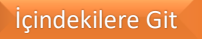

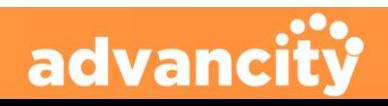

### <span id="page-32-0"></span>5.14.2. Dosya Ara Düğmesi

**PERCULUS+** 

Dosyalar bölümüne eklenen dokümanları bulmakta zorluk yaşanıyorsa, Dosya Ara düğmesi tıklanarak gelen pencereden dosyanın ismi yazılır. Dosyanın isminin harfleri yazıldıkça otomatik arama gerçekleştirilir.

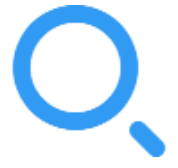

Dosyalar arasında arama yapmak için arama düğmesine tıklanır.

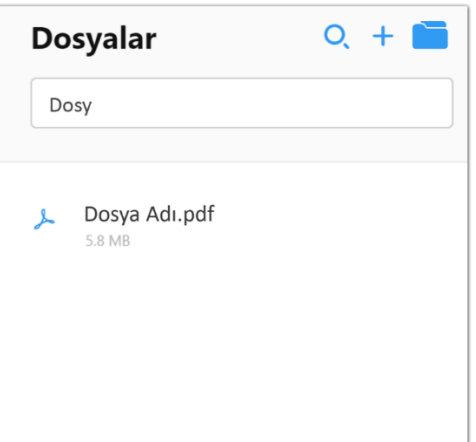

[İçindekilere Git](#page-1-0)

### <span id="page-32-1"></span>5.14.3. Dosya Ekleme Düğmesi

Mevcut klasörün içerisinde iken artı simgesine tıklayarak bilgisayarda bulunan bir dosyayı yükleyebilir. Yüklenen dosyaya tıklayarak Perculus Plus, 'Ortak Alan Bölümü'nde dokümanın görüntülenmesi sağlanır.

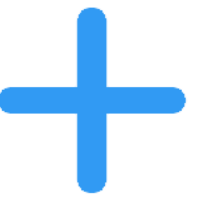

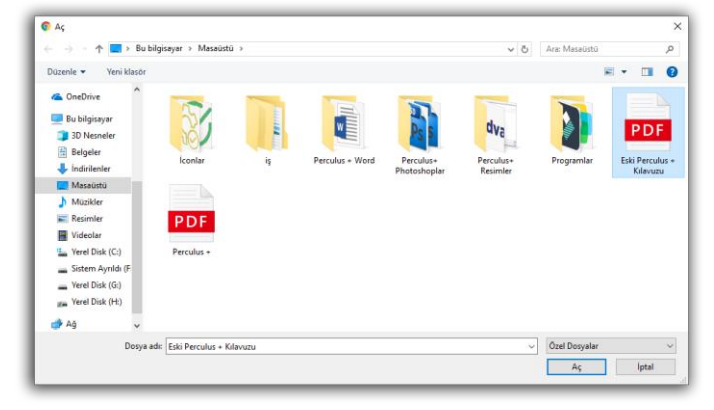

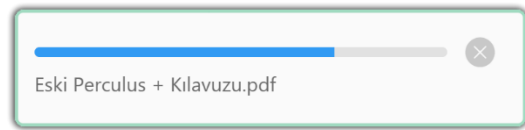

Artı tuşuna basarak yeni dosya ekleme işlemi başlatılır.

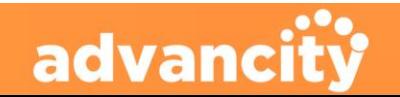

EĞİTMEN KULLANIM KILAVUZU

Artı tıklandığında 'Aç' penceresi açılır ve bilgisayardan açılmak istenen doküman seçilerek açılır.

**PERCULUS+** 

'Aç' düğmesi tıklandıktan sonra ekranın sağ altında dosyanın yüklenme durumu görüntülenir.

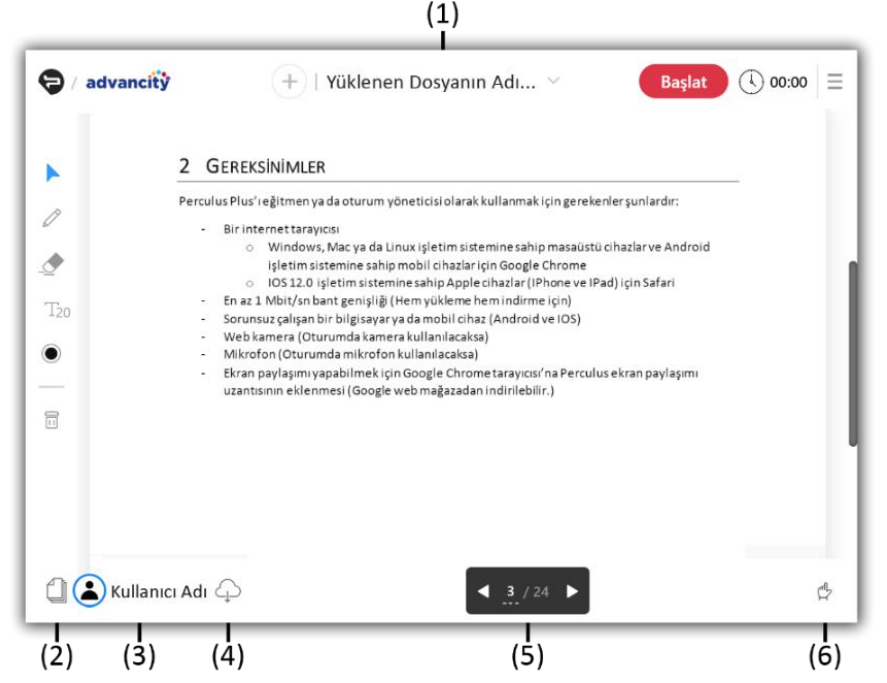

Doküman seçilip 'Aç' düğmesi tıklandıktan sonra doküman yüklenerek 'Ortak Alan Bölümü'nde gösterimi yapılır.

#### **(1) Yüklenen Dosyanın Adı**

'Dosya Yükle' fonksiyonunu kullanarak dosya yüklendiğinde 'Paylaşım Düğmesi'nin sağına yüklenen dosyanın adı gelir. Yüklenen dosyanın adının yazıldığı kısma tıklandığı zaman o ana kadar açılmış Ekran Paylaşımı, Beyaz Tahtalar ve Dokümanlar bu kısımda listelenir.

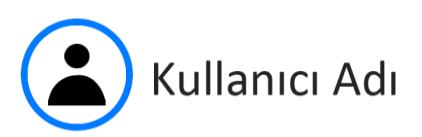

#### **(3) Kullanıcı Adı**

Mevcut kullanıcının adının yazıldığı bölüm.

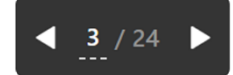

#### **(4) Doküman Sayfa Kontrolü**

Bu kısımda eklenen dokümanın sayfa sayısı, sayfa numarası, önceki ve sonraki sayfa geçiş düğmeleri bulunur.

#### **(2) Dokümandaki Sayfaları Gör**

Tıklandığında ekranın sağına yeni bir bölüm açılır ve mevcuttaki dokümanın sayfalarını sıralı bir şekilde görüntülenir.

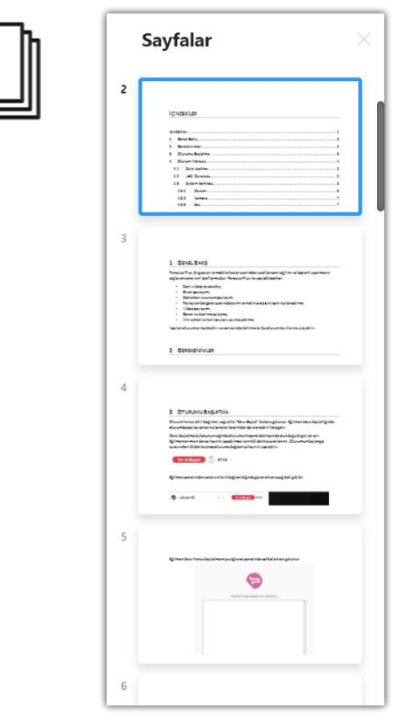

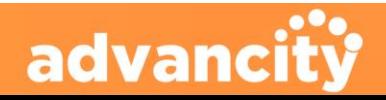

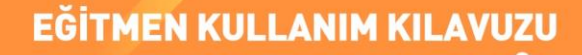

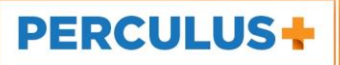

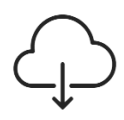

#### **(5) Bulut Düğmesi**

Ekranda yapılan değişiklikleri kaydedilip bilgisayara indirmenizi sağlar.

#### **(6) El Düğmesi** Katılımcı oturumda söz almak istediğinde el düğmesinden söz verilir.

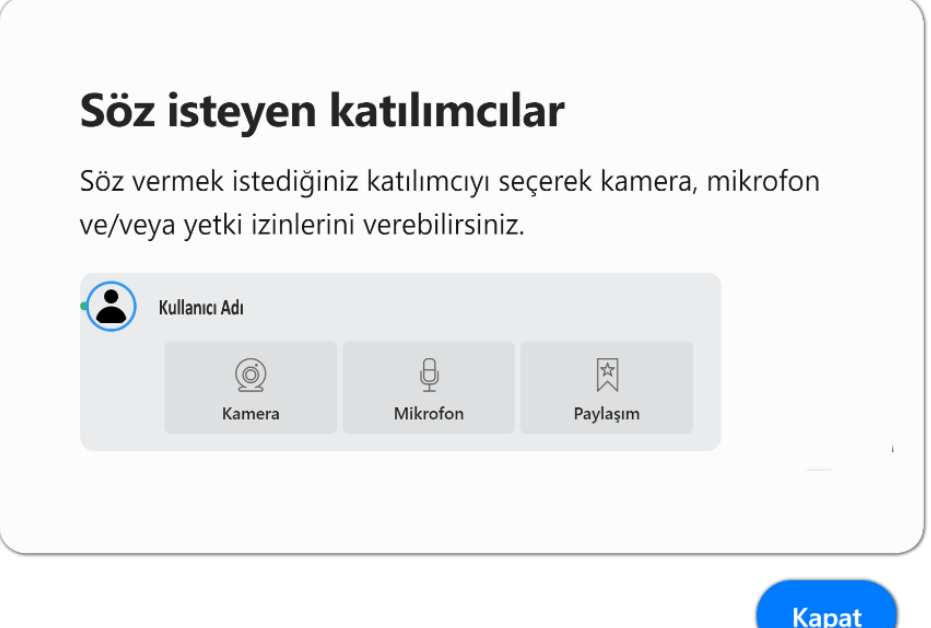

Kullanıcılar el düğmesine tıklayarak ders esnasında söz isteyebilir. Oturum eğitmeni el düğmesine tıklayarak derste söz isteyen katılımcıların listesini görebilir. Katılımcı adının üzerine tıklandığında kamera, mikrofon ve paylaşım yetkisi verilip, katılımcıların oturuma katkıda bulunması sağlanabilir.

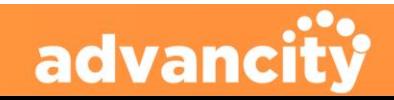

### <span id="page-35-0"></span>5.14.1. Yüklenen Dosyanın Adı

**PERCULUS+** 

Yüklenen dosyanın adına tıkladığımız zaman bir menü açılır. Bu menüde çalışma dokümanları listelenir. Listelenen dokümanların adının üzerine fare ile gelindiğinde dosya adının sağında çıkan çöp kutusu simgesine tıklayarak silme işlemi gerçekleştirilebilir.

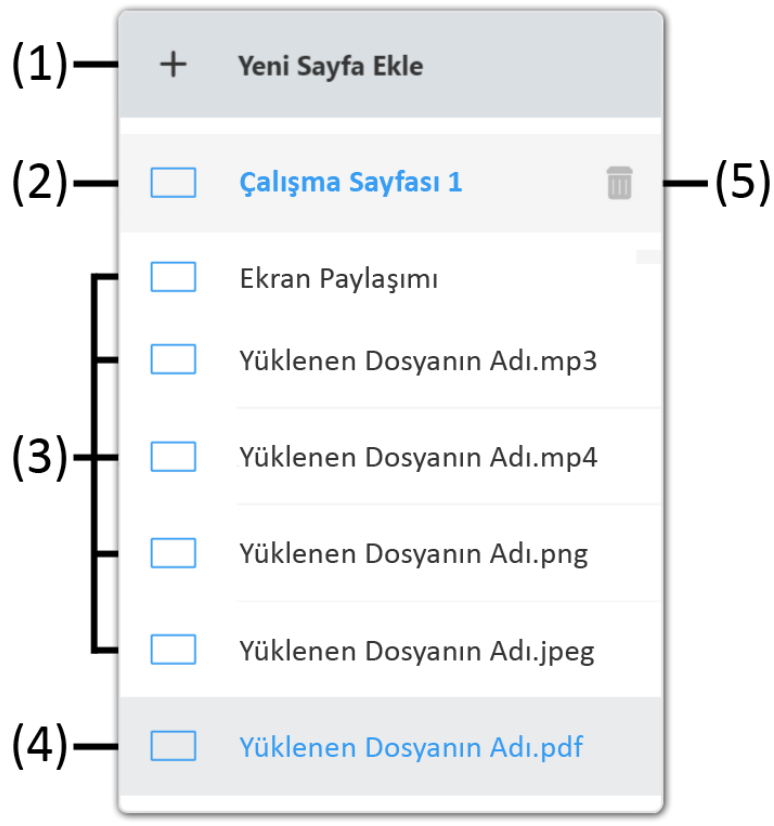

#### **(1) Yeni Sayfa Ekle Düğmesi**

'Yeni Sayfa Ekle' düğmesine tıklandığı zaman yeni bir Çalışma Sayfası (Beyaz Tahta) eklenir.

**(2) Dosya Adlarının Üzerine Gelindiğinde** Eklenmiş Doküman, Beyaz Tahta ve Ekran Paylaşımlarının fare ile üzerine gelindiğinde eklenen dosyanın rengi maviye döner ve sağ tarafında çöp kutusu simgesi çıkar.

#### **(3) Yüklenen Dosyalar**

'Paylaşım Düğmesi'ne tıklanarak veya 'Dosyalar Sekmesi' kullanılarak yüklenen dosyalar bu bölümde listelenir.

#### **(4) Ekranda Açık Olan Doküman**

'Ortak Alan' bölümünde açık olan tüm katılımcıların aktif olarak gördüğü dokümanın ismi açık mavi renkte gösterilir.

#### **(5) Çöp Kutusu**

Yüklenene dosyanın fare ile adının üzerine gelindiğinde dosya adının sağ tarafında çıkan çöp kutusuna tıklayarak dosya çalışma dokümanları arasından silinebilir.

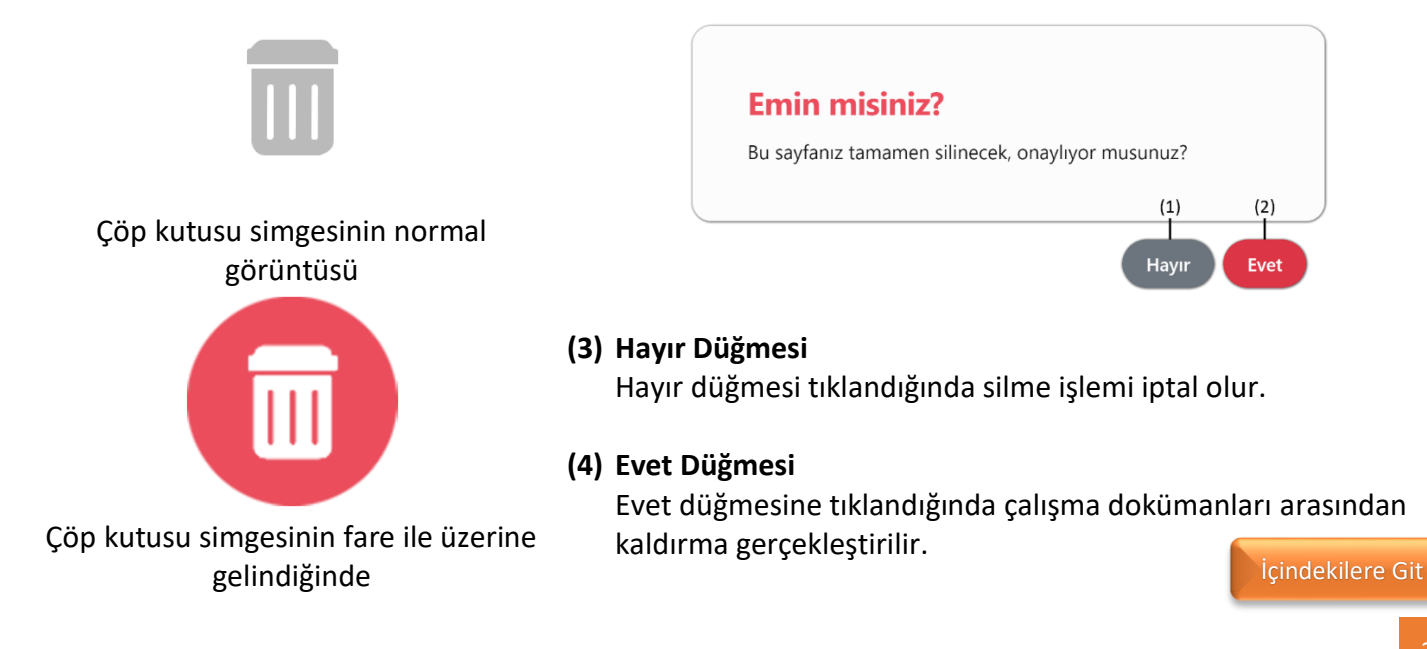

advanc

#### 36

### <span id="page-36-0"></span>5.14.4. Yeni Klasör Düğmesi

**PERCULUS+** 

Dosyalar bölümüne yüklenecek dokümanların daha rahat kategorilendirilmesi için klasörler oluşturulabilir. Oluşturulan klasörlerin içerisine o klasör ile alakalı dokümanlara daha rahat ulaşılabilir.

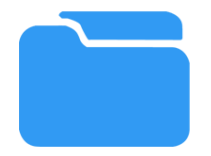

Yeni Klasör oluşturmak için yeni klasör düğmesine tıklayınız.

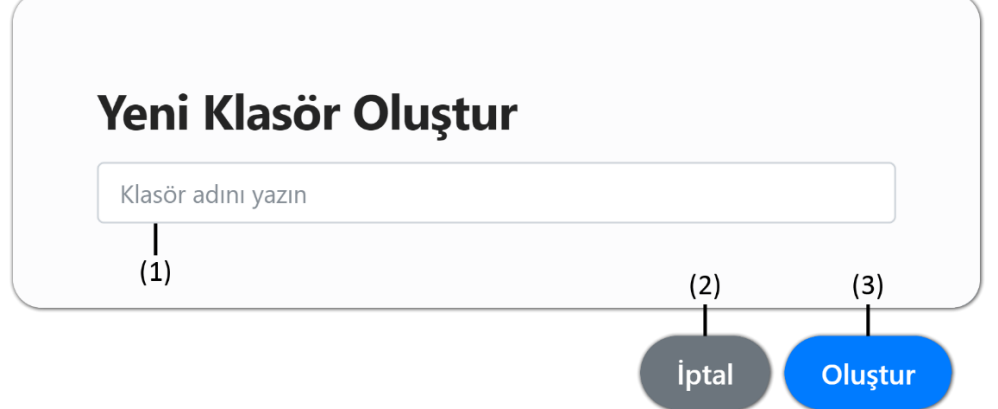

#### **(1) Klasör Adını Yazın Bölümü**

Yeni oluşturulacak klasörün adı bu bölüme yazılır.

#### **(2) İptal Düğmesi**

İptal düğmesine basarak yeni klasör oluşturma iptal edilir.

#### **(3) Oluştur Düğmesi**

Klasör adı girildikten sonra 'Oluştur' düğmesine basarak yeni klasör oluşturulmuş olur.

[İçindekilere Git](#page-1-0)

### <span id="page-36-1"></span>5.15. Katılımcılar Sekmesi

Katılımcılar sekmesinde oturuma katılmış tüm katılımcılar listelenir. Listelenen katılımcılar arasında katılımcı araması yapılabilir. İstenilen katılımcıya veya katılımcını talebi üzerine, katılımcıya 'Ortak Alan Bölümü' üzerine doküman eklemesine, dosyalar üzerinde düzenleme yapmasına, kamera ve mikrofon açmasına izin verilebilir.

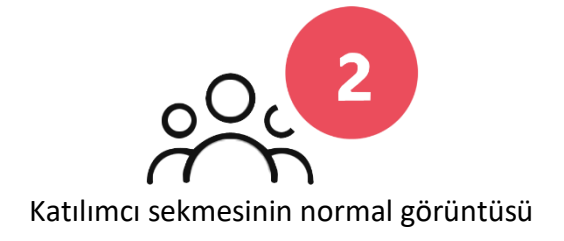

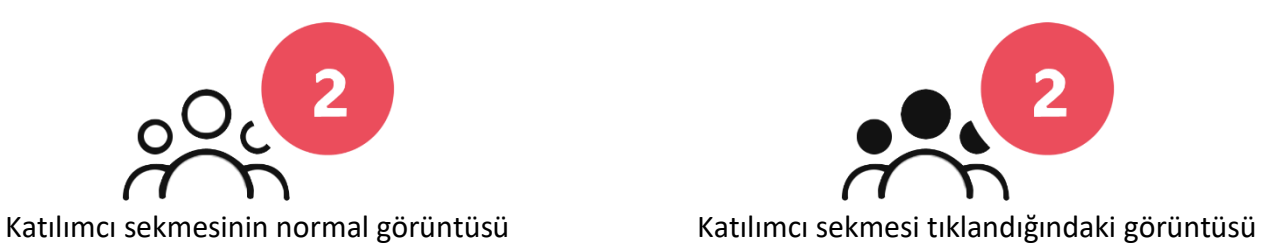

(Kırmızı Bölümde katılımcı sayısı yazılır.)

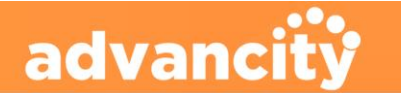

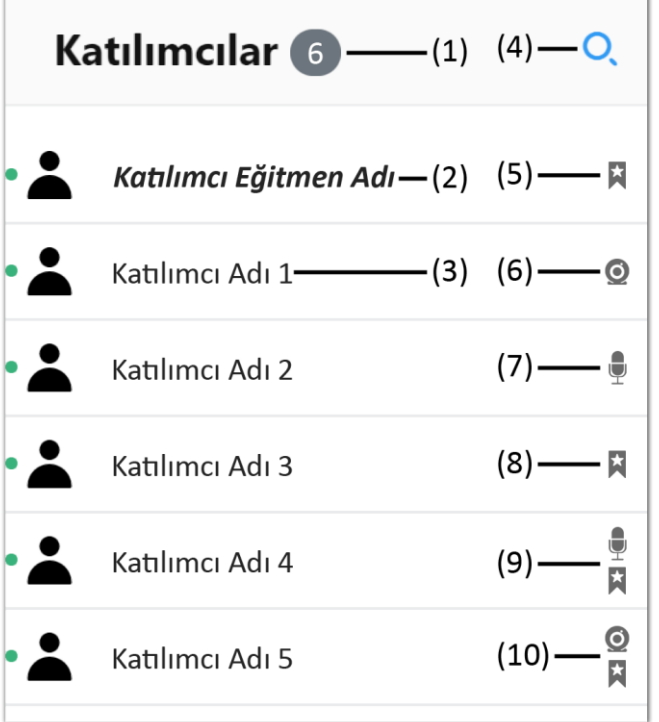

#### **(1) Katılımcı Sayısı**

Oturuma katılmış çevirim için katılımcıların sayısı bu kısımda görüntülenir.

#### **(2) Katılımcı Eğitmen Adı**

Oturumda anlatıcı konumunda olan eğitmen ve yöneticiler oturum üzerinde paylaşım yapma, kamera açma ve mikrofonu kullanma yetkisine sahiptirler. Her Kullanıcı kendi ismini kalın ve eğik yazılmış görür.

#### **(3) Katılımcı Adı**

Sistem yöneticisi katılımcıları sisteme eklerken katılımcının adını, soyadını, e-posta adresini ve oturumdaki yetkisini ekler. Katılımcılar sekmesinde katılımcının adı ve soyadı görüntülenir. Katılımcı olarak eklenen kullanıcıların oturum üzerinde izleme, mesaj yazma ve izin isteme dışında bir yetkisi yoktur.

Katılımcının adı ve soyadının bulunduğu bölüme tıklayarak katılımcılara oturum üzerinde yetki verilebilir.

#### **(4) Katılımcı Arama Düğmesi (Büyüteç)**

Oturuma katılmış katılımcılar arasında arama yapmak için kullanılır. Katılımcı arama düğmesi tıklandığında bir bölüm açılır, açılan bölüme kullanıcı adının harfleri yazılarak her yazılan harfte arama yapılır.

#### **(5) Paylaşım Yetkisi**

Yönetici ve eğitimciye sistem otomatik olarak paylaşım yapma yetkisi verir. Paylaşım yapma yetkisi olan kullanıcılar. Doküman paylaşma, kamera açma ve mikrofon açma işlemlerini gerçekleştirebilirler.

#### **(6) Kamera Açma Yetkisi**

Oturuma katılmış kullanıcılara yönetici veya eğitmen tarafından kamera açma yetkisi verilerek katılımcıların kamera açmaları sağlanabilir. Kamera açma yetkisi verilen kullanıcının hem kamerası hem de mikrofonu açılır.

#### **(7) Mikrofon Açma Yetkisi**

Oturuma katılmış kullanıcılara yönetici veya eğitmen tarafından mikrofon açma yetkisi verilerek katılımcıların mikrofon açmaları sağlanabilir. Mikrofon açma yetkisi verilen kullanıcı sadece mikrofon açabilir.

#### **(8) Paylaşım Yapma Yetkisi**

Oturuma katılmış kullanıcılara yönetici veya eğitmen tarafından doküman yükleme, açma ve doküman üzerinde etkileşim kurma yetkisi verilerek katılımcıların paylaşım yapmaları sağlanabilir.

#### **(9) Paylaşım Yapma ve Mikrofon Açma Yetkisi**

Oturuma katılmış kullanıcılara yönetici veya eğitmen tarafından doküman yükleme, açma ve doküman üzerinde etkileşim kurma ve mikrofon açma yetkisi verilerek katılımcıların paylaşım yapmaları ve mikrofon kullanmaları sağlanabilir.

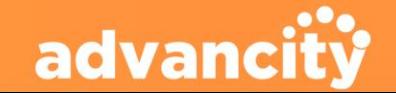

#### **(10) Paylaşım Yapma ve Mikrofon Açma Yetkisi**

Oturuma katılmış kullanıcılara yönetici veya eğitmen tarafından doküman yükleme, açma ve doküman üzerinde etkileşim kurma ve mikrofon açma yetkisi verilerek katılımcıların paylaşım yapmaları, kamera açmaları ve mikrofon kullanmaları sağlanabilir.

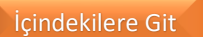

### <span id="page-38-0"></span>5.15.1. Katılımcı Adı

**PERCULUS+** 

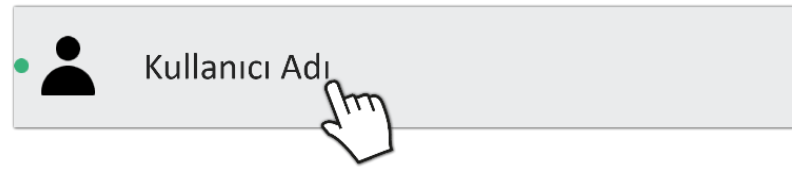

Katılımcının adı ve soyadının bulunduğu bölüme tıklayarak katılımcılara oturum üzerinde yetki verilebilir.

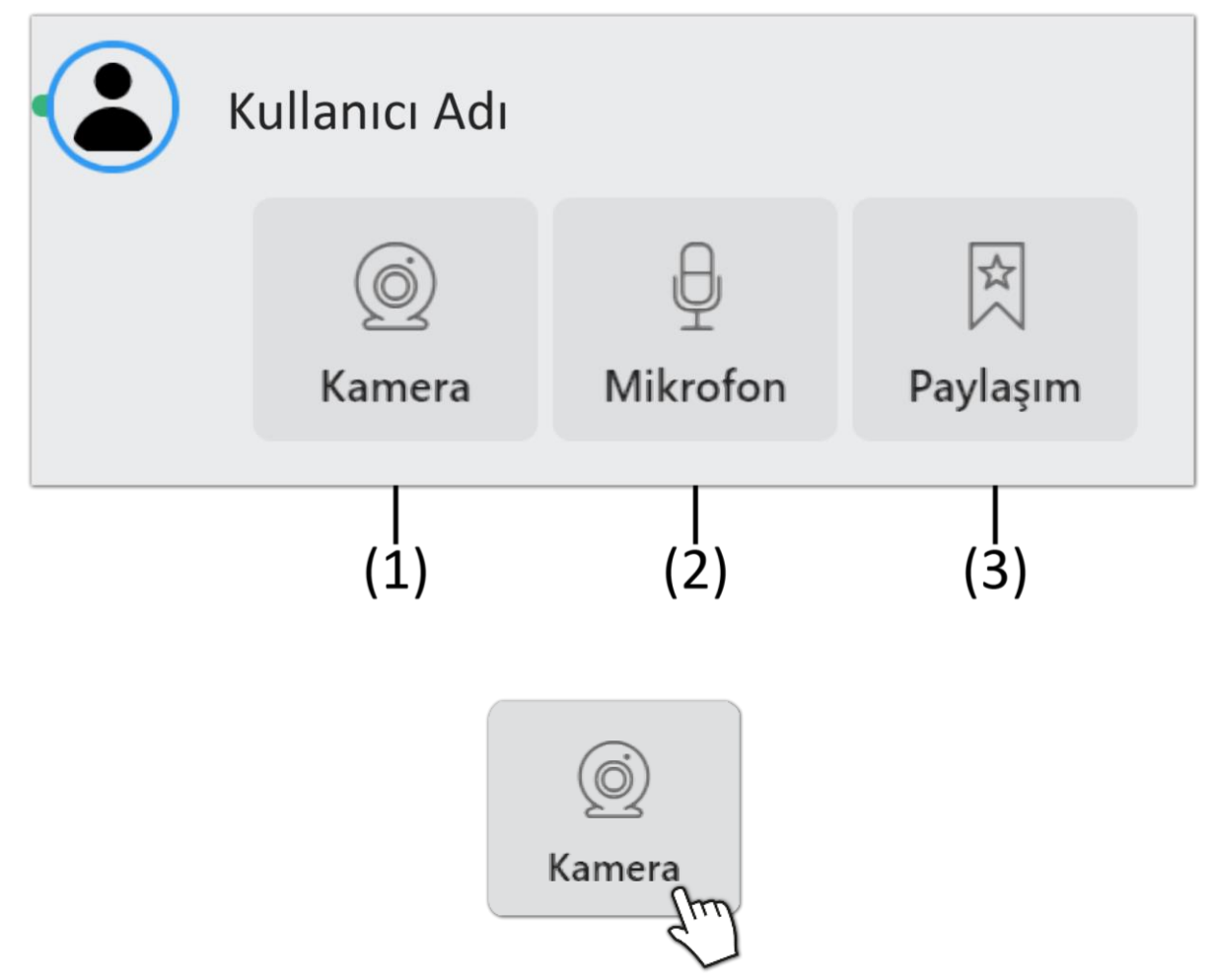

#### **(1) Kamera Açma Yetkisi**

Oturuma katılmış kullanıcılara yönetici veya eğitmen tarafından kamera açma yetkisi verilerek katılımcıların kamera açmaları sağlanabilir. Kamera açma yetkisi verilen kullanıcının hem kamerası hem de mikrofonu açılır.

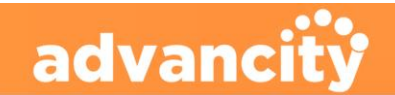

 $(2)$ 

Evet

Hayır

#### Katılımcı Adı Kullanıcısına kamera açma talebi göndermek istiyor musunuz?  $(1)$  $(2)$ Hayır Evet

Kamera simgesine tıklandığında katılımcıya kamera açma isteği göndermek istiyor musunuz? Onay mesajı gelir.

#### **(1) Hayır Düğmesi**

**PERCULUS+** 

Hayır düğmesine tıklandığında kullanıcıya kamera açma isteği gönderilmez.

#### **(2) Evet Düğmesi**

Evet düğmesine tıklandığında kullanıcıya kamera açma isteği gönderilir.

### İzin İsteği Dersin yöneticisi kameranızı açmak istiyor, onaylıyor musunuz?  $(1)$

Yönetici kamera açma izin simgesine tıklandığında katılımcıya kamera açma isteğini kabul etmek istiyor musunuz? Onay mesajı gönderilir.

#### **(1) Hayır Düğmesi**

Hayır düğmesine tıklandığında Katılımcı kamera açma isteğini reddeder.

#### **(2) Evet Düğmesi**

Evet düğmesine tıklandığında Katılımcı kamera açma isteğini kabul eder.

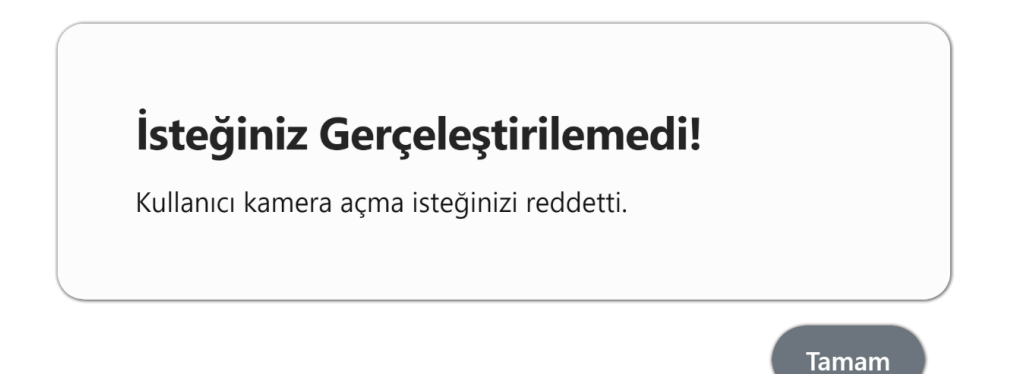

Kullanıcı gönderilen isteği kabul etmediğinde bilgi mesajı alınır. Tamam düğmesi tıklandığında bilgi mesajından çıkılmış olunur.

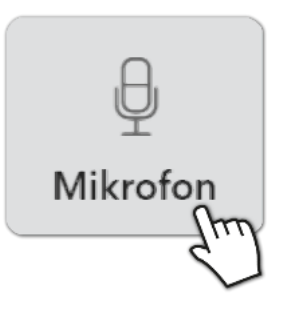

#### **(2) Mikrofon Açma Yetkisi**

Oturuma katılmış kullanıcılara yönetici veya eğitmen tarafından mikrofon açma yetkisi verilerek katılımcıların mikrofon açmaları sağlanabilir. Mikrofon açma yetkisi verilen kullanıcı sadece mikrofon açabilir.

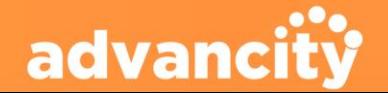

#### Katılımcı Adı Kullanıcısına mikrofon açma talebi göndermek istiyor musunuz?  $(1)$  $(2)$ Hayır Evet

Mikrofon simgesine tıklandığında katılımcıya mikrofon açma isteği göndermek istiyor musunuz? Onay mesajı gelir.

#### **(1) Hayır Düğmesi**

**PERCULUS+** 

Hayır düğmesine tıklandığında kullanıcıya mikrofon açma isteği gönderilmez.

#### **(2) Evet Düğmesi**

Evet düğmesine tıklandığında kullanıcıya mikrofon açma isteği gönderilir.

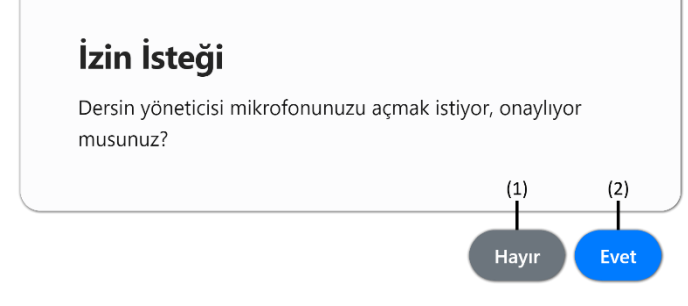

Yönetici mikrofon açma izin simgesine tıklandığında katılımcıya mikrofon açma isteğini kabul etmek istiyor musunuz? Onay mesajı gönderilir.

#### **(1) Hayır Düğmesi**

Hayır düğmesine tıklandığında katılımcı mikrofon açma isteğini reddeder.

#### **(2) Evet Düğmesi**

Evet düğmesine tıklandığında katılımcı mikrofon açma isteğini kabul eder.

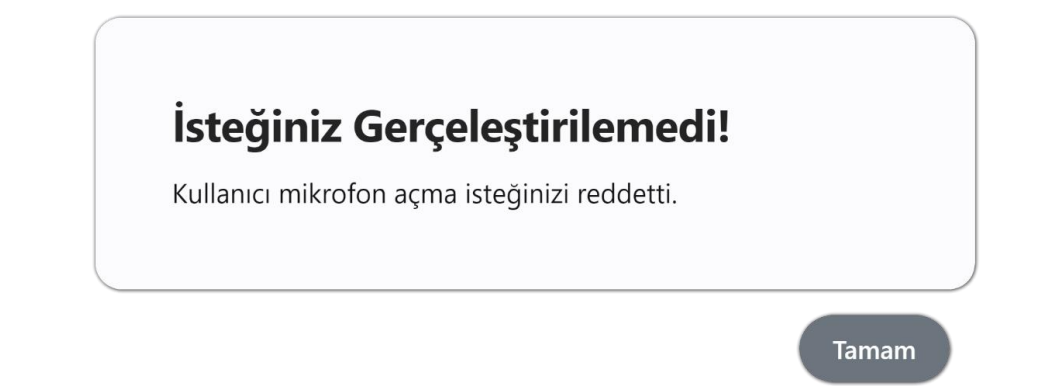

Kullanıcı gönderilen isteği kabul etmediğinde bilgi mesajı alınır. Tamam düğmesi tıklandığında bilgi mesajından çıkılmış olunur.

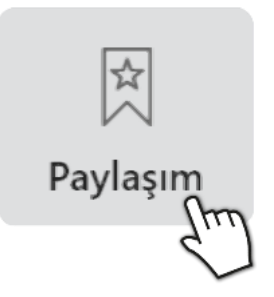

#### **(3) Paylaşım Yapma Yetkisi**

Oturuma katılmış kullanıcılara yönetici veya eğitmen tarafından doküman yükleme, açma ve doküman üzerinde etkileşim kurma yetkisi verilerek katılımcıların paylaşım yapmaları sağlanabilir.

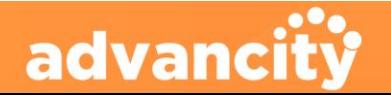

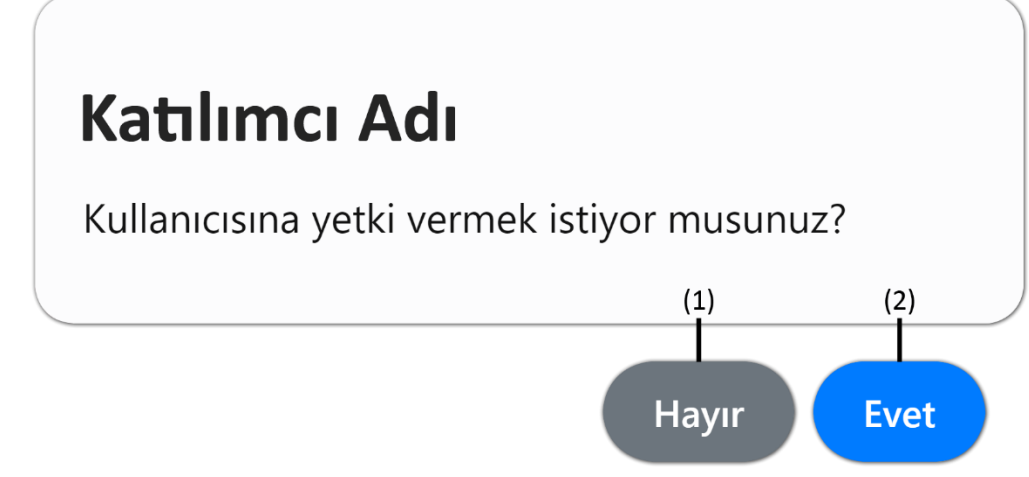

Paylaşım yetkisi simgesine tıklandığında katılımcıya paylaşım yapma yetkisi vermek istiyor musunuz? Onay mesajı gelir.

#### **(1) Hayır Düğmesi**

**PERCULUS+** 

Hayır düğmesine tıklandığında kullanıcıya paylaşım yapma yetkisi verilmez.

#### **(2) Evet Düğmesi**

Evet düğmesine tıklandığında kullanıcıya paylaşım yapma yerkisi verilir.

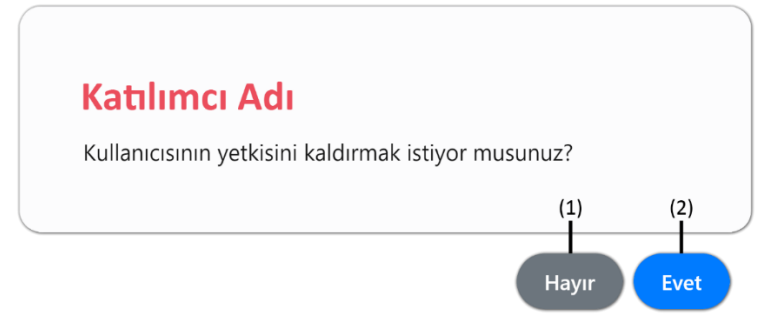

Paylaşım yetkisi simgesine tekrar tıklandığında katılımcını paylaşım yapma yetkisini kaldırmak istiyor musunuz? Onay mesajı gelir.

#### **(1) Hayır Düğmesi**

Hayır düğmesine tıklandığında katılımcının paylaşım yapma yetkisi kaldırılmaz.

#### **(2) Evet Düğmesi**

Evet düğmesine tıklandığında katılımcının paylaşım yapma yerkisi kaldırılır.

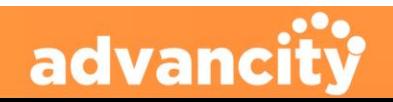

### <span id="page-42-0"></span>5.15.2. Yetkilendirmeler

**PERCULUS+** 

• **Paylaşım Yapma Yetkisi**

• **Mikrofon Açma Yetkisi**

sağlanabilir.

Oturum yöneticisi veya eğitmeni tarafından katılımcılara yetki verildiğinde, katılımcılar bölümünde bulunan kullanıcıların isimlerinin yanına simgeler oluşturulur. Bu simge kullanıcının hangi yetkiye sahip olduğunu gösterir. Yetkilendirme tablosu aşağıdaki gibidir.

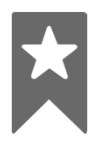

Oturuma katılmış kullanıcılara yönetici veya eğitmen tarafından doküman yükleme, açma ve

doküman üzerinde etkileşim kurma yetkisi verilerek katılımcıların paylaşım yapmaları

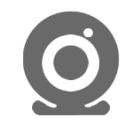

• Kamera Açma Yetkisi Oturuma katılmış kullanıcılara yönetici veya eğitmen tarafından kamera açma yetkisi verilerek katılımcıların kamera açmaları sağlanabilir. Kamera açma yetkisi verilen kullanıcının hem kamerası hem de mikrofonu açılır.

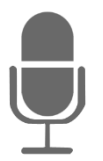

Oturuma katılmış kullanıcılara yönetici veya eğitmen tarafından mikrofon açma yetkisi verilerek katılımcıların mikrofon açmaları sağlanabilir. Mikrofon açma yetkisi verilen

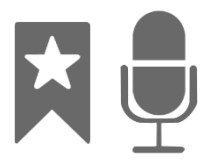

• **Paylaşım Yapma ve Mikrofon Açma Yetkisi** Oturuma katılmış kullanıcılara yönetici veya eğitmen tarafından doküman yükleme, açma ve doküman üzerinde etkileşim kurma ve mikrofon açma yetkisi verilerek katılımcıların paylaşım yapmaları ve mikrofon kullanmaları sağlanabilir.

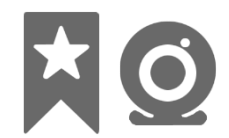

#### • **Paylaşım Yapma ve Mikrofon Açma Yetkisi**

kullanıcı sadece mikrofon açabilir.

Oturuma katılmış kullanıcılara yönetici veya eğitmen tarafından doküman yükleme, açma ve doküman üzerinde etkileşim kurma ve mikrofon açma yetkisi verilerek katılımcıların paylaşım yapmaları, kamera açmaları ve mikrofon kullanmaları sağlanabilir.

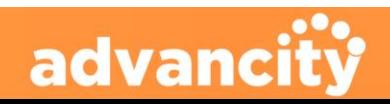

### <span id="page-43-0"></span>5.15.3. Katılımcı Arama Düğmesi

**PERCULUS+** 

Oturuma katılmış katılımcılar arasında arama yapmak için kullanılır. Katılımcı arama düğmesi tıklandığında bir bölüm açılır, açılan bölüme kullanıcı adının harfleri yazılarak her yazılan harfte arama yapılır.

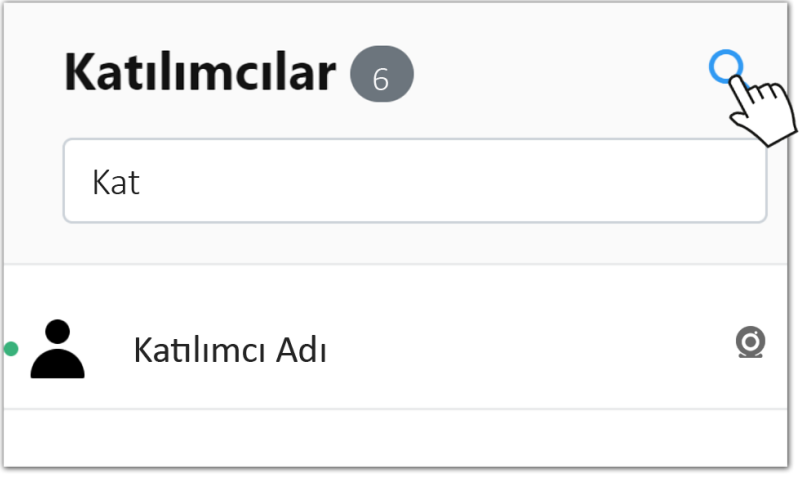

[İçindekilere Git](#page-1-0)

### <span id="page-43-1"></span>5.16. Sorular Sekmesi

Sorular sekmesi kullanılarak katılımcılara ders esnasında sorular sorulabilir. 'Çoktan Seçmeli', 'Çoklu Seçmeli' ve 'Kısa Cevap' soruları düzenlenebilir. Sorular önceden hazırlanıp dersin akışına göre yayımlanabilir.

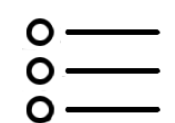

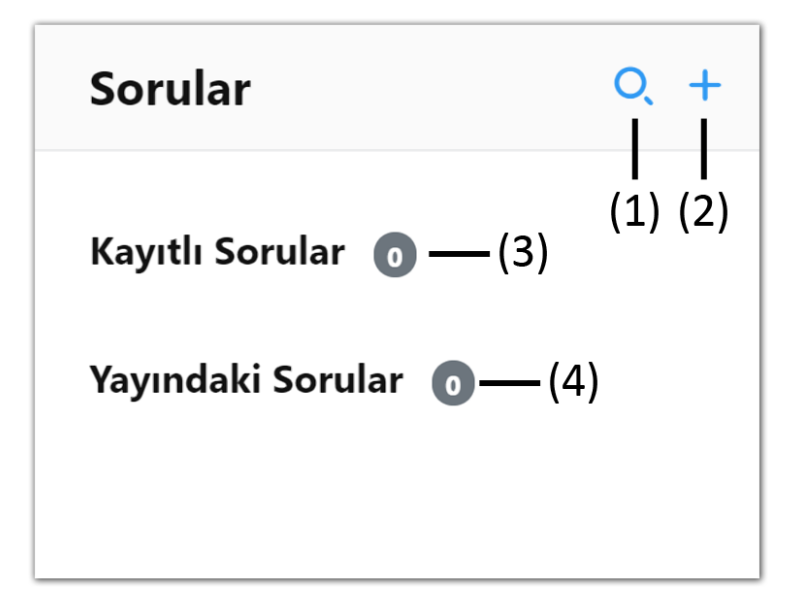

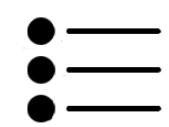

Sorular sekmesi simgenin normal görüntüsü Sorular sekmesi simgesi tıklandığında görüntüsü

#### **(1) Soru Arama Düğmesi**

Oturuma eklenmiş sorular arasında arama yapmak için kullanılır. Soru arama düğmesi tıklandığında bir bölüm açılır, açılan bölüme soru harf harf yazılır, her yazılan harfte arama yapılır.

#### **(2) Soru Ekleme Düğmesi**

Soru Ekleme Düğmesine tıklayarak kayıtlı sorular bölümüne yeni bir soru eklenebilir.

#### **(3) Kayıtlı Sorular Bölümü**

Kayıtlı sorular bölümünde anlık veya daha önceden eklenmiş sorular bulunur. Soruya tıklayarak soru yayımlanabilir.

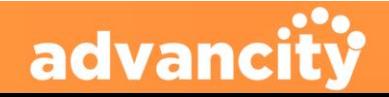

#### **(4) Yayındaki Sorular Bölümü**

<span id="page-44-0"></span>**PERCULUS+** 

Yayındaki sorular bölümünde yayımlanmış sorular bulunur. Bu soruları yayımdan kaldırmak için soruya tıklayarak yayımdan kaldırılabilir. Soruya tıklayarak soruya verilen cevapların analizi alınabilir.

[İçindekilere Git](#page-1-0)

### 5.16.1. Soru Arama Düğmesi

Oturuma eklenmiş sorular arasında arama yapmak için kullanılır. Soru arama düğmesi tıklandığında bir bölüm açılır, açılan bölüme soru harf harf yazılır, her yazılan harfte arama yapılır.

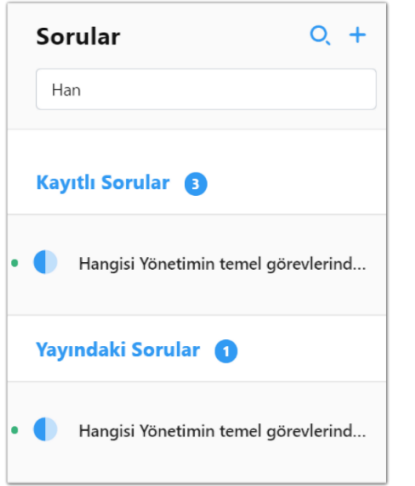

[İçindekilere Git](#page-1-0)

### <span id="page-44-1"></span>5.16.2. Soru Ekleme Düğmesi

Soru Ekleme Düğmesine tıklayarak kayıtlı sorular bölümüne yeni bir soru eklenebilir. 'Çoktan Seçmeli', 'Çoklu Seçmeli' ve 'Kısa Cevap' soruları oluşturulabilir.

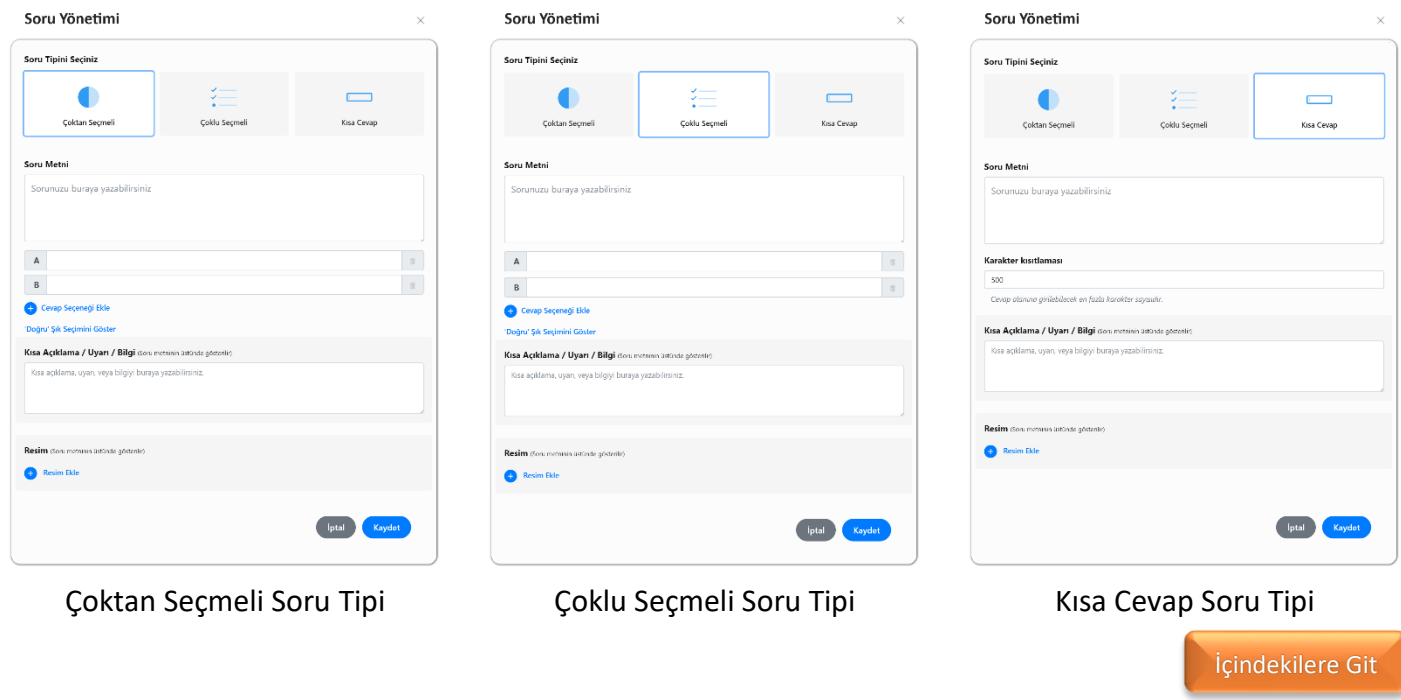

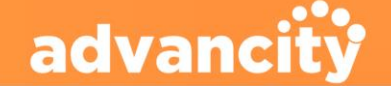

**(1) Soru Metni Yazım Alanı**

**(2) Soru Cevap Alanları**

bölümde yapılır.

Sorunun metni bu alana yazılır.

**(3) Cevap Seçeneği Ekleme Düğmesi** Cevap seçeneği ekleme düğmesine

bir cevap alanı daha eklenir.

**(4) Doğru Şık Seçimini Göster Düğmesi** Doğru şık seçimini göster düğmesi

**(5) Kısa Açıklama / Uyarı / Bilgi Alanı** Soruya kısa bilgi mesajı eklenmek

Sorunun cevapları bu alanlara yazılır.

tıklandığında soru cevapları bölümüne yeni

tıklandığında soru cevap alanlarının yanında seçi alanı gösterilir. Doğru cevap seçimi bu

istendiğinde bu alana bilgi mesajı yazılır. Kısa açıklama soru metninin üzerinde

### <span id="page-45-0"></span>5.16.2.1. Çoktan Seçmeli Soru Tipi

**PERCULUS+** 

Çoktan seçmeli soru tipi klasik test mantığında sorular oluşturmak için kullanılır. Eğitmen kullanıcılara oturumun seyrine uygun test soruları gönderip sorularının yanıtlanmasını isteyebilir.

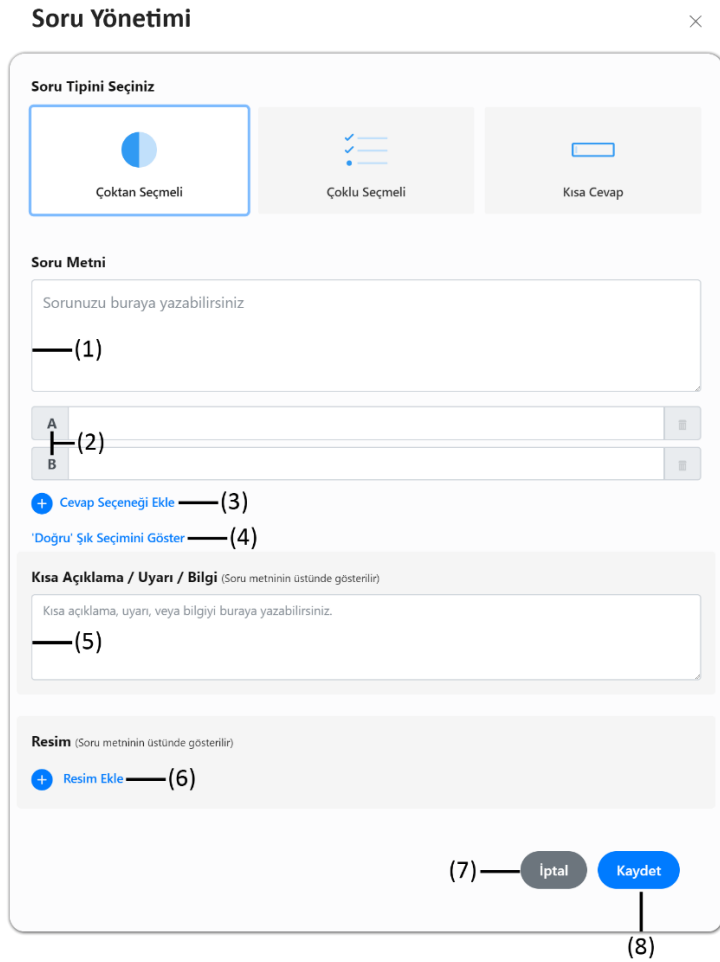

**(6) Resim Ekleme Düğmesi**

Resim ekleme düğmesine tıklandığında dosya aç penceresi açılır. Bu pencerede bilgisayarınızdan bir resim seçilerek aç düğmesi tıklanır. Soruya resim eklemesi yapılmış olur. Resim soru metninin üzerinde görüntülenir.

#### **(7) İptal Düğmesi**

İptal düğmesi tıklanarak soru oluşturma işlemi iptal edilir.

#### **(8) Kaydet Düğmesi**

görüntülenir.

Kaydet düğmesi tıklanarak oluşturulan soru kaydedilmiş olur.

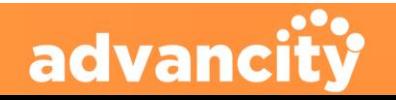

### <span id="page-46-0"></span>5.16.2.2. Çoklu Seçmeli Soru Tipi

**PERCULUS+** 

Çoklu seçmeli soru tipi birden fazla doğru cevabın olduğu durumlar için kullanılır. Eğitmen kullanıcılara oturumun seyrine uygun test soruları gönderip sorularının yanıtlanmasını isteyebilir.

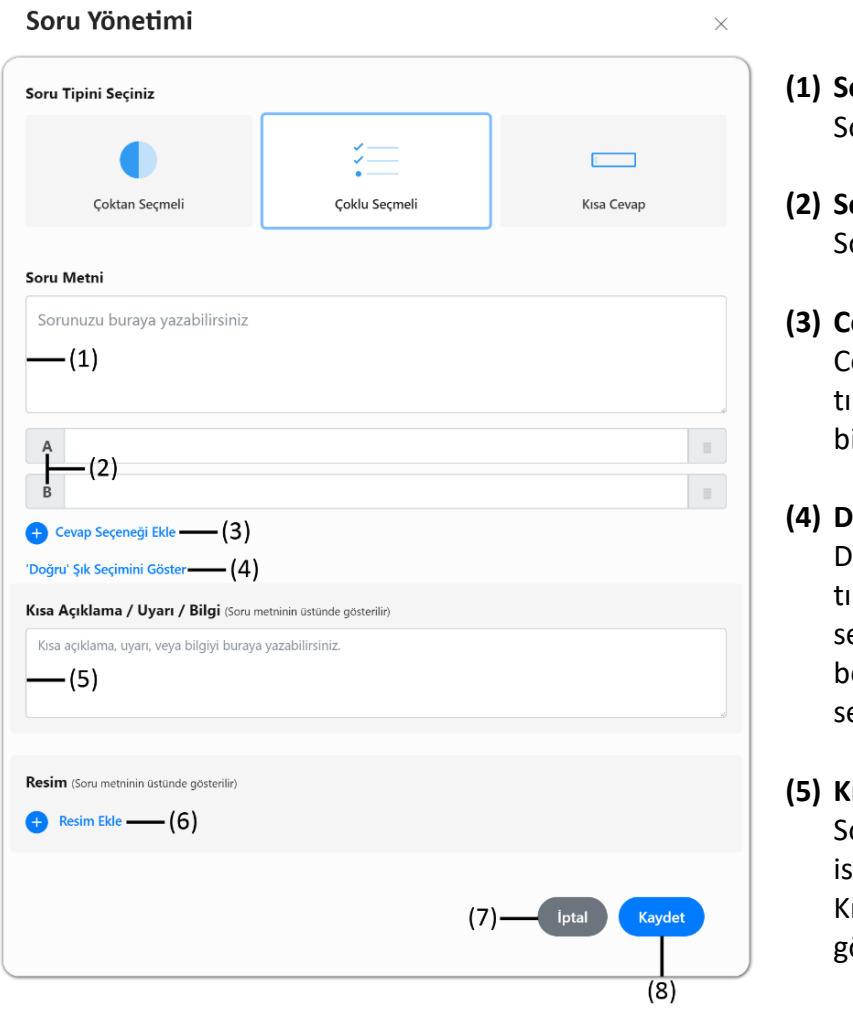

- **(1) Soru Metni Yazım Alanı** orunun metni bu alana yazılır.
- **(2) Soru Cevap Alanları** orunun cevapları bu alanlara yazılır.
- **(3) Cevap Seçeneği Ekleme Düğmesi** evap seçeneği ekleme düğmesine klandığında soru cevapları bölümüne yeni ir cevap alanı daha eklenir.
- **(4) Doğru Şık Seçimini Göster Düğmesi** Doğru şık seçimini göster düğmesi klandığında soru cevap alanlarının yanında eçi alanı gösterilir. Doğru cevap seçimi bu bölümde yapılır. Birden fazla doğru şık eçilebilir.
- **(5) Kısa Açıklama / Uyarı / Bilgi Alanı** oruya kısa bilgi mesajı eklenmek tendiğinde bu alana bilgi mesajı yazılır. ısa açıklama soru metninin üzerinde örüntülenir.

#### **(6) Resim Ekleme Düğmesi**

Resim ekleme düğmesine tıklandığında dosya aç penceresi açılır. Bu pencerede bilgisayarınızdan bir resim seçilerek aç düğmesi tıklanır. Soruya resim eklemesi yapılmış olur. Resim soru metninin üzerinde görüntülenir.

#### **(7) İptal Düğmesi**

İptal düğmesi tıklanarak soru oluşturma işlemi iptal edilir.

#### **(8) Kaydet Düğmesi**

Kaydet düğmesi tıklanarak oluşturulan soru kaydedilmiş olur.

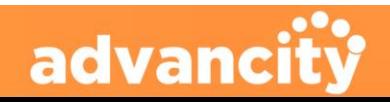

### <span id="page-47-0"></span>5.16.2.3. Kısa Cevap Soru Tipi

**PERCULUS+** 

Kısa cevap klasik sınav sorusu oluşturulması gereken durumlar için kullanılır. Eğitmen kullanıcılara oturumun seyrine uygun klasik sorular gönderip sorularının yanıtlanmasını isteyebilir.

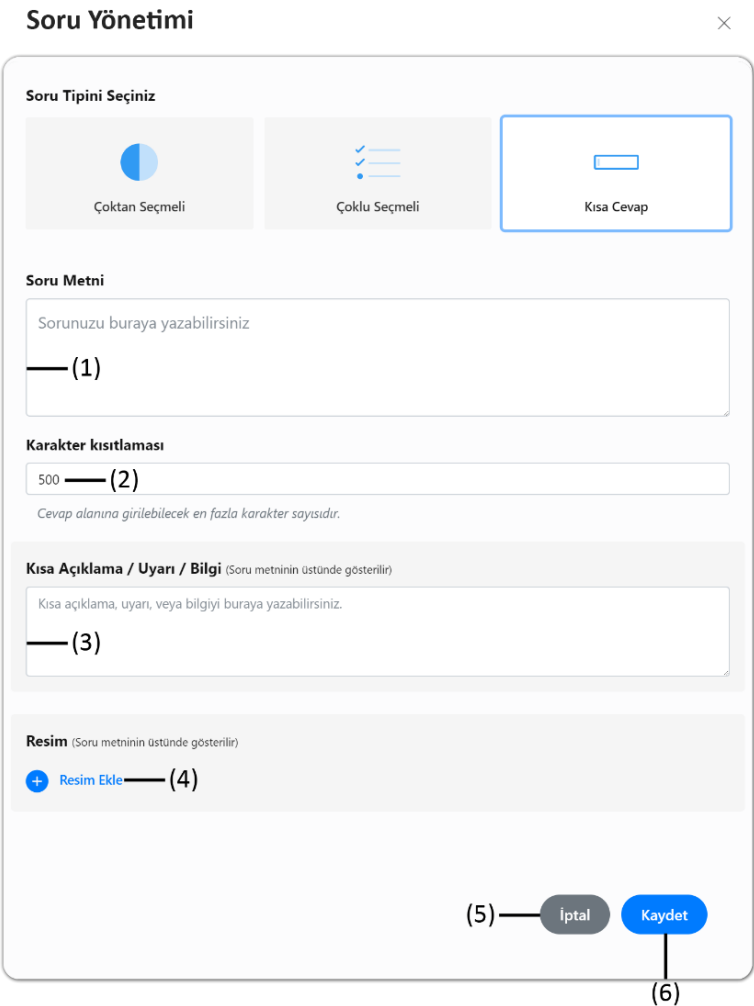

#### **(5) İptal Düğmesi**

İptal düğmesi tıklanarak soru oluşturma işlemi iptal edilir.

- **(1) Soru Metni Yazım Alanı** Sorunun metni bu alana yazılır.
- **(2) Soru Cevap Alanının Karakter Sayısı** Katılımcının soruya vereceği cevap için kullanacağı maksimum karakter sayısı bu bölüme yazılır.
- **(3) Kısa Açıklama / Uyarı / Bilgi Alanı** Soruya kısa bilgi mesajı eklenmek istendiğinde bu alana bilgi mesajı yazılır. Kısa açıklama soru metninin üzerinde görüntülenir.

#### **(4) Resim Ekleme Düğmesi**

Resim ekleme düğmesine tıklandığında dosya aç penceresi açılır. Bu pencerede bilgisayarınızdan bir resim seçilerek aç düğmesi tıklanır. Soruya resim eklemesi yapılmış olur. Resim soru metninin üzerinde görüntülenir.

#### **(6) Kaydet Düğmesi**

Kaydet düğmesi tıklanarak oluşturulan soru kaydedilmiş olur.

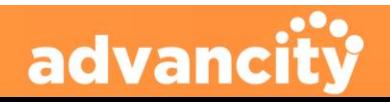

### <span id="page-48-0"></span>5.16.3. Kayıtlı Sorular Bölümü

**PERCULUS+** 

Oturuma başlamadan önce 'Sorular Bölümü'ne oturum esnasında kullanılacak sorular eklenebilir. Bu soruları zamanı gelmediği sürecek yayına alınmaz.

Soruya tıklayıp soru açıldıktan sonra, 'Sorular Bölümü'nün en altına inildiğinde 'Yayınla Düğmesi'ne tıklanarak oturuma katılan katılımcıların ekranlarına yayınlanan soru gelir.

advanci

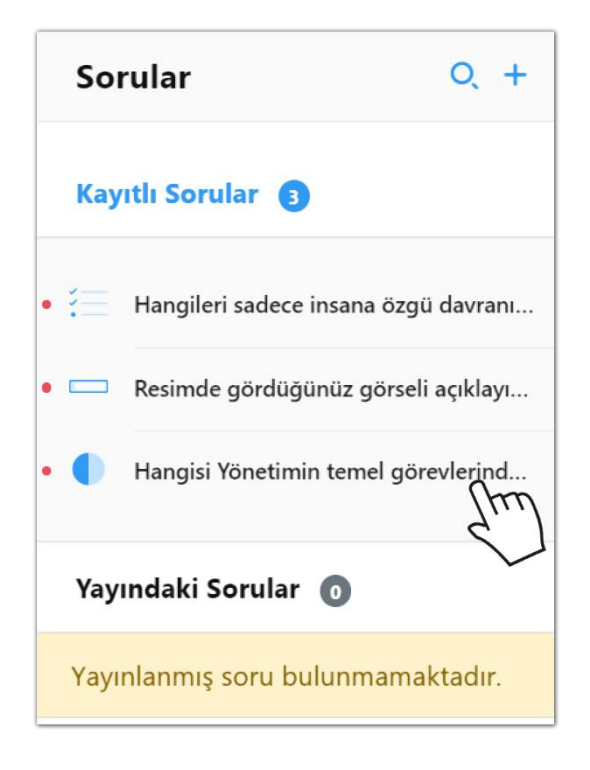

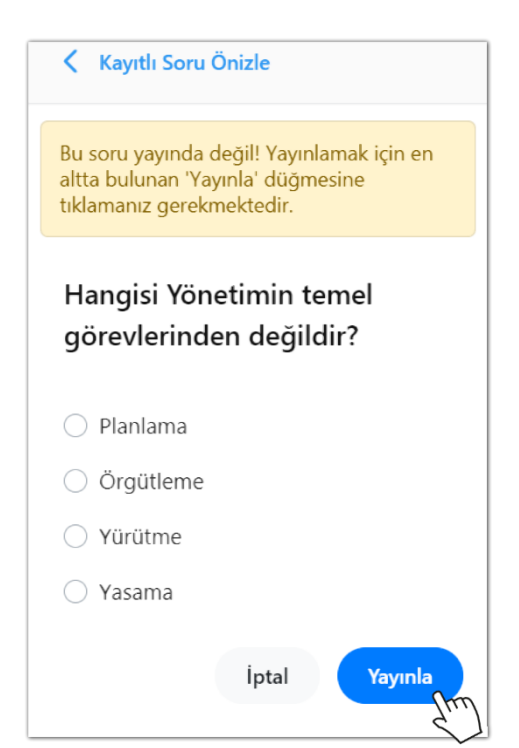

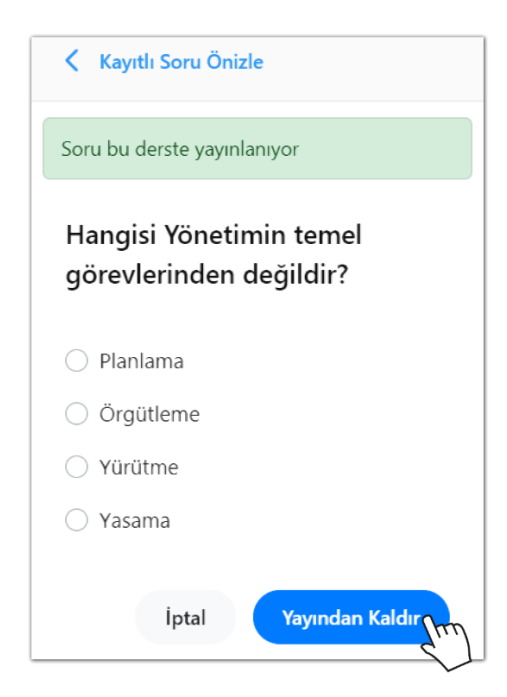

Soruyu yayımlamak için soruya tıklanır. Sorunun tamamı açılır. Açılan sorunun en altında 'Yayınla Düğmesi'ne tıklanarak soru yayınlanır.

> Yayına alınan soruyu kayıtlı sorular bölümünden soruya tıklayıp, sorunun altından yayından kaldır düğmesine tıklanır.

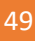

### <span id="page-49-0"></span>5.16.4. Yayındaki Sorular Bölümü

**PERCULUS+** 

Yayındaki sorular bölümünde, yayınlamış soruları görüntüleyebilir, yayınlamış sorular arasında arama yapabilir ve yayınlamış soruların katılımcılar tarafından yanıtlanmasının ardından soruların istatistikleri alınabilir.

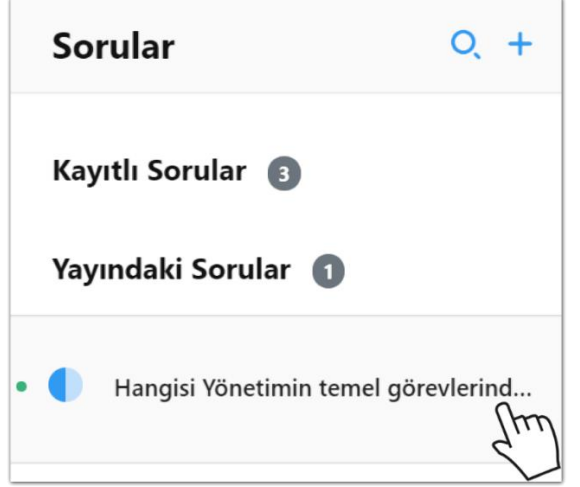

 $\begin{array}{c}\n\boxed{1} \\
\boxed{1} \\
\boxed{1}\n\end{array}$ < Soruyu Yanıtla Hangisi Yönetimin temel görevlerinden değildir?  $\bigcirc$  Planlama O Örgütleme ○ Yürütme ○ Yasama Yanıtla İptal

Yayınlamış sorulara tıklayarak soruyayanıt verilebilir ve istatistiklere bakılabilir.

Cevap Raporu

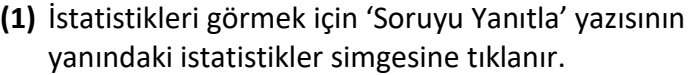

 $\times$ 

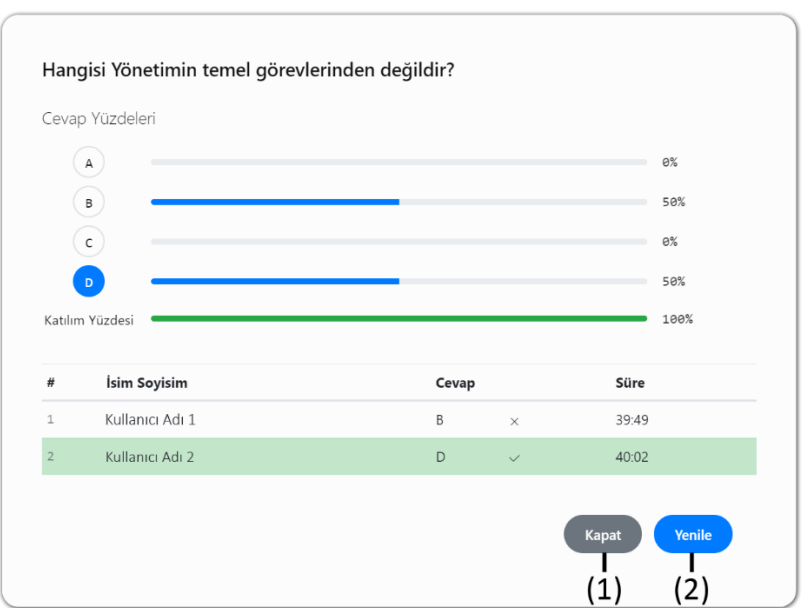

Cevap Raporu'nda hangi şıkkı katılımcıların yüzde kaçı işaretlemiş, kaç kullanıcı soruya katılım sağlamış, kullanıcılar hangi cevapları vermiş, kullanıcılar soruyu oturumun kaçıncı dakikasında yanıtlamış gibi istatistiki veriler elde edilir.

#### **(1) Kapat Düğmesi**

Kapat düğmesine tıklayarak 'Cevap Raporu' sayfasında çıkış yapılır. **[İçindekilere Git](#page-1-0)** 

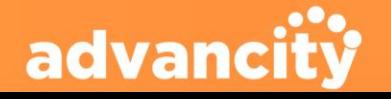

### <span id="page-50-0"></span>5.17. Sohbet Ayarları Sekmesi

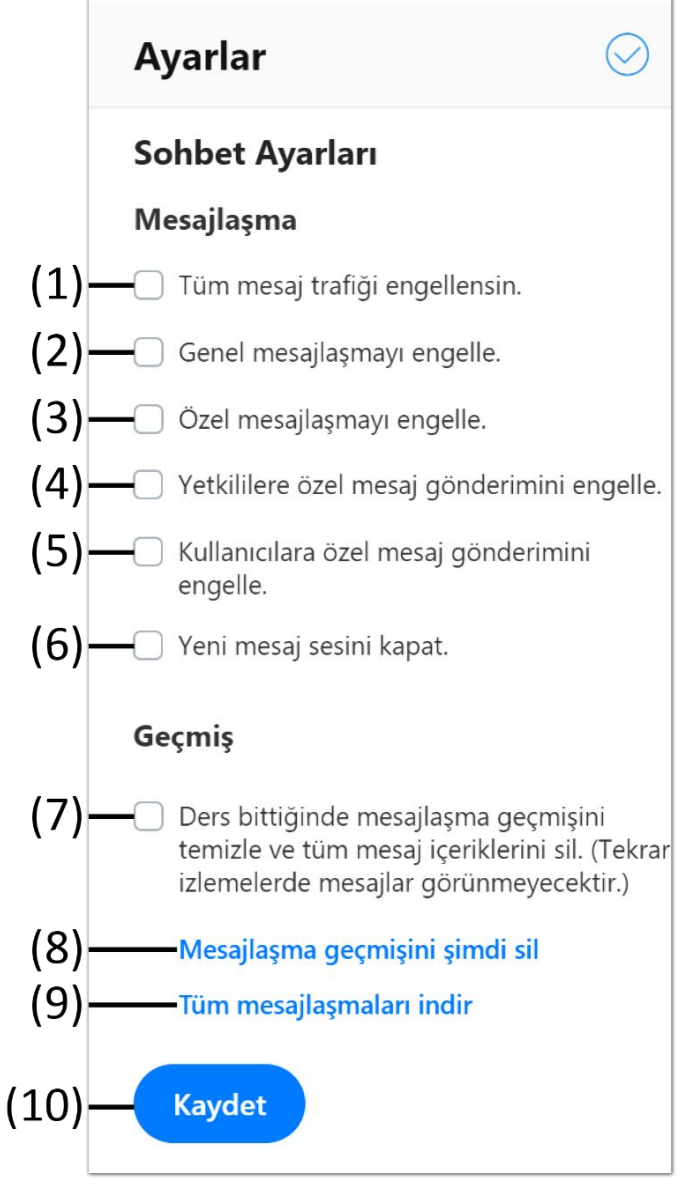

#### **(8) Mesajlaşma Geçmişini Şimdi Sil**

Oturum devam ederken oturumdan sonra geçen zaman içerisinde yazılan tüm mesajlaşmalar silinir. Düğme tıklandığında gelen uyarı mesajında evet düğmesine tıklanarak tüm mesajlar silinir.

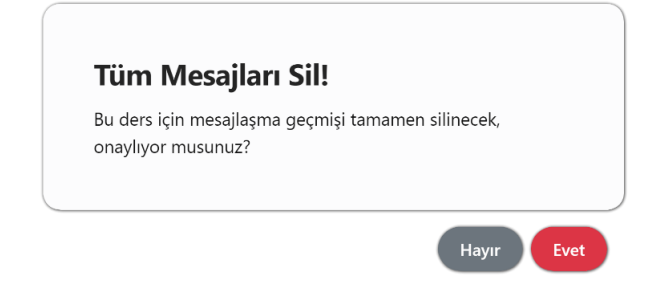

#### **(1) Tüm Mesaj Trafiği Engellensin**

Genel sohbet ve özel sohbet bölümlerine katılımcıların hiçbiri mesaj gönderemez.

#### **(2) Genel Mesajlaşmayı Engelle**

Sadece genel mesajlaşma engellenir, yönetici ve özel mesaj gönderme işlemleri devam eder.

#### **(3) Özel Mesajlaşmayı Engelle**

Özel mesajlaşmayı engelle düğmesi tıklandığında tüm kullanıcıların özel mesaj göndermesi engellenir.

- **(4) Yetkililere Özel Mesaj Gönderimini Engelle** Katılımcılar yetkililere özel mesaj gönderemezler, yetkililer kendi aralarında özel mesajlaşma gerçekleştirebilir.
- **(5) Kullanıcılara Özel Mesaj Gönderimini Engelle** Yetkililerin kullanıcılara özel mesaj göndermeleri engellenir.

#### **(6) Yeni Mesaj Sesini Kapat**

Yeni mesaj geldiğinde oluşan sesin kapatılmasını sağlar.

**(7) Ders Bittiğinde Mesajlaşma Geçmişini Temizle ve Tüm Mesaj İçeriklerini Sil** İzleyicilerin derse daha iyi odaklanmalarını sağlamak için tekrar izlemelerde mesajlar silinecek ve görünmeyecektir.

#### **(9) Tüm Mesajlaşmaları İndir**

Oturum devam ederken oturumdan sonra geçen zaman içerisinde yazılan tüm mesajlaşmalar gün, ay, yıl ve saat ile birlikte kullanıcı adı ve gönderdiği mesaj tüm oturum için alt alta listelenir.

#### **(10) Kaydet Düğmesi**

advanci

Kaydet düğmesine tıklandığında ayarlar bölümünde yapılan değişiklikler kaydedilmiş olur. Kaydetmeden çıkılması durumunda gerçekleştirilen değişiklikler uygulanmaz.

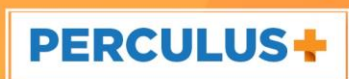

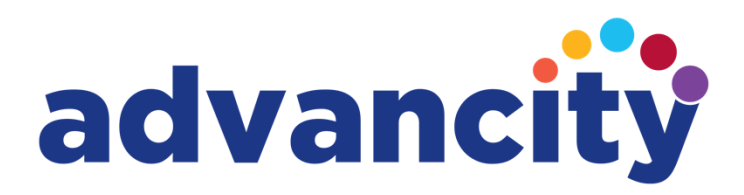

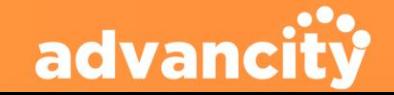